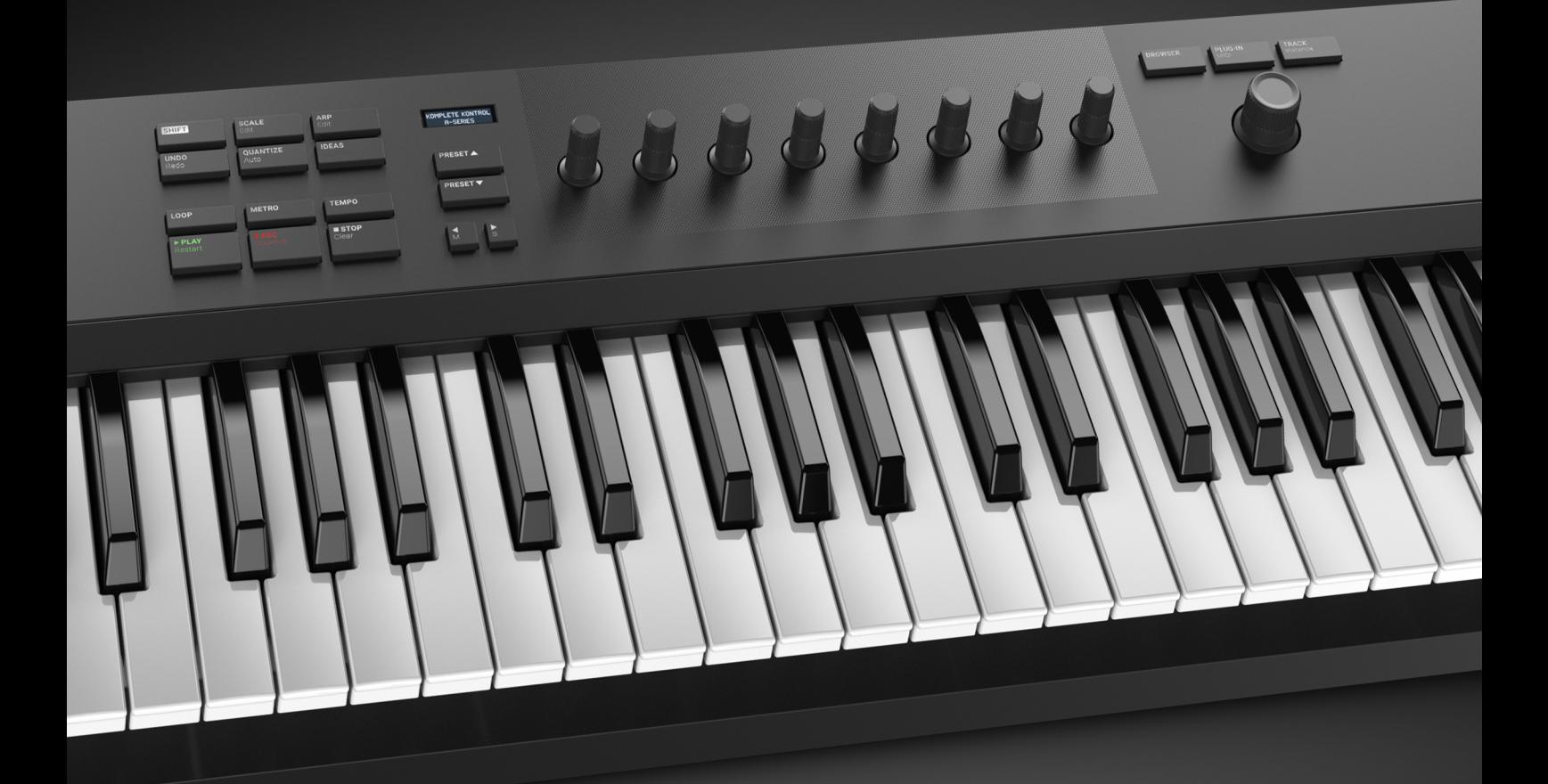

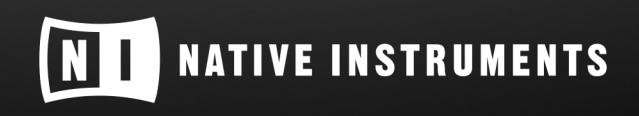

THE FUTURE OF SOUND

# **Table of Contents**

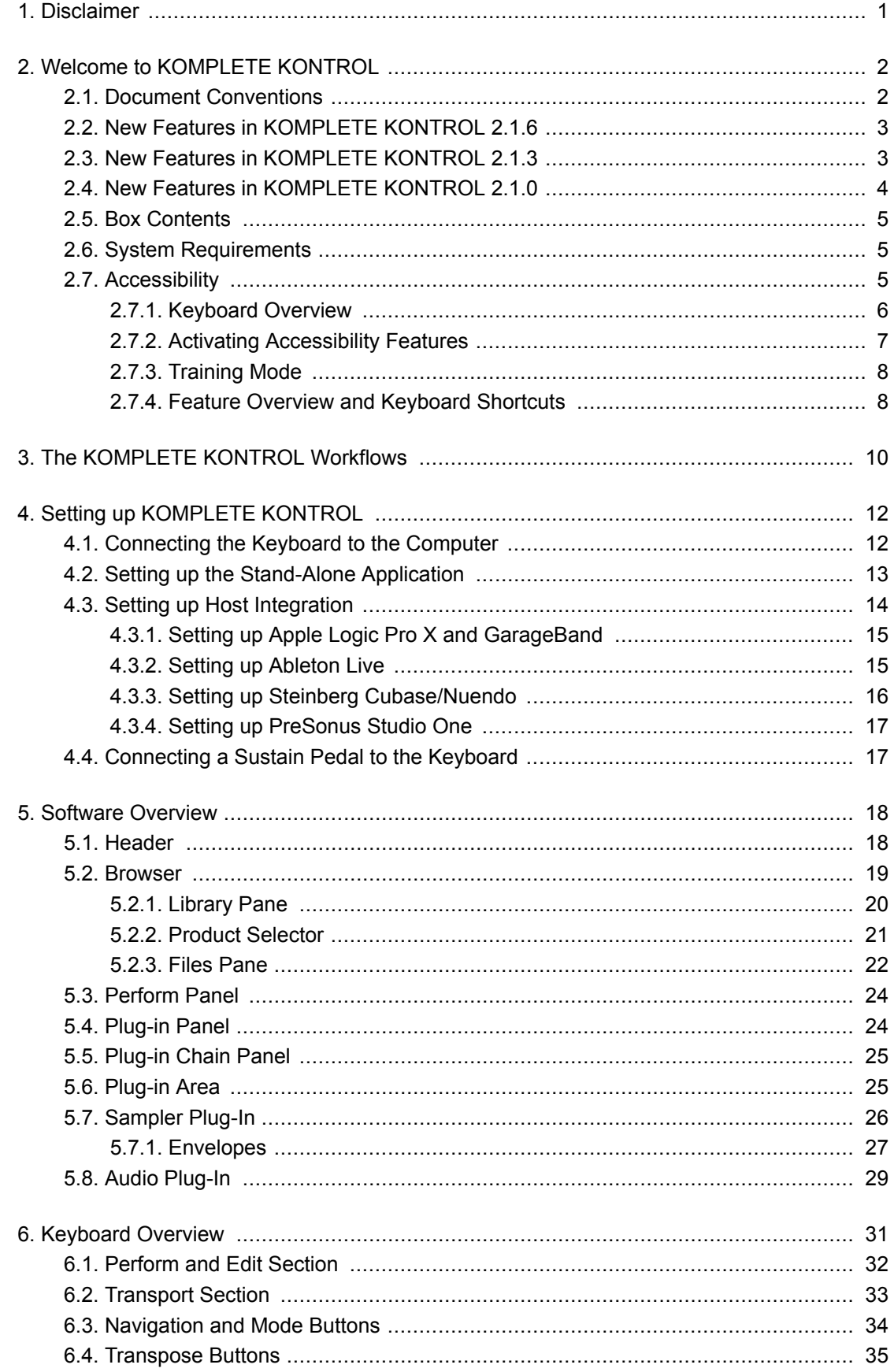

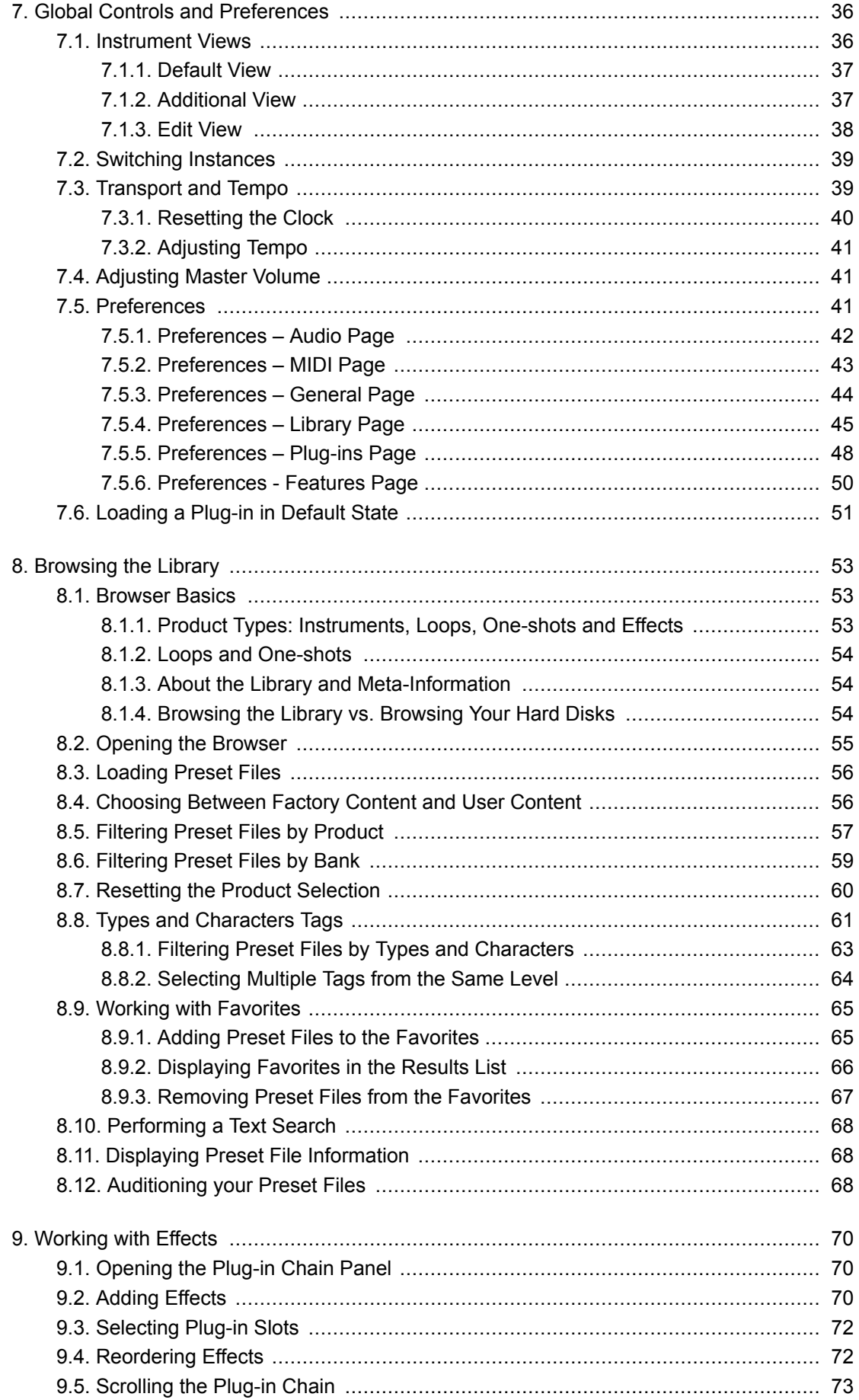

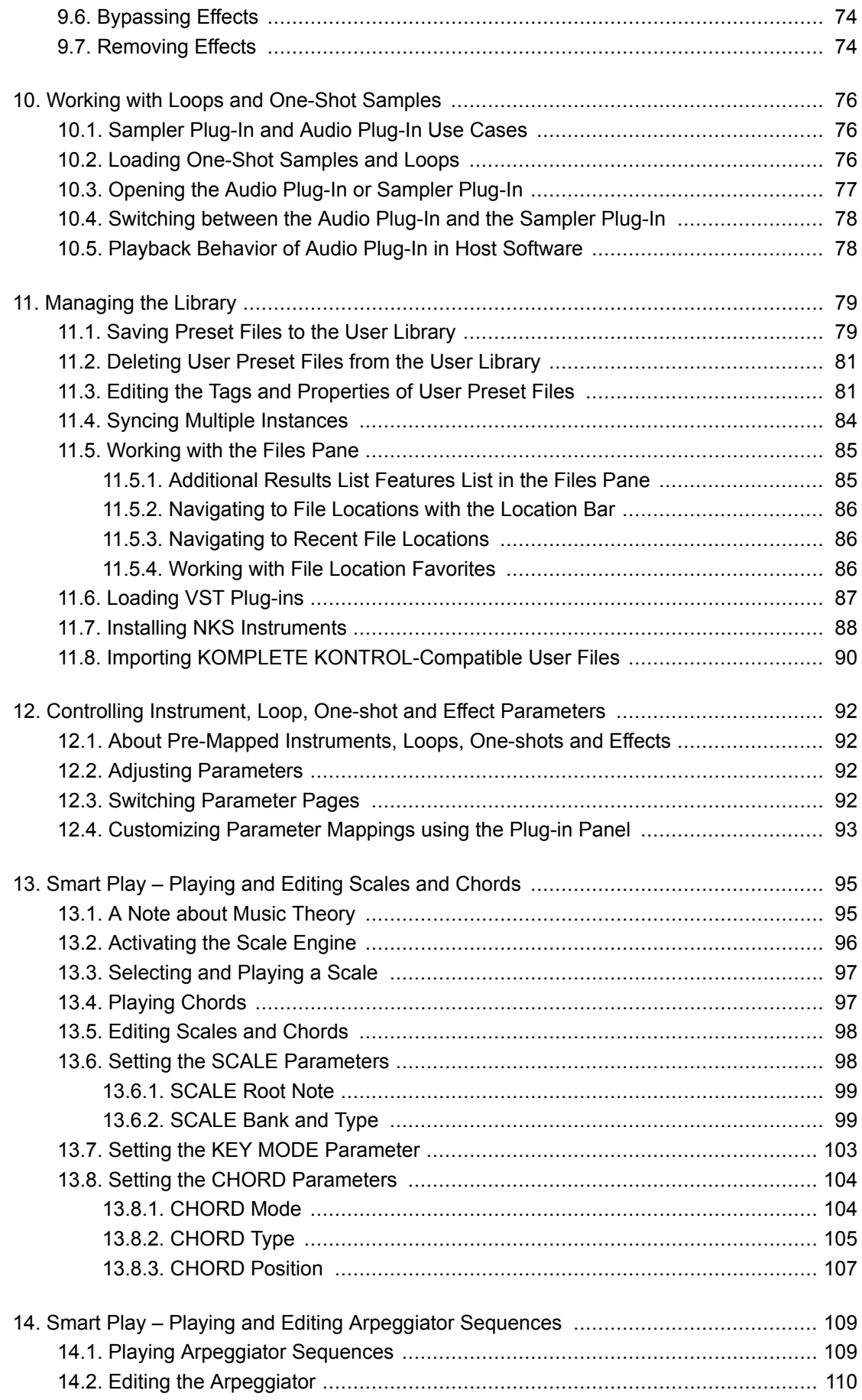

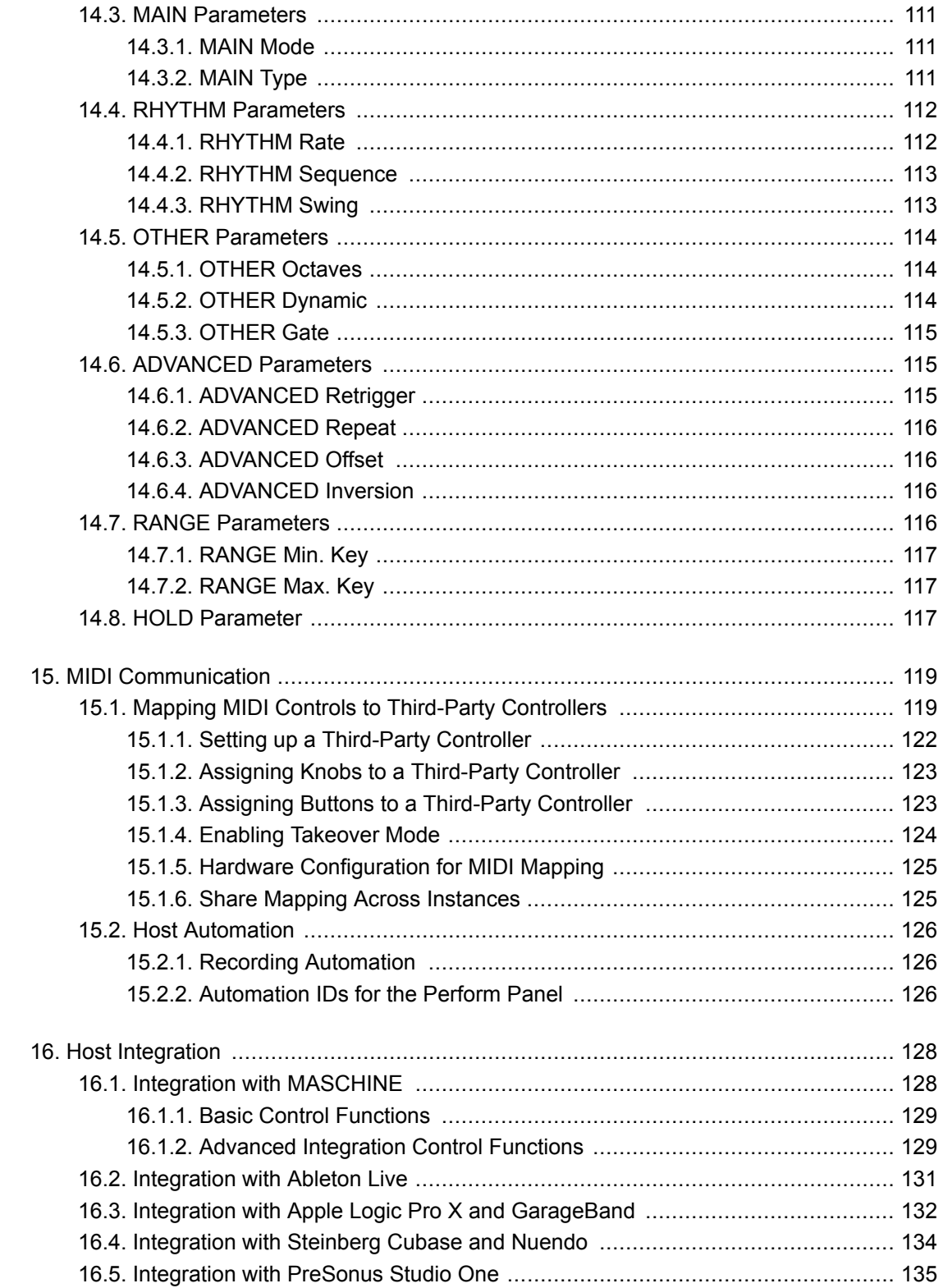

### <span id="page-5-0"></span>**1. DISCLAIMER**

The information in this document is subject to change without notice and does not represent a commitment on the part of Native Instruments GmbH. The software described by this document is subject to a License Agreement and may not be copied to other media. No part of this publication may be copied, reproduced or otherwise transmitted or recorded, for any purpose, without prior written permission by Native Instruments GmbH, hereinafter referred to as Native Instruments.

"Native Instruments", "NI" and associated logos are (registered) trademarks of Native Instruments GmbH.

Mac, macOS, GarageBand, Logic and iTunes are registered trademarks of Apple Inc., registered in the U.S. and other countries.

Windows and DirectSound are registered trademarks of Microsoft Corporation in the United States and/or other countries.

Ableton Live™ and LINK™ are a trademarks of Ableton AG.

ASIO and VST are a trademark and software of Steinberg Media Technologies GmbH.

All other trademarks are the property of their respective owners and use of them does not imply any affiliation with or endorsement by them.

Document authored by: Native Instruments GmbH

Software version: 2.1.6 (09/2019)

Hardware version: KOMPLETE KONTROL A-Series

Special thanks to the Beta Test Team, who were invaluable not just in tracking down bugs, but in making this a better product.

# <span id="page-6-0"></span>**2. WELCOME TO KOMPLETE KONTROL**

Thank you for choosing KOMPLETE KONTROL!

The KOMPLETE KONTROL software and its dedicated keyboard—the KOMPLETE KONTROL A-Series—form a tightly integrated music production and performance system that brings all the sounds from KOMPLETE and the Native Kontrol Standard (NKS) to the heart of your workflow.

KOMPLETE KONTROL offers advanced integration with a number of hosts and provides full control of any Instruments supporting NKS, both from Native Instruments and partners. The keyboard lets you browse your Instruments, Loops, One-Shots and Effects in an intuitive way and play them creatively with KOMPLETE KONTROL's unique Scale engine and Arpeggiator.

We hope you enjoy this fantastic instrument as much as we do.

—The team at Native Instruments

### **2.1. Document Conventions**

This document uses particular formatting to point out special facts and to warn you of potential issues. The icons introducing the following notes let you see what kind of information can be expected:

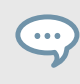

The speech bubble icon indicates a useful tip that may often help you to solve a task more efficiently.

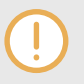

The exclamation mark icon highlights important information that is essential for the given context.

The red cross icon warns you of serious issues and potential risks that require your full attention.

Furthermore, the following formatting is used:

- Text appearing in (drop-down) menus (such as **Open…**, **Save as…** etc.) in the software and paths to locations on your hard disk or other storage devices is printed in **italics**.
- Text appearing elsewhere (labels of buttons, controls, text next to checkboxes etc.) in the software is printed in **blue**. Whenever you see this formatting applied, you will find the same text appearing somewhere on the screen.
- Text appearing on the displays of the controller is printed in **light grey**. Whenever you see this formatting applied, you will find the same text on a controller display.
- <span id="page-7-0"></span>• Text appearing on labels of the hardware controller is printed in **orange**. Whenever you see this formatting applied, you will find the same text on the controller.
- Important names and concepts are printed in **bold**.
- References to keys on your computer's keyboard you'll find put in square brackets (e.g., "Press [Shift] + [Enter]").
- Single instructions are introduced by this play button type arrow. Results of actions are introduced by this smaller arrow.

#### **Naming Convention**

Throughout the documentation we will refer to **KOMPLETE KONTROL keyboard** (or just **keyboard**) as the hardware controller and **KOMPLETE KONTROL software** as the software installed on your computer.

### **2.2. New Features in KOMPLETE KONTROL 2.1.6**

The following new features have been added to KOMPLETE KONTROL:

#### **PreSonus Studio One Support for KOMPLETE KONTROL**

KOMPLETE KONTROL keyboards now support integration in PreSonus Studio One.

For more information, refer to [Integration with PreSonus Studio One.](#page-139-0)

#### **Steinberg Cubase/Nuendo Support for KOMPLETE KONTROL A-Series and M32**

KOMPLETE KONTROL A-Series and M32 keyboards now support integration in PreSonus Studio One.

For more information, refer to [Integration with Steinberg Cubase and Nuendo](#page-138-0).

### **2.3. New Features in KOMPLETE KONTROL 2.1.3**

The following new features have been added to KOMPLETE KONTROL:

#### **Audio Plug-in**

The new Audio plug-in specializes in keeping audio loops playing in-sync with the project in your host software and has the optional ability to do so without influencing the key of the loop. Furthermore, you can transpose the loop while it plays so that it fits the key of your song.

For more information on the Audio plug-in, refer to [Audio Plug-In.](#page-33-0)

For more information on using the Audio plug-in, refer to [Working with Loops and One-Shot Sam](#page-80-0)[ples.](#page-80-0)

#### **MCU Support for KOMPLETE KONTROL S-Series MK2**

KOMPLETE KONTROL S-Series MK2 now supports integration in hosts with MCU control.

#### <span id="page-8-0"></span>**MIDI Control Takeover Mode for Third-Party Controllers**

When using third-party controllers, you can now enable Takeover mode to prevent potential parameter jumps caused by mismatching knob positions between software and hardware.

For more information, refer to [Enabling Takeover Mode](#page-128-0).

#### **Improvements to Host Integration**

Previously, you had to start KOMPLETE KONTROL as a stand-alone application to scan your library for Instruments, Samples, and Effects before using the plug-in in your host. This step is now no longer necessary. Instead, when you use KOMPLETE KONTROL in your host directly after installation, a dialog is presented, allowing you to scan your library.

### **2.4. New Features in KOMPLETE KONTROL 2.1.0**

The following new features have been added to KOMPLETE KONTROL:

#### **MIDI Mapping for Third-Party Controllers**

• It is now possible to control some of KOMPLETE KONTROL's parameters via a third-party MIDI controller. For more information, refer to [MIDI Communication.](#page-123-0)

#### **Sounds.com Integration**

• Browse on Sounds.com, create your own collections of loops and one-shots and send them directly to the KOMPLETE KONTROL Browser.

#### **Improvements to the Browser**

- Samples are now cataloged in separate Loops and One-shots tabs in the Browser. For more information, refer to [Loops and One-shots](#page-58-0).
- Previews of Loops selected in the Browser will be played in sync with the current project. When a loop is selected with Prehear turned on, it will begin playing immediately in-sync with the project if transport is running. For more information, refer to [Loops and One-shots](#page-58-0)
- Filters and product selections will be remembered when switching between Content types and Factory/User Libraries in the Browser.
- Browser content synchronization between multiple running instances. When running multiple instances of KOMPLETE KONTROL, either as Standalone and/or as a plug-in, updates to the Library will be synced across the instances. For example, if you delete a sample from your User Library in one instance, the sample will no longer be present in the other instances. Similarly, if you save a preset in one instance, that preset will then be available in the other instances also.

#### **Improved Support for A-Series Keyboards**

- When Browsing with A-Series keyboards, you can now jump quickly to the Results list by holding SHIFT and pushing right on the 4-D Encoder.
- When Browsing with A-Series keyboards, you can fast scroll through the Browser Results list by holding SHIFT and twisting the 4-D Encoder.
- <span id="page-9-0"></span>• Automatic Plug-in Focus and device auto-connect for A-Series keyboards when used with Ableton Live.
- It is now possible to enter PLUG-IN from MIDI on A-Series keyboards.
- Accessibility for A-Series keyboards.

### **2.5. Box Contents**

The box contains the following items:

- **KOMPLETE KONTROL keyboard**
- **USB cable**
- Information flyer providing:
	- the hardware **serial number** of the KOMPLETE KONTROL keyboard
	- a web link for downloading the **KOMPLETE KONTROL software** and the **KOMPLETE SE-LECT software bundle**
- **Safety Instructions flyer**

### **2.6. System Requirements**

For KOMPLETE KONTROL to fully function as indented, your system needs to meet certain requirements. The latest KOMPLETE KONTROL system requirements and compatibility information is available here:

[https://www.native-instruments.com//komplete-kontrol-a25-a49-a61/specifications/](https://www.native-instruments.com/en/products/komplete/keyboards/komplete-kontrol-a25-a49-a61/specifications/)

#### **KOMPLETE**

KOMPLETE KONTROL is optimized for use with KOMPLETE SELECT, KOMPLETE and KOM-PLETE ULTIMATE.

The latest KOMPLETE system requirements and compatibility information is available here:

[http://www.native-instruments.com/products/komplete/](http://www.native-instruments.com/products/komplete/bundles/komplete-11/specifications/)

### **2.7. Accessibility**

KOMPLETE KONTROL offers a set of accessibility features for visually-impaired users. These are focused exclusively on the KOMPLETE KONTROL keyboard itself and include speech output via your computer for the following features:

- Perform, Transpose, Page left / right, and key navigation buttons.
- All Browser functions.
- The current edit mode, including the Plug-in Panel and the Perform panel (Scale, Arp).
- Names of parameters and parameter sections when touching knobs, including all edit modes.

The accessibility features are particularly useful when combined with KOM-PLETE KONTROL's host integration and Apple VoiceOver in Apple Logic Pro X and GarageBand.

### <span id="page-10-0"></span>**2.7.1. Keyboard Overview**

The buttons and knobs on the KOMPLETE KONTROL keyboard are organized in the following groups:

- Perform and Edit section
- Transport section
- Solo and Mute buttons
- Preset and Page buttons
- Control section
- Navigation and Mode buttons
- 4-Directional Push Encoder (referred to as the 4-D encoder)
- Transpose and Fixed Velocity buttons

The Perform and Edit section is located at the top left of the keyboard. It contains six buttons that are arranged in two rows.

The buttons in the first row are (from left to right):

- **SHIFT**
- **SCALE** (**Edit**)
- **ARP** (**Edit**)

The buttons in the second row are (from left to right):

- **UNDO** (Redo)
- **QUANTIZE**
- **AUTO**

The Transport section is located directly below the Perform and Edit section. It contains six buttons that are arranged in two rows.

The buttons in the first row are (from left to right):

- **LOOP**
- **METRO**
- **TEMPO**

The buttons in the second row are (from left to right):

- **PLAY** (**Restart**)
- **REC** (**Count-In**)
- **STOP**

The Solo and Mute buttons are located to the right of the Transport section. The two buttons are arranged in a row.

The buttons are (from left to right):

- <span id="page-11-0"></span>• Mute
- Solo

The Preset buttons are located to the bottom right of the Perform and Edit section, above the Solo and Mute buttons. The four buttons are arranged in a column.

The buttons are (from top to bottom):

- **PRESET** Up
- **PRESET** Down

The Control section is located in the center of the KOMPLETE KONTROL keyboard. It contains eight knobs. The knobs are arranged in a row directly above the keybed.

The Navigation buttons are on the top right of the KOMPLETE KONTROL keyboard. The three buttons are arranged in one row, (from left to right):

- **BROWSER**
- **PLUG-IN**
- **TRACK**

The 4-D encoder is located directly below the Navigation buttons.

The Transpose buttons are located at the far left of the keyboard next to the keybed and directly above the Pitch and Modulation wheels. The two buttons are arranged in a row.

The buttons are (from left to right):

- **OCT** Down / **FIXED VEL** (**TS Mode**)
- **OCT** Up

### **2.7.2. Activating Accessibility Features**

In order to activate or deactivate the accessibility features from the KOMPLETE KONTROL keyboard while the KOMPLETE KONTROL software is running:

- 1. Press and hold the **SHIFT** button on the top left of the keyboard.
- 2. While holding **SHIFT**, press the **IDEAS** button, located third to the right, in the second row on the keyboard.

The speech output confirms that the accessibility features have been activated or deactivated.

The accessibility features are designed to be used with the KOMPLETE KONTROL plug-in. However, the KOMPLETE KONTROL stand-alone application must be opened after initial installation and after installing additional Instruments and Effects. This will ensure that all Instruments, Loops, One-shots and Effects are displayed correctly in the KOMPLETE KONTROL Browser.

### <span id="page-12-0"></span>**2.7.3. Training Mode**

KOMPLETE KONTROL Training Mode makes it easy to locate a specific button or parameter without accidentally triggering an action. When Training Mode is activated, all button presses and parameter names are announced but the corresponding action is not triggered.

#### **Activating Training Mode**

• To activate or deactivate Training Mode from the KOMPLETE KONTROL keyboard while the KOMPLETE KONTROL software is running, double-press the **SHIFT** button on the top left of the keyboard.

Training Mode is only available when the accessibility features have been activated.

### **2.7.4. Feature Overview and Keyboard Shortcuts**

The following overview outlines the availability of accessibility features for different aspects of KOMPLETE KONTROL from both the KOMPLETE KONTROL keyboard and the KOM-PLETE KONTROL software. In the table you also can find the relevant keyboard shortcut.

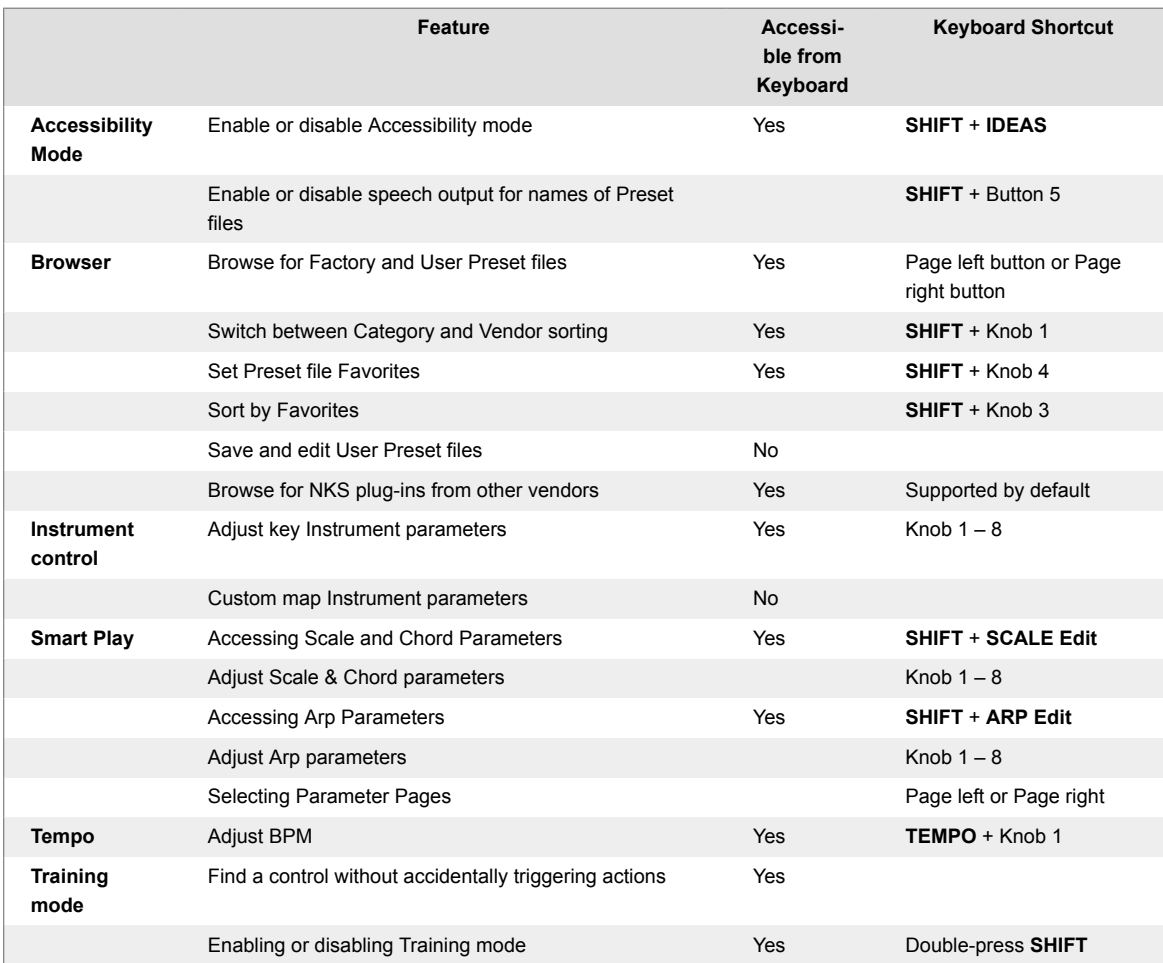

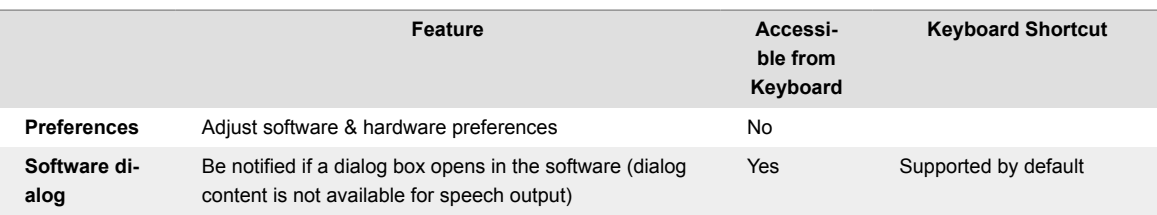

Accessibility for KOMPLETE KONTROL's host integration is only available when using Apple VoiceOver in Logic Pro X and GarageBand. For more information about KOMPLETE KONTROL's host integration features, refer to [Host Integration](#page-132-0).

# <span id="page-14-0"></span>**3. THE KOMPLETE KONTROL WORKFLOWS**

KOMPLETE KONTROL brings all the sounds from KOMPLETE and the Native Kontrol Standard (NKS) to the center of your workflows, the stand-alone workflow and the host integration workflow.

#### **Stand-alone Workflow**

When using KOMPLETE KONTROL in stand-alone mode, the workflow is the following:

- 1. Find Preset files you like from any of the Instruments, Loops, One-Shots and Effects by browsing with the keyboard, supported by the Browser's filters.
- 2. Use the keyboard's Control section to adjust the loaded Instrument and Effect(s) and create your own unique sound.
- 3. Optionally, you can enable KOMPLETE KONTROL's Smart Play features to enrich your playing with the Scale engine and the Arpeggiator.

#### **Host Integration Workflow**

KOMPLETE KONTROL's advanced integration in a number of hosts enables you to quickly capture ideas, with immediate access to the sounds you need, all directly from the KOMPLETE KON-TROL keyboard.

The KOMPLETE KONTROL host integration workflow is streamlined to remove any obstacles when sketching out a new song in a supported host:

- 1. Select a track that hosts the KOMPLETE KONTROL plug-in with the navigation controls on the keyboard. This is made possible by KOMPLETE KONTROL's advanced host integration.
- 2. Find Preset files you like from any of the Instruments and Effects in your KOMPLETE KON-TROL Library by browsing with the keyboard, supported by the Browser's filters.
- 3. Use the keyboard's Control section to adjust the loaded Instrument and Effect(s) and create your own unique sound.
- 4. Optionally, you can enable KOMPLETE KONTROL's Smart Play features to enrich your playing with the Scale engine and the Arpeggiator.
- 5. Record a new clip in the host, conveniently controlling transport and loop functions directly from the keyboard. Again, made possible by KOMPLETE KONTROL's advanced host integration.
- 6. If you need to start over, undo and redo functions are right at your fingertips. To further refine your recording, you can apply quantization and automation to a clip by pressing the corresponding buttons on the keyboard.

You have quickly captured a musical idea and can continue sketching out a new song by repeating the process and layering more tracks.

#### **Key Features**

The following key features facilitate the KOMPLETE KONTROL workflow:

• **Browser**: The Browser is your interface for finding, loading and organizing Instruments, Loops, One-Shots, Effects, and Preset files from the KOMPLETE KONTROL Library. For more information, refer to [Browsing the Library,](#page-57-0) [Working with Effects](#page-74-0) and [Managing the Library.](#page-83-0)

- **Instrument and Effect control**: The knobs on the keyboard are pre-mapped to all KOMPLETE and NKS Instruments, Loops, One-shots and Effects for immediate control. For more information, refer to [Controlling Instrument, Loop, One-shot and Effect Parameters.](#page-96-0)
- **Smart Play**: The Scale engine and the Arpeggiator let you play and generate scales, chords, and arpeggiator sequences. For more information, refer to [Smart Play – Playing and Editing](#page-99-0) [Scales and Chords](#page-99-0) and [Smart Play – Playing and Editing Arpeggiator Sequences](#page-113-0).
- **Host integration**: Advanced integration in a number of hosts allows you control core function-ality directly from the keyboard. For more information, refer to [Setting up Host Integration](#page-18-0) and [Host Integration.](#page-132-0)

# <span id="page-16-0"></span>**4. SETTING UP KOMPLETE KONTROL**

This section provides basic setup information for using the KOMPLETE KONTROL stand-alone software, and guides you through the process of integrating KOMPLETE KONTROL in supported hosts.

The KOMPLETE KONTROL software is installed both as a stand-alone application as well as a VST, Audio Unit, and AAX plug-in.

The KOMPLETE KONTROL stand-alone application directly communicates with your audio and MIDI interfaces, which you can configure in the KOMPLETE KONTROL Preferences. When KOM-PLETE KONTROL is used as a plug-in within a host, the communication with your audio and MIDI interfaces is managed by the host.

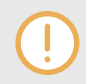

For details about the audio and MIDI configuration of the host, and how to load plugins, please refer to its documentation.

### **4.1. Connecting the Keyboard to the Computer**

To connect the KOMPLETE KONTROL keyboard to your computer:

- 1. Attach the device end of the included USB cable to the USB socket on the rear panel of the keyboard.
- 2. Attach the computer end of the USB cable to an available USB 2.0 (or later) port on your computer.

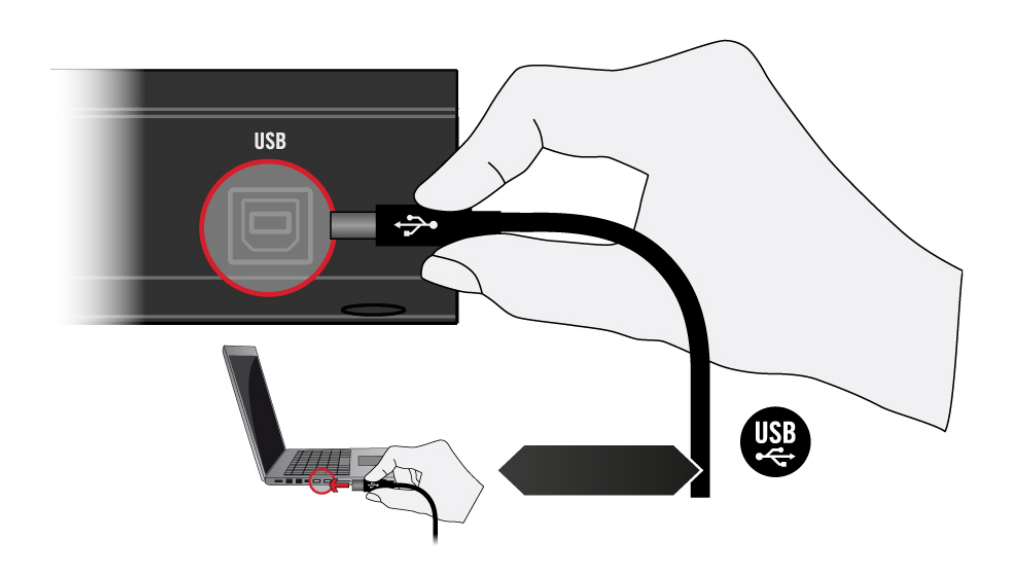

3. Press the power switch on the rear panel of the keyboard to switch it on. The keyboard is now detected by the operating system.

### <span id="page-17-0"></span>**4.2. Setting up the Stand-Alone Application**

When you launch the KOMPLETE KONTROL software from its installation directory, it starts as a stand-alone application independently from a host.

By default, the application uses the standard audio interface of your computer. In order to use another audio interface, and receive MIDI notes from the keyboard, you need to configure the application in the Preferences.

#### **Configuring Audio Interface**

- 1. In the KOMPLETE KONTROL menu click on **Edit > Preferences** to open the **Preferences**.
- 2. Click on **Audio** to display the **Audio** page.
- 3. Select the hardware driver supported by your audio interface from the **Driver** drop-down menu.
- 4. Select the audio interface from the **Device** drop-down menu.
- 5. Under **Routings**, select the left and right output channels of your audio interface you want to use for KOMPLETE KONTROL's master output in the **Komplete Kontrol Out 1 L** and **Komplete Kontrol Out 1 R** drop-down menus.

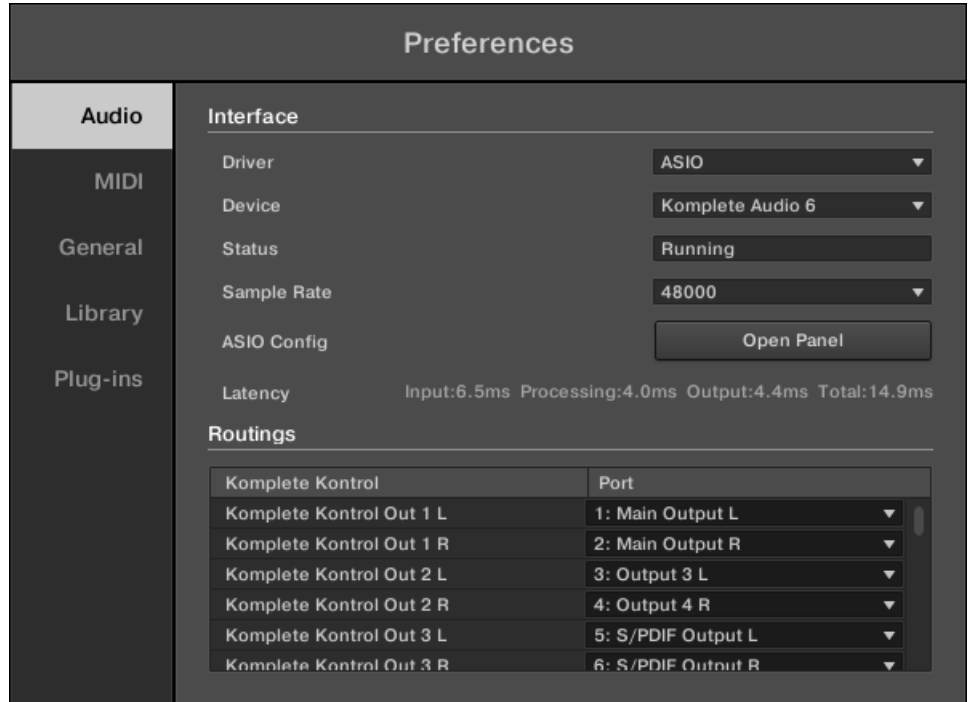

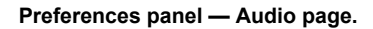

### **Enabling MIDI Control**

- 1. Click on **MIDI** to display the **MIDI** page.
- 2. Click on **Input** to display the available devices for incoming MIDI signals.
- 3. Click the checkbox representing your keyboard, for example, **Komplete KontrolA25 MIDI** to activate incoming MIDI signals from the keyboard.

<span id="page-18-0"></span>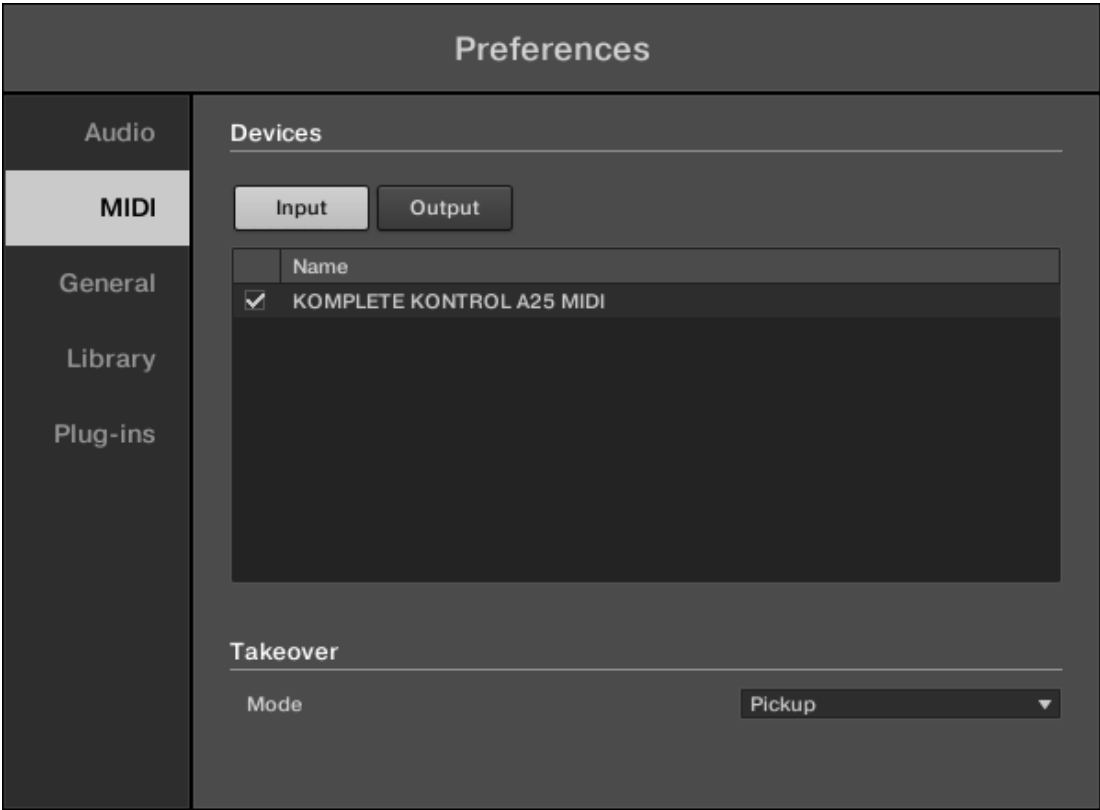

**Preferences panel — MIDI page (entries may vary on your computer).**

The software is configured and ready to be controlled with the keyboard.

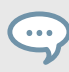

The MIDI **Output** settings are required for using KOMPLETE KONTROL's Smart Play features with other MIDI instruments.

### **4.3. Setting up Host Integration**

KOMPLETE KONTROL integrates with a number of hosts to facilitate a fluent workflow for performing and recording music with your KOMPLETE KONTROL Library.

Advanced integration of KOMPLETE KONTROL is available in the following hosts:

- MASCHINE 2/3
- Apple Logic Pro X
- Apple GarageBand
- Ableton Live 10
- Steinberg Cubase Artist 8.5/9/9.5/10
- Steinberg Cubase Pro 8.5/9/9.5/10
- Steinberg Nuendo 8/9/10
- PreSonus Studio One 4.5

Before using the KOMPLETE KONTROL keyboard to control a supported host, a few configuration steps are required:

### <span id="page-19-0"></span>**4.3.1. Setting up Apple Logic Pro X and GarageBand**

Apple Logic Pro X and GarageBand are automatically configured for advanced integration with KOMPLETE KONTROL once you launch the respective application for the first time after installing the KOMPLETE KONTROL software. Ensure that the keyboard is connected and switched on before launching the application.

A dialog asks you to confirm this after launching the application:

• When the message **OSC app "KOMPLETE KONTROL A-Series" wants to connect to Logic Pro X** / **GarageBand** appears on screen, click **OK**.

If you have not started KOMPLETE KONTROL as stand-alone application once before using the plug-in within your DAW for the first time, KOMPLETE KONTROL will ask you to scan your library for installed Instruments and Effects. In this case, click the **Scan Library** button to scan your library.

For a detailed overview of [Integration](#page-136-0) controls for Logic Pro X / GarageBand refer to Integration [with Apple Logic Pro X and GarageBand.](#page-136-0)

### **4.3.2. Setting up Ableton Live**

Before you can load KOMPLETE KONTROL instances into Ableton Live, you must configure Ableton Live for advanced integration with KOMPLETE KONTROL.

#### **Configuring Ableton Live for KOMPLETE KONTROL**

To add KOMPLETE KONTROL as a control surface in Ableton Live's preferences:

- 1. Launch Ableton Live.
- 2. In Ableton Live, go to the **Preferences** and open the **Link** / **MIDI** tab.
- 3. In a free control surface slot select **KOMPLETE KONTROL A** from the **Control Surface** drop-down menu.
- 4. For the control surface input select **KOMPLETE KONTROL A DAW** in the **Input** drop-down menu.
- 5. For the control surface output select **KOMPLETE KONTROL A DAW** in the **Output** dropdown menu.

For detailed instructions about setting up Ableton Live for use with the KOMPLETE KONTROL A-Series keyboard, refer to: [https://support.native-instruments.com/hc/articles/209557689](https://support.native-instruments.com/hc/en-us/articles/360000533337)

You can also find instructions about configuring Ableton Live for use with KOM-PLETE KONTROL in the Ableton Live Setup document available as a PDF file in the Host Integration Files subfolder of the KOMPLETE KONTROL installation folder on your hard drive.

#### <span id="page-20-0"></span>**Loading KOMPLETE KONTROL in Ableton Live**

To load KOMPLETE KONTROL:

- 1. Ensure that the keyboard is connected to your computer.
- 2. In Ableton Live, select the **Plug-ins** folder in the Browser to display the installed plug-ins.
- 3. Drag the **KOMPLETE KONTROL** entry from the Browser list to an empty MIDI track. You are now ready to use KOMPLETE KONTROL within Ableton Live.

If you have not started KOMPLETE KONTROL as stand-alone application once before using the plug-in within your DAW for the first time, KOMPLETE KONTROL will ask you to scan your library for installed Instruments and Effects. In this case, click the **Scan Library** button to scan your library.

For a detailed overview of Integration controls for Ableton Live refer to [Integration with Ableton](#page-135-0) [Live.](#page-135-0)

### **4.3.3. Setting up Steinberg Cubase/Nuendo**

Steinberg Cubase/Nuendo must be configured for advanced integration with KOMPLETE KON-TROL.

- 1. Ensure that the keyboard is connected and switched on before launching the application.
- 2. Launch Steinberg Cubase/Nuendo.
- 3. In Steinberg Cubase/Nuendo, open the **Device Setup.** from the **Devices** menu (Steinberg Cubase 9.5: **Studio Setup** from the **Studio** menu).
- 4. Click the **+** button in the upper left corner of the **Device Setup** and select **Komplete Kontrol A-Series** from the drop-down menu.
- 5. Set **MIDI Input** and **MIDI Output** for **Komplete Kontrol A-Series** to the ports named **Komplete Kontrol DAW** (macOS) / **KOMPLETE KONTROL** (not **KOMPLETE KONTROL EXT**, Windows).

Steinberg Cubase/Nuendo is now ready to be used with KOMPLETE KONTROL.

If you have not started KOMPLETE KONTROL as stand-alone application once before using the plug-in within your DAW for the first time, KOMPLETE KONTROL will ask you to scan your library for installed Instruments and Effects. In this case, click the **Scan Library** button to scan your library.

For a detailed overview of Integration controls for Steinberg/Nuendo refer to [Integration with Stein](#page-138-0)[berg Cubase and Nuendo.](#page-138-0)

### <span id="page-21-0"></span>**4.3.4. Setting up PreSonus Studio One**

PreSonus Studio One must be configured for advanced integration with KOMPLETE KONTROL.

- 1. Ensure that the keyboard is connected and switched on before launching the application.
- 2. Launch PreSonus Studio One.
- 3. In Studio One, open the **Preferences** menu, then select **External Devices**.
- 4. Press **Add** and select **Komplete Kontrol A-Series** from the drop-down menu.
- 5. Set **MIDI Input** and **MIDI Output** for **Komplete Kontrol A-Series** to the ports named **Komplete Kontrol DAW** (macOS) / **KOMPLETE KONTROL** (Windows). PreSonus Studio One is now ready to be used with KOMPLETE KONTROL.

If you have not started KOMPLETE KONTROL as stand-alone application once before using the plug-in within your DAW for the first time, KOMPLETE KONTROL will ask you to scan your library for installed Instruments and Effects. In this case, click the **Scan Library** button to scan your library.

For a detailed overview of Integration controls for PreSonus Studio One refer to [Integration with](#page-139-0) [PreSonus Studio One](#page-139-0).

### **4.4. Connecting a Sustain Pedal to the Keyboard**

The keyboard provides you with a pedal input on its rear panel: **FOOT PEDAL**. This input allows you to connect a sustain pedal or footswitch to control sustain of the notes you play.

To connect the sustain pedal to the keyboard:

• Connect the sustain pedal to the **FOOT PEDAL** input at the rear panel of the keyboard.

## <span id="page-22-0"></span>**5. SOFTWARE OVERVIEW**

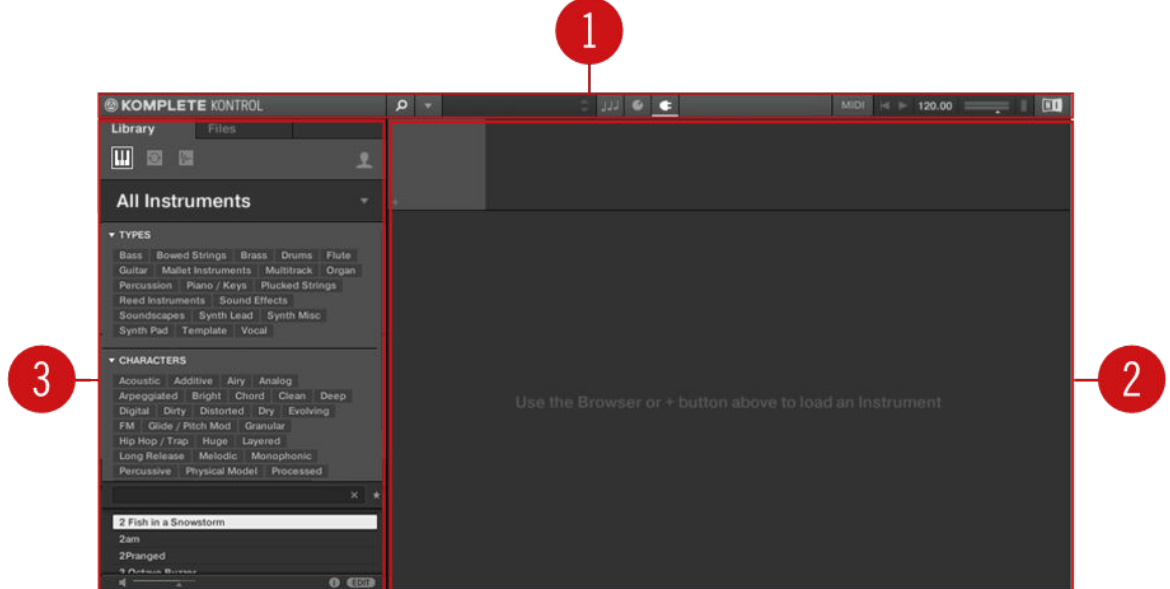

This section gives an overview of the areas and controls of the KOMPLETE KONTROL software.

**Overview of the KOMPLETE KONTROL software.**

(**1**) **Header**: Provides access to general functions like the Main menu, the Preset display, the Transport and Master Volume controls, as well as options to show and hide user interface areas. For more information, refer to Header.

(**2**) **Plug-in area**: Shows your loaded Instrument, Loop, One-shot or Effect and enables you control it directly in the software. For more information, refer to [Plug-in Area](#page-29-0).

(**3**) **Browser**: Provides access to your Instruments, Loops, One-shots and Effects. It also enables you to add, edit, and manage your Preset files. For more information, refer to [Browser](#page-23-0).

### **5.1. Header**

The header is where you find general settings that affect KOMPLETE KONTROL globally. It also lets you access additional user interface areas.

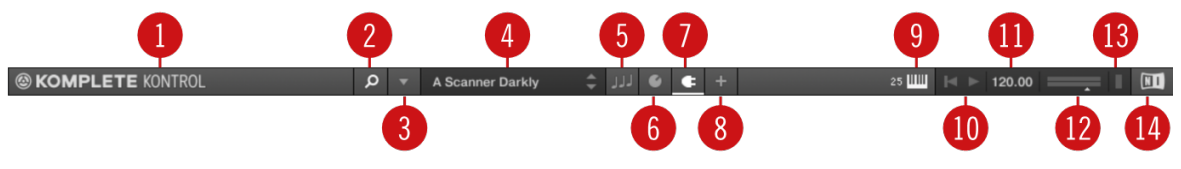

**The header.**

(**1**) **KOMPLETE KONTROL logo**: Opens the About screen, which shows the version number of the KOMPLETE KONTROL software.

(**2**) **Browser button**: Shows or hides the Browser. For more information, refer to [Browser.](#page-23-0)

(**3**) **KOMPLETE KONTROL menu**: Opens the KOMPLETE KONTROL menu, which contains a number of general functions and settings, including the Preferences.

<span id="page-23-0"></span>(**4**) **Preset display**: Displays the name of the loaded Preset file or KONTAKT key switch. The arrow buttons on the right skip to the next Preset file in the Browser's Results list.

(**5**) **Perform panel button**: Shows or hides the Perform panel, which gives you access to the parameters of the Scale engine and the Arpeggiator. The Perform panel button lights up blue when the Scale engine and/or the Arpeggiator are enabled. For more information, refer to [Perform Pan](#page-28-0)[el](#page-28-0).

(**6**) **Plug-in panel button**: Shows or hides the Plug-in panel, which allows you to customize the parameter mapping for the Control section on the keyboard for every Preset file. For more information, refer to [Plug-in Panel.](#page-28-0)

(**7**) **Plug-in chain panel button**: Shows or hides the Plug-in chain panel and lights up white when enabled. For more information, refer to [Plug-in Chain Panel.](#page-29-0)

(**8**) **View button**: Switches between Default view and Additional view of the loaded Instrument. The View button only appears if the loaded Instrument contains an Additional view. The View button is not available when an Effect is selected.

(**9**) **Keyboard button**: Shows the currently connected keyboard, A25, A49, or A61. If multiple instances of the KOMPLETE KONTROL software are running (for example in a host), clicking the button connects the keyboard to this instance. This indicator only appears if at least one compatible device is connected. When a third-party keyboard is used, the MIDI button will be displayed instead of the Keyboard. Use the MIDI button to assign third-party controllers to Native Map. For more information, refer to [Switching Instances.](#page-43-0)

(**10**) **Transport controls**: Lets you start, stop, and reset the internal clock. When KOM-PLETE KONTROL is loaded as a plug-in in a host, the transport automatically follows the host transport and this feature is greyed out. For more information, refer to [Transport and Tempo.](#page-43-0)

(**11**) **Tempo control**: Lets you adjust the tempo in BPM (beats per minute). For more information, refer to [Transport and Tempo.](#page-43-0)

(**12**) **Master Volume control**: Lets you adjust the overall output volume of KOMPLETE KON-TROL. The meter shows the current peak level of the output signal. For more information, refer to [Adjusting Master Volume.](#page-45-0)

(**13**) **CPU meter**: Represents the current load on your computer's processor; it should not go above 70% to avoid clicks and interruptions.

(**14**) **NI logo**: The NI logo opens the About screen, which shows the version number of the KOM-PLETE KONTROL software

### **5.2. Browser**

The Browser provides you access to your KOMPLETE KONTROL Library and lets you add, edit, and organize Preset files. It consists of the **Library** pane together with the Product selector, and of the **Files** pane which are explained in the following overviews.

For more information on using the Browser and managing your Preset files, refer to [Browsing the](#page-57-0) [Library,](#page-57-0) [Working with Effects,](#page-74-0) and [Managing the Library.](#page-83-0)

### <span id="page-24-0"></span>**5.2.1. Library Pane**

The **Library** pane is where you browse for Instruments, Loops, One-shots, Effects, and Preset files. It consists of the following elements:

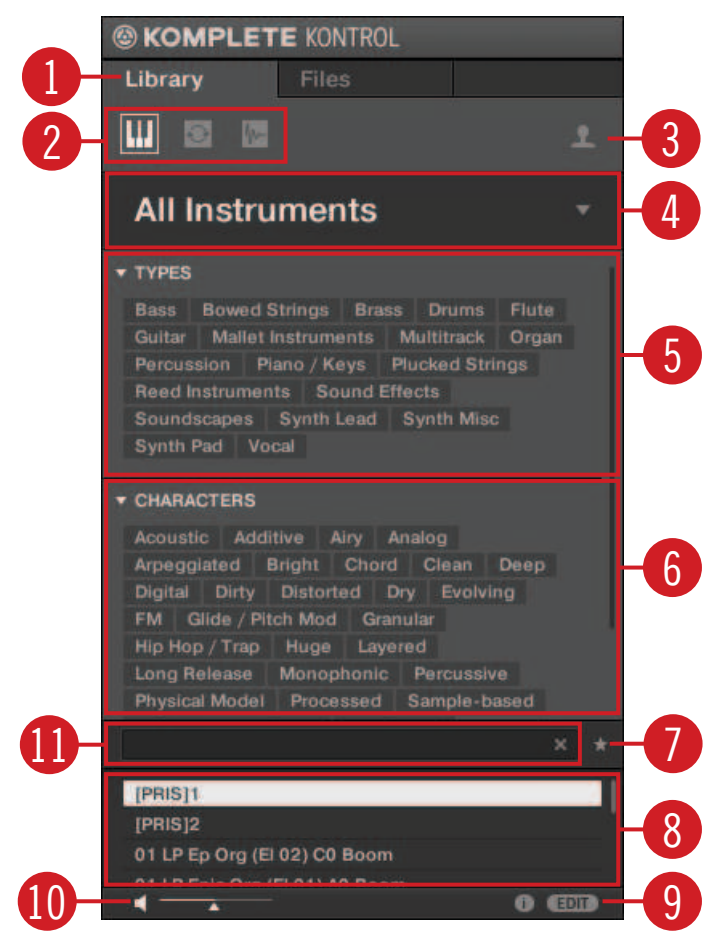

**The Library pane.**

(**1**) **Library**: Displays the **Library** pane.

(**2**) **Product Type icon**: Displays if you are currently browsing for Instruments, Loops or Oneshots, or Effects. This is dependant on which Plug-in slot in the Plug-in chain is selected. For more information on switching between Product Types, refer to [Product Types: Instruments, Loops,](#page-57-0) [One-shots and Effects](#page-57-0).

(**3**) **Content selector**: The Globe icon selects factory content and the User icon selects user content. Only Preset files of the selected content type are displayed in the Results list (**8**). For more information, refer to [Choosing Between Factory Content and User Content.](#page-60-0)

(**4**) **Product selector**: Selects a particular Product or Effect, Product category, and Bank of the selected Product. Only Preset files matching your selection are displayed in the Results list (**8**). For more information, refer to [Product Selector](#page-25-0).

(**5**) **TYPES**: Browse for Preset files based on Type and Sub-Type tags that have been applied to them. You can collapse or expand this section by clicking on the arrow next to **TYPES**. For more information, refer to [Types and Characters Tags.](#page-65-0)

<span id="page-25-0"></span>(**6**) **CHARACTERS**: Lets you browse for Preset files based on Characters tags that have been applied to them. You can collapse or expand this section by clicking on the arrow next to **CHARAC-TERS**. For more information, refer to [Types and Characters Tags](#page-65-0).

(**7**) **Favorites**: When the icon is enabled, only favorite Preset files are displayed in the Results list (**8**). For more information, refer to [Working with Favorites.](#page-69-0)

(**8**) **Results list**: Displays all Preset files that match your entered search criteria. For more information, refer to [Loading Preset Files.](#page-60-0)

(**9**) **Control bar**: Provides useful tools when browsing and editing the KOMPLETE KONTROL Library:

- The **Information button** (**i**) displays additional information for the selected Preset file(s).
- The **EDIT** button opens the **Attribute editor** for displaying and editing the tags and properties of the selected Preset file(s).

For more information, refer to [Displaying Preset File Information.](#page-72-0)

(**10**) **Prehear controls**: Lets you audition Preset files. For more information, refer to [Auditioning](#page-72-0) [your Preset Files](#page-72-0).

(**11**) **Search field**: Lets you perform a text search. For more information, refer to [Performing a Text](#page-72-0) [Search](#page-72-0).

### **5.2.2. Product Selector**

When browsing for Instruments, Loops, One-shots or Effects, the Product selector enables you to limit your search to a specific Category/Vendor, Product, and Bank. Only Preset files matching your selection are displayed in the Results list.

<span id="page-26-0"></span>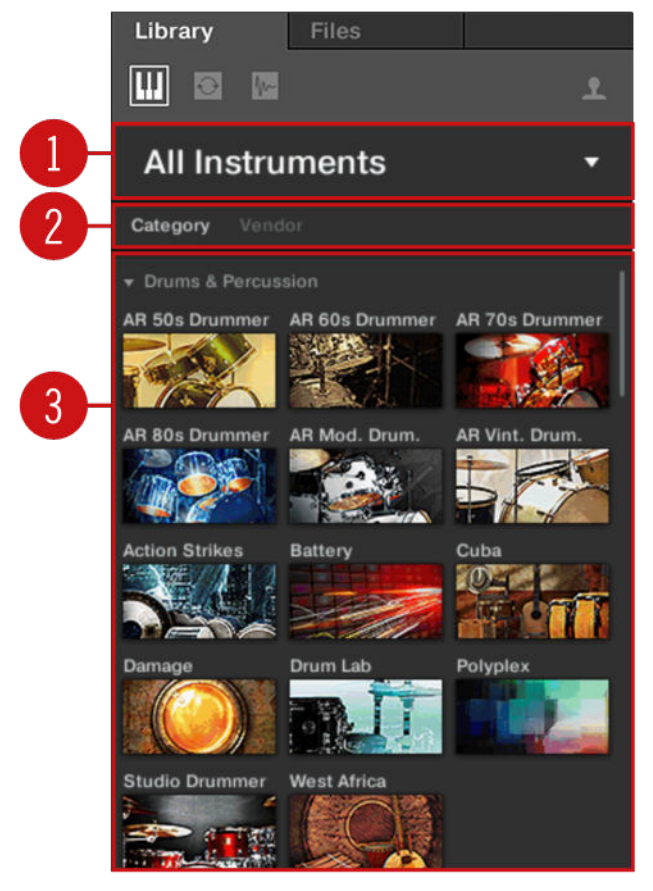

**The Product selector.**

(**1**) **Product selector header**: The header displays the selected Product. If there is no selection it shows a generic label (**All Instruments** or **All Effects**). A click on the header opens or closes the Product selector.

(**2**) **Category / Vendor selector**: Allows you to sort the Product list by **Category** or **Vendor**.

(**3**) **Product list**: Displays all Products that are available in your KOMPLETE KONTROL Library.

If **Category** is selected in the **Category / Vendor selector**, the Product list is sorted by the following categories:

- **DRUMS & PERCUSSION**
- **SAMPLED INSTRUMENTS**
- **SYNTHESIZERS**
- **NO CATEGORY**

If **Vendor** is selected in the **Category / Vendor selector**, the Product list is sorted by the names of the manufacturers.

For more information, refer to [Filtering Preset Files by Product](#page-61-0) and [Filtering Preset Files by Bank](#page-63-0).

### **5.2.3. Files Pane**

The **Files** pane contains following elements:

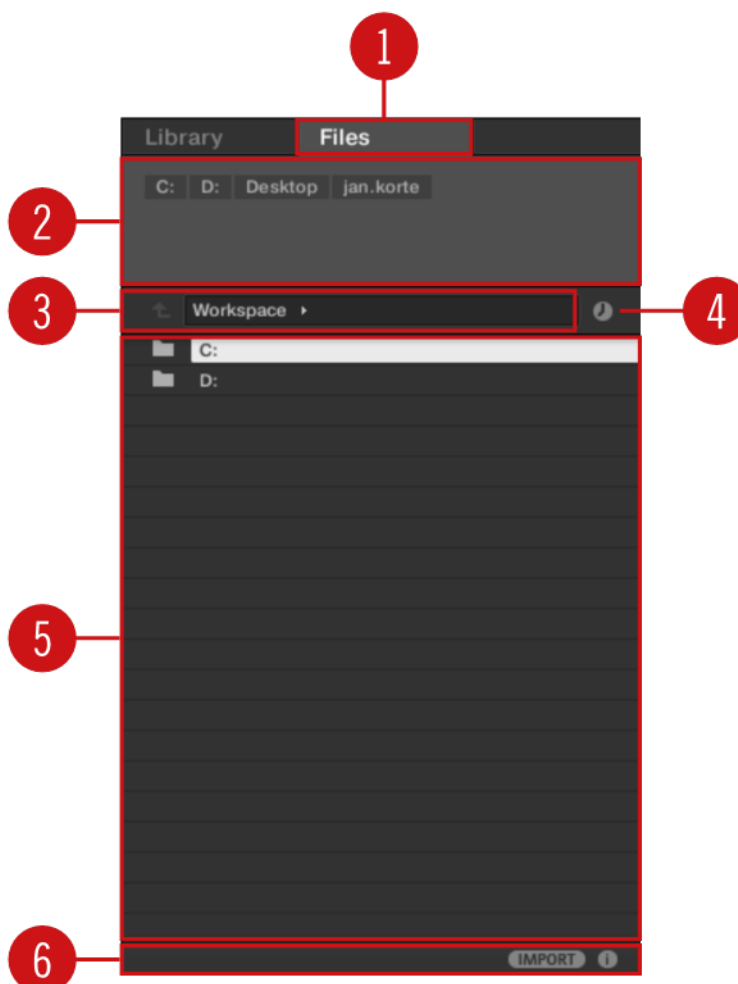

**The Files pane in the Browser.**

(**1**) **Files**: Displays the **Files** pane. For more information, refer to [Working with the Files Pane.](#page-89-0)

(**2**) **Favorite bar**: Displays all your favorite folders. A click on any favorite folder lets you jump directly to that particular path and display its content in the Result list (**5**). For more information, refer to [Working with File Location Favorites.](#page-90-0)

(**3**) **Location bar**: Displays the selected path. The Location bar provides various tools to quickly navigate your file system. For more information, refer to [Navigating to File Locations with the Loca](#page-90-0)[tion Bar.](#page-90-0)

(**4**) **Recent Locations button**: Opens a list of the last visited locations for quickly jumping to any of them. For more information, refer to [Navigating to Recent File Locations](#page-90-0).

(**5**) **Results list**: Displays the content (files and folders) of the folder shown in the Location bar. Only files compatible with KOMPLETE KONTROL are displayed. For more information, refer to [Additional Results List Features List in the Files Pane.](#page-89-0)

(**6**) **Control bar**: Provides useful tools when browsing your file system:

- The **Information button** (**i**) displays additional information about the selected files.
- The **IMPORT** button lets you import the content of the selected folder to the KOMPLETE KON-TROL Library. Before any files are imported, you can choose which tags will be assigned to the files in the **Attribute editor**.

<span id="page-28-0"></span>For more information, refer to [Editing the Tags and Properties of User Preset Files](#page-85-0) and [Importing](#page-94-0) [KOMPLETE KONTROL-Compatible User Files.](#page-94-0)

#### $\Omega$ ø 25 IIIII  $120.00 =$ **NO**  $\bullet$ **O** SCALE **O** ARP Main Advanced MAIN **RHYTHM OTHER** Arn Up  $1/16$ Off Mode Type Rate Octaves Sequence Gate Swina Dynami

### **5.3. Perform Panel**

**The Perform panel.**

(**1**) **SCALE**: Clicking the round button left of **SCALE** switches the Scale engine on or off. Clicking the **SCALE** label displays the Scale engine's parameters. See [Smart Play – Playing and Editing](#page-99-0) [Scales and Chords](#page-99-0) for details.

(**2**) **ARP**: Clicking the round button left of **ARP** switches the Arpeggiator on or off. Clicking the **ARP** label displays the Arpeggiator's parameters. See [Smart Play – Playing and Editing Arpeggiator Se](#page-113-0)[quences](#page-113-0) for details.

(**3**) **Parameter pages**: If multiple pages of parameters are available, you can switch between them here.

For more information, refer to [Smart Play – Playing and Editing Scales and Chords](#page-99-0).

### **5.4. Plug-in Panel**

The Plug-in Panel lets you view and customize the parameters mapped to the Control section on the KOMPLETE KONTROL keyboard for individual Preset files. The amount of pages and parameters vary depending on the loaded Instrument or Effect.

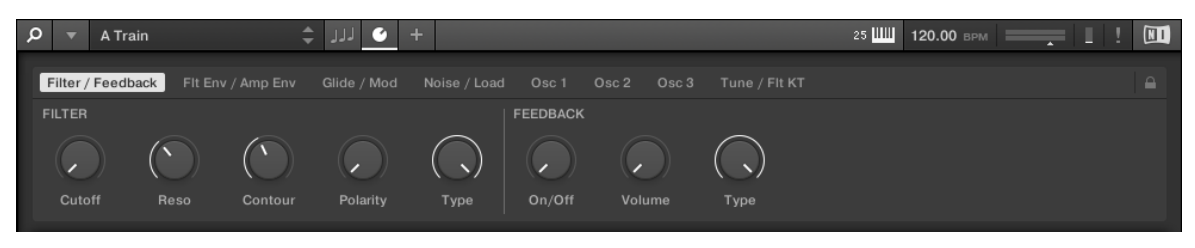

**The Plug-in panel.**

For more information, refer to [Customizing Parameter Mappings using the Plug-in Panel](#page-97-0).

### <span id="page-29-0"></span>**5.5. Plug-in Chain Panel**

The Plug-in chain panel is situated at the top of the Plug-in area. The Plug-in chain is the place where you can directly load Instrument Plug-ins and Samples (Plug-in slot 1), and Effect Plug-ins (Plug-in slot 2 onwards) and arrange them in horizontal series. Each Plug-in is loaded into a Plugin slot to create the Plug-in chain. The arrangement of the Plug-ins is customizable, but only an Instrument or a Sample can be loaded in to the first Plug-in slot.

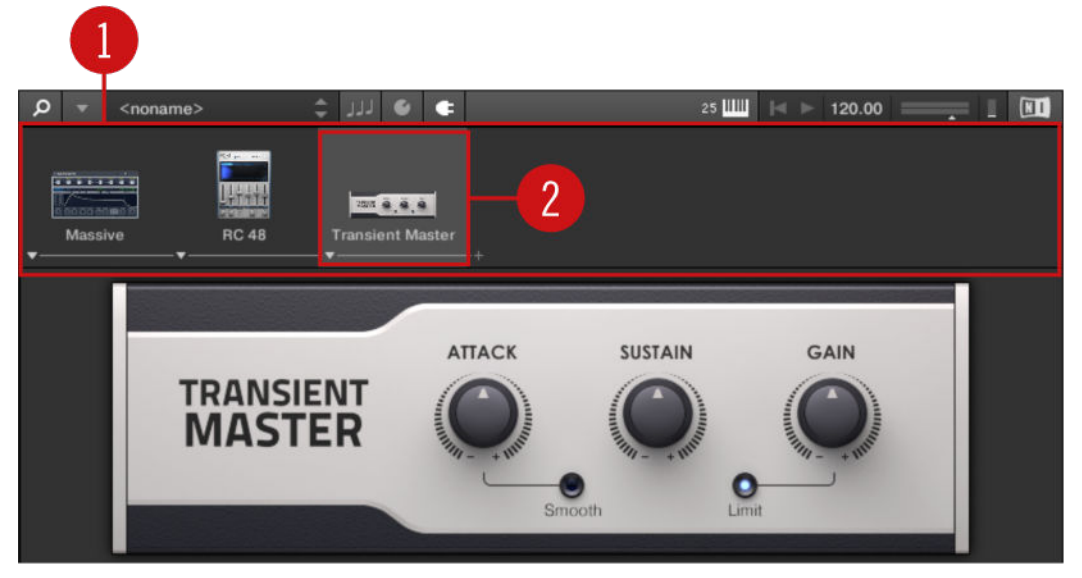

**Overview of the Plug-in Chain panel.**

(**1**) **Plug-in chain**: Displays the loaded Instrument or Sample, and Effects.

(**2**) **Plug-in slot**: Each Plug-in slot represents a Plug-in and displays the Product's name and image. Use the Plug-in slots to directly load Plug-ins, bypass Effects and customize the order.

For more information, refer to [Working with Effects](#page-74-0).

### **5.6. Plug-in Area**

The Plug-in area of the KOMPLETE KONTROL software is where your Instruments, Loops, Oneshots and Effects are displayed once you have loaded them from the Browser. Each Product offers a different set of controls and parameters that are all easily controlled directly on the computer screen or from the keyboard. Parameter changes are mutually reflected by both the displays on the keyboard and the Instrument's user interface in the Plug-in area.

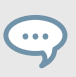

For most Instruments, additional views are available that give you access to another set of controls. See [Instrument Views](#page-40-0) for details.

<span id="page-30-0"></span>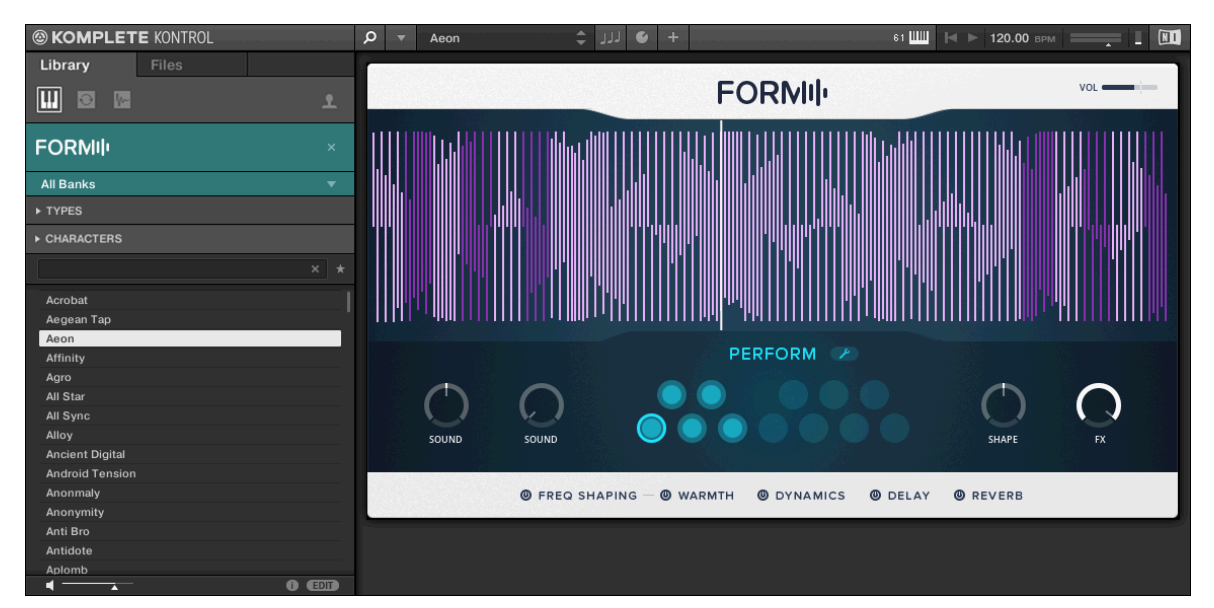

**The Plug-in area displaying the Instrument Form.**

### **5.7. Sampler Plug-In**

When loading a sample from the One-shots tab in the Browser, the sample will be automatically loaded into the Sampler plug-in so it can be played immediately. Important parameters can be accessed via the GUI, but all parameters for the Sampler plug-in can be accessed via the Plug-in Panel or a connected keyboard.

For more information on using the Sampler plug-in, refer to [Working with Loops and One-Shot](#page-80-0) [Samples](#page-80-0).

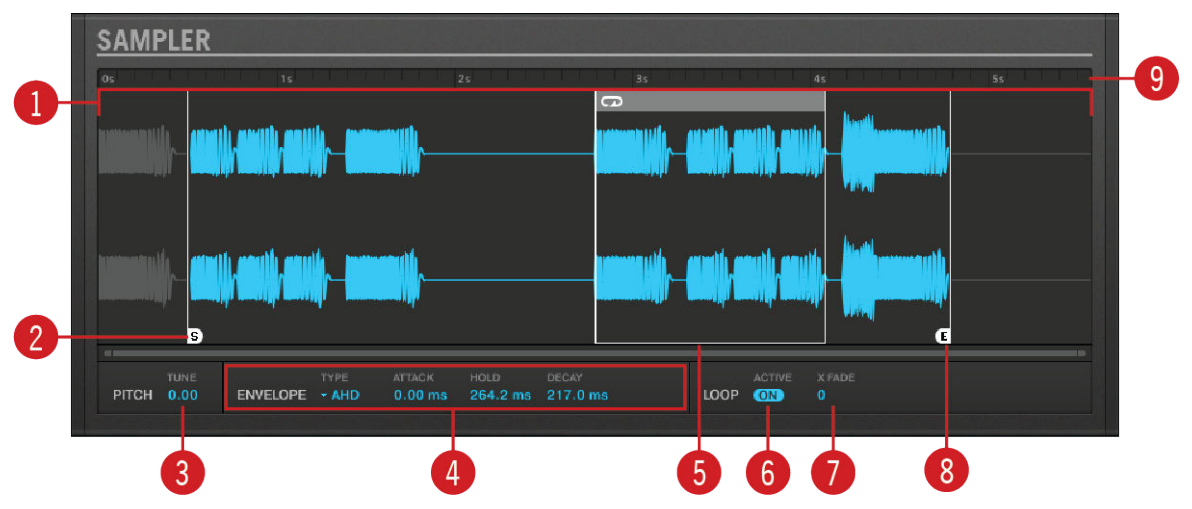

**Sampler plug-in.**

(**1**) **Waveform display**: Shows the waveform of the Sample.

(**2**) **Start**: Determines the Start point of the sample. When Loop is active, the Loop Point determines the start of the loop.

(**3**) **PITCH**: Defines the pitch of your sample and adjusts the pitch within three octaves up or down. As this is a traditional sampler.

(**4**) **ENVELOPE**: Selects one of three envelope types (One-shot, AHD and ADSR). For more information, refer to [Envelopes](#page-31-0).

<span id="page-31-0"></span>(**5**) **Loop Point**: Sets the point at which the loop will start playing. The Loop Point can be set independently of the Start Point.

(**6**) **LOOP**: When the ON button is enabled, the sample will loop at a length determined by the Loop Point and End Point.

(**7**) **X FADE**: Determines the type of fade between the loop points.

(**8**) **End Point**: Sets the End point of the sample. When Loop is active, the End Point determines the length of the loop.

(**9**) **Timeline**: Shows the time scale in seconds.

### **5.7.1. Envelopes**

An envelope allows you to modify the shape and timing of your sample, so you can create more expressive and dynamic sounds. There are three Envelope types available in the Sampler plug-in; **One Shot**, **AHD** and **ADSR**. Each Envelope will affect the playback and behavior of the sample.

#### **One-shot**

One-shot operates like a typical vintage drum machine; the sample is played in its entirety from beginning to end, with no envelope. When this type is selected, no parameters are displayed.

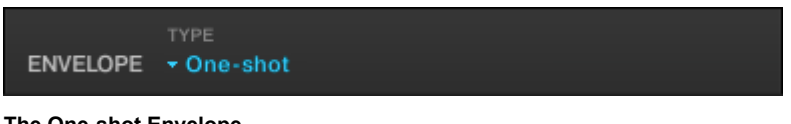

**The One-shot Envelope.**

#### **AHD**

AHD disables the Sustain and Release controls of the ADSR envelope and replaces them with the Hold parameter. AHD mode is ideal for triggering a sample for a certain amount of time, regardless of how long the pad is held.

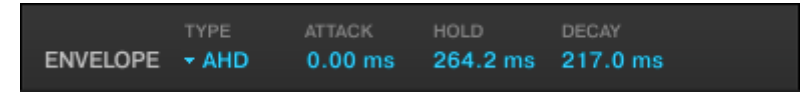

**The AHD Envelope.**

**ATTACK**: Attack determines how quickly the sample reaches full volume after being triggered.

**HOLD**: Hold determines how long the envelope will stay at its maximum level.

**DECAY**: Decay is used to adjust how fast the sample takes to fade to out.

#### **ADSR**

The ADSR Envelope is generally used for longer, sustained samples that require complex dynamic control.

**SUSTAIN TYPE ATTACK** DECAY **RELEASE** ENVELOPE + ADSR  $0.00$  ms 217.0 ms 1.00 217.0 ms

**The ADSR Envelope.**

**ATTACK**: Attack determines how quickly the sample reaches full volume after being triggered.

**DECAY**: Decay determines how fast the envelope drops to the Sustain level.

**SUSTAIN**: Sustain determines the constant level being kept after Decay until the note ends.

**RELEASE**: Release determines how long the sound takes to fade out after the note has ended.

### <span id="page-33-0"></span>**5.8. Audio Plug-In**

When you load a sample of content type Loop from the Browser, the sample is automatically loaded into the Audio plug-in so you can play it immediately. The Audio plug-in specializes in keeping audio loops playing in-sync with the project in your host software and has the optional ability to do so without influencing the key of the loop. Furthermore, you can transpose the loop while it plays so that it fits the key of your song. Important parameters can be accessed via the GUI, but all parameters for the Audio plug-in can be accessed via the Plug-in panel or a connected keyboard. As for any Instrument or the Sampler plug-in, the Audio plug-in uses the first Plug-in slot in the Plug-in chain.

For more information on using the Audio plug-in, refer to [Working with Loops and One-Shot Sam](#page-80-0)[ples.](#page-80-0)

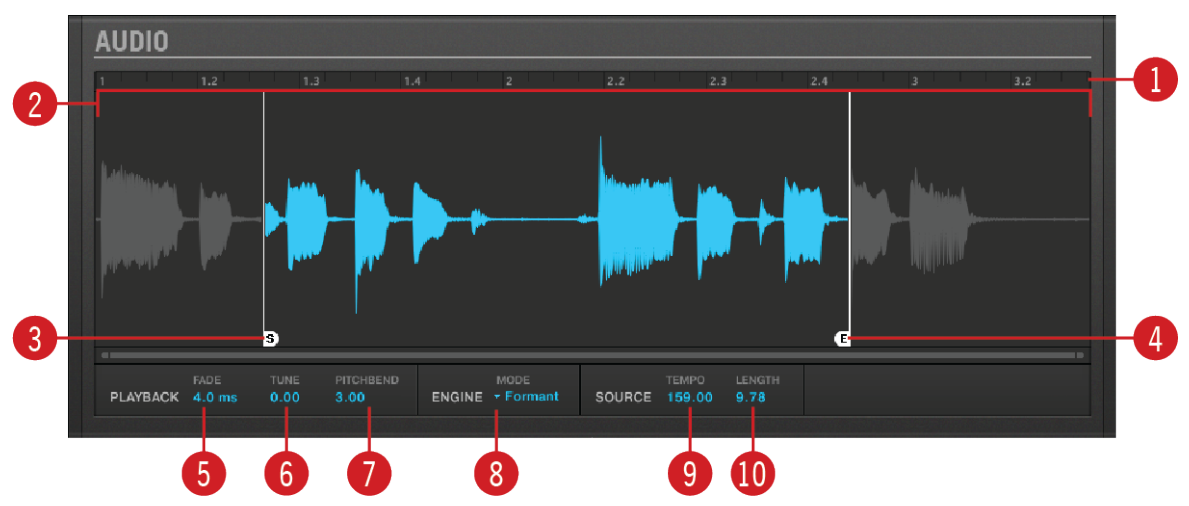

The Audio plug-in provides you with the following elements and parameters:

**Audio plug-in.**

(**1**) **Timeline**: Shows the timeline of the loop in musical units, including bars and beats.

(**2**) **Waveform display**: Shows the waveform of the loaded loop. When a sample is played back, a playhead is shown in the waveform display. With the scroll wheel of your mouse, you can zoom in and out the waveform display. Right-clicking on the waveform display opens a context menu for finding the loop on your computer.

(**3**) **Start Marker**: Determines the start point of the loop by moving it left or right. You can adjust the Start Marker only from within the software.

(**4**) **End Marker**: Determines the end point of the loop by moving it left or right. You can adjust the End Marker only from within the software.

(**5**) **Fade**: Sets a simple fade-in/fade-out amount to avoid pops or clicks that may occur when playing loops with the Audio Plug-in.

(**6**) **Tune**: Transposes the tune of the loop within the range of -36 to +36 semitones. You can use this control to set the playback pitch of the loop to 'C', and then the loop's pitch will match the pitch of notes programmed into the host sequencer. This parameter is only available in **Stretch** and **Formant** Engine mode (**8**).

(**7**) **Pitchbend**: Sets the Pitchbend range of the loop from -12 to +12 which is relative to the **Tune** parameter. This parameter controls the effect of the Pitch Wheel/Slider on your MIDI controller. This parameter is only available in **Stretch** and **Formant** Engine mode (**8**).

(**8**) **Engine**: Here you can choose from three different playback engine modes from the drop-down menu:

- **Re-pitch**: This playback engine mode matches the tempo of the loop to the host sequencer's tempo by changing the playback rate of the loop, and playback rate changes will result in pitch changes to the loop. Like a vinyl record, playing it faster will also cause the pitch of the loop to rise, whereas slowing it down causes the overall pitch to drop. This mode is therefore more suitable for non-pitched material, like drums and percussion, and has the benefit that the transients of sounds remain sharp and also uses significantly less CPU than the other Engine modes. Since tempo and pitch are not independently adjustable with this Engine, any pitch automation you may have done via Events entered will be ignored, only the rhythm of the Events will be used to gate the Loop on and off.
- **Stretch**: This playback engine mode provides complete independence between tempo and pitch. With this engine, you can change the tempo of a loop without changing its pitch, you can change its pitch without changing its tempo, or you can change both the tempo and pitch simultaneously. This mode even allows you to automate pitch changes by entering notes into the host sequencer. As this mode provides complete tempo and pitch independence, and also works on polyphonic material, it requires more CPU power than other Engines.
- **Formant**: This playback engine mode is best suited to pitched (tonal) audio as it preserves the formant of the sound. By preserving the formant, it retains the intrinsic character and avoids any shifts in pitch that would normally result in the undesirable cartoon-like effects on vocals when they are pitched upwards or downwards.

(**9**) **Tempo**: Sets the original tempo of your loop so that the Audio plug-in can accurately play it in sync, no matter what tempo you choose in your host sequencer. This is useful if your host software has miscalculated the tempo while importing the loop. However, be aware that changing **Tempo** during playback could affect the synchronization of your loop.

(**10**) **Length**: Sets the original length of your loop so that the Audio plug-in can accurately play it in sync, no matter what tempo you choose in your host sequencer. This is useful if your host software has miscalculated the length while importing the loop. However, be aware that changing **Length** during playback could affect the synchronization of your loop.

All parameters of the Audio plug-in can be adjusted by clicking the parameter and dragging the mouse upwards or downwards. Pressing the [SHIFT] key on your computer keyboard while dragging sets finer increments.

# <span id="page-35-0"></span>**6. KEYBOARD OVERVIEW**

The KOMPLETE KONTROL keyboard is tightly integrated into the software and can be used to browse, control and play your Products as well as to control supported hosts.

The keyboard is available in three sizes: The A25, A49, and A61 are equipped with the same topquality semi-weighted keybed. Beyond the keybed, all keyboards come with identical features.

The keyboard is equipped with the following sections:

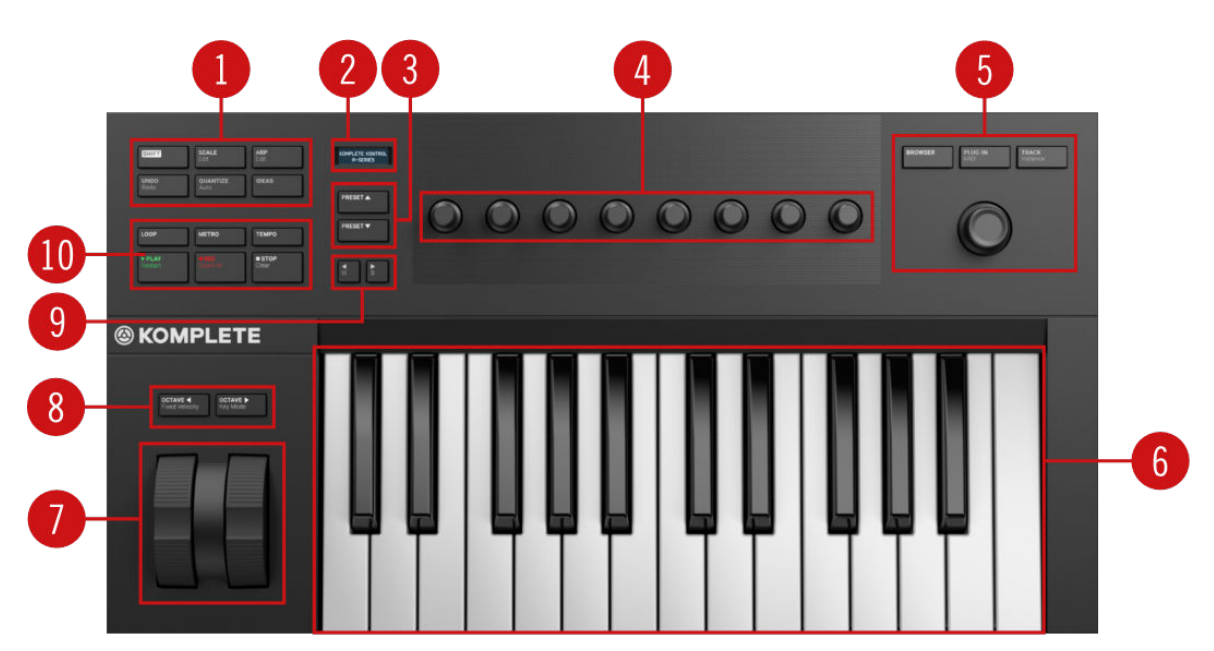

#### **Top View**

**KOMPLETE KONTROL A25 top view.**

(**1**) **Perform and Edit section**: Lets you edit and control the Smart Play features, e.g., playing scales, chords, and arpeggiator sequences. The settings made in the Perform and Edit section are reflected in the display (**2**). For more information, refer to [Perform and Edit Section](#page-36-0).

(**2**) **Display**: The two lines display provides you information about current context of, e.g., the Browser, the parameter assigned to a knob in the Control section, and the settings of the Perform and Edit section.

(**3**) **Preset buttons**: The **PRESET** up / down buttons let you skip to the next or previous Preset file of the loaded Product.

(**4**) **Control section**: The eight knobs dynamically adapt their assignment to the selected mode, allowing for direct access to the available parameters. As the knobs are touch-sensitive, you can tap them to see the current assignment in the display.

(**5**) **Navigation and Mode buttons**: Lets you browse your KOMPLETE KONTROL Library and navigate in your DAW with the 4-D encoder, as well as switch between BROWSER and PLUG-IN mode. For more information, refer to [Navigation and Mode Buttons.](#page-38-0)

(**6**) **Keybed**: Lets you play the loaded Instrument.
(**7**) **Pitch and Modulation Wheels**: The Pitch Wheel on the left lets you adjust the pitch of the loaded Instrument. The Modulation Wheel on the right lets you adjust the default modulation parameter of the loaded Instrument.

(**8**) **Transpose buttons**: Transpose the keybed up or down by an octave, or set the note velocity for all keys to a fixed value of 127. When KOMPLETE KONTROL is used as plug-in in MA-SCHINE, you can switch between playing a single sound chromatically, and playing a Group across 16 keys. For more information, refer to [Transpose Buttons](#page-39-0).

(**8**) **Page Left (M) and Page Right (S) buttons**: The Page Left (**M**) and Page Right (**S**) buttons let you skip to the next parameter page and thus remap the knobs to another set of parameters. Using **SHIFT**, these buttons let you instantly solo or mute any Sound or Group in supported hosts. For more information, refer to [Host Integration.](#page-132-0)

(**10**) **Transport section**: Controls the transport of supported hosts when KOMPLETE KONTROL is used as a plug-in. For more information, refer to [Transport Section](#page-37-0).

#### **Rear View**

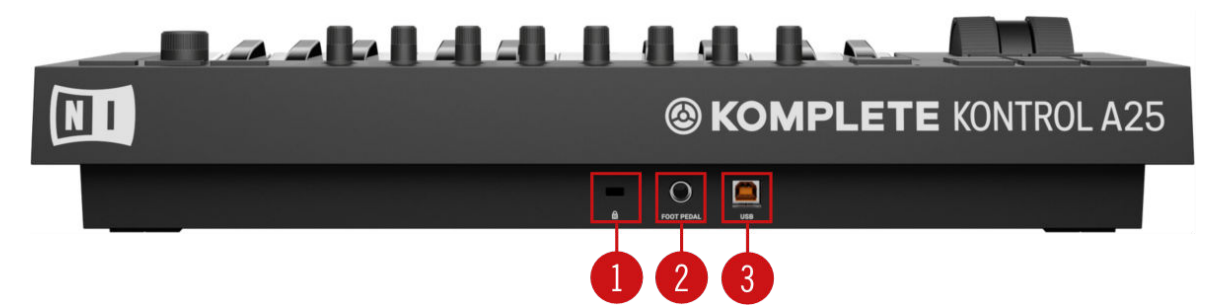

**KOMPLETE KONTROL A25 rear view.**

(**1**) **Kensington Lock slot**: Allows you to attach a Kensington Lock to secure your device from theft.

(**2**) **Foot Pedal socket:** Connects a sustain pedal.

(**3**) **USB connector**: Connects the keyboard to your computer with the supplied USB cable.

## **6.1. Perform and Edit Section**

The buttons in the Perform and Edit section on the far left of the KOMPLETE KONTROL keyboard activate the Scale engine, the Arpeggiator, and also access their parameters for editing purposes. The parameters are visible in the display and can be adjusted using the knobs in the Control section.

<span id="page-37-0"></span>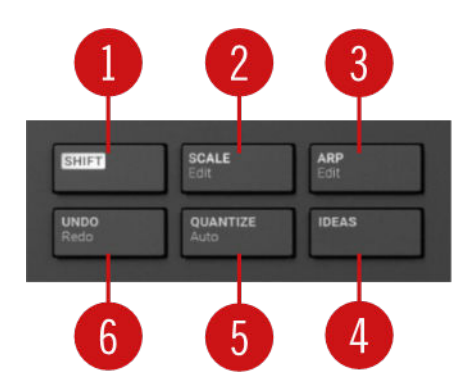

**Perform and Edit section.**

(**1**) **SHIFT**: Accesses the secondary functions of buttons labeled as such, for example, the **Edit** functions of the **SCALE** (**Edit**) and **ARP** (**Edit**) buttons.

(**2**) **SCALE** (**Edit**): Switches the Scale engine on or off, and allows you to edit the Scale engine parameters. For more information, refer to [Smart Play – Playing and Editing Scales and Chords](#page-99-0).

(**3**) **ARP** (**Edit**): Switches the Arpeggiator on or off, and allows you to edit the Arp parameters. For more information, refer to [Smart Play – Playing and Editing Arpeggiator Sequences](#page-113-0).

(**4**) **IDEAS**: Opens the Ideas view in MASCHINE when used as a plug-in. For more information, refer to [Host Integration](#page-132-0).

(**5**) **QUANTIZE** (**AUTO**): Enables you to quantize events to the step grid and lets you activate or deactivate automation in supported hosts. For more information, refer to [Host Integration.](#page-132-0)

(**6**) **UNDO** (**Redo**): Lets you undo or redo your last action in supported hosts. For more information, refer to [Host Integration](#page-132-0).

## **6.2. Transport Section**

In supported hosts, the **TRANSPORT** section at the far left on the keyboard provides you quick and easy access to functions like play, record, loop, etc.

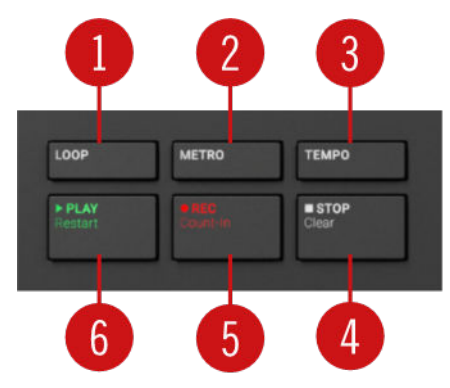

**Transport section.**

- (**1**) **LOOP**: Switches between standard and loop playback.
- (**2**) **METRO**: Switches the metronome on or off.
- (**3**) **TEMPO**: Enables you to tap in the tempo.
- (**4**) **STOP**: Stops playback.

(**5**) **REC**(**Count-in**): Switches record on or off. **SHIFT** + **REC**(**Count-in**) switches the count-in on or off.

(**6**) **PLAY**(**Restart**): Starts playback. **SHIFT** + **PLAY**(**Restart**) starts playback from the beginning.

## **6.3. Navigation and Mode Buttons**

The Navigation and Mode buttons enable you to browse your KOMPLETE KONTROL Library and navigate in your DAW with the 4-D encoder, as well as directly access Plug-in controls and Track controls.

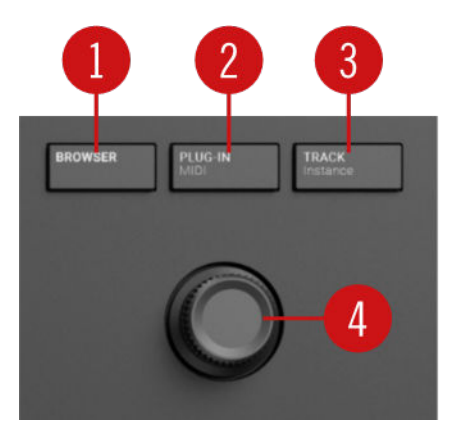

**Navigation and Mode buttons overview.**

(**1**) **BROWSER**: Activates Browser control functions. For more information, refer to [Browsing the](#page-57-0) [Library.](#page-57-0)

(**2**) **PLUG-IN** (**MIDI**): Accesses plug-in control functions for the selected plug-in. For more information, refer to [Working with Effects.](#page-74-0) Using **SHIFT** + **PLUG-IN** (**MIDI**) accesses MIDI mode that allows you to use the KOMPLETE KONTROL keyboard as a MIDI controller.

(**3**) **TRACK** (**Instance**): When using KOMPLETE KONTROL in a host with advanced integration features, pressing **TRACK** (**Instance**) provides you with Track control functions. For more informa-tion, refer to [Host Integration](#page-132-0). When using KOMPLETE KONTROL in a host without advanced integration, this button lets you switch between KOMPLETE KONTROL instances.

(**4**) **4-D encoder**: The 4-Directional Push encoder (referred to as the 4-D encoder) combines the functionalities of a conventional joystick, of a button, and of a continuous encoder. These aspects make it a multi-functional control element that can be used for navigation, adjusting values of parameters, and controlling Products. Hence, it can be pushed in four directions: up, down, left, and right, as well as being pressed and rotated.

Depending on the menu or context, the available actions differ:

- The display is navigated by pushing the 4-D encoder in a direction.
- Entries in a list are browsed by turning the 4-D encoder.
- The value of a highlighted parameter is adjusted by turning the 4-D encoder.
- A selection is confirmed by pressing the 4-D encoder.

For more information, refer to [Browsing the Library](#page-57-0), [Working with Effects,](#page-74-0) and [Controlling Instru](#page-96-0)[ment, Loop, One-shot and Effect Parameters](#page-96-0).

# <span id="page-39-0"></span>**6.4. Transpose Buttons**

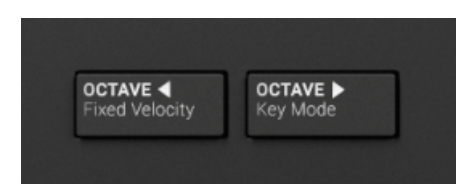

**Transpose buttons.**

The **OCTAVE** (**Fixed Velocity**) down button transposes the entire keyboard one octave down. Using **SHIFT** + **OCTAVE** (**Fixed Velocity**) sets the note velocity for all keys to a fixed value of 127. By default, the keys are sensitive to velocity: The harder you hit them, the louder the Sound will be. With Fixed Velocity enabled, your keys play at the same volume no matter how hard you hit them.

The **OCTAVE** (**Key Mode**) up button transposes the entire keybed one octave up. Using **SHIFT** + **OCTAVE** (**Key Mode**) switches between playing a single Sound chromatically, and playing a Group across 16 keys, when used with MASCHINE.

Pressing both buttons simultaneously resets the keybed to the central octave.

# **7. GLOBAL CONTROLS AND PREFERENCES**

This sections introduces the global controls and the Preferences you can access via the Header of KOMPLETE KONTROL.

## **7.1. Instrument Views**

Once you have loaded an Instrument from the Browser, it appears in the Plug-in area of the KOM-PLETE KONTROL software. Most KOMPLETE Instruments come equipped with more than one view, giving you access to another set of controls or letting you edit certain features in finer detail. The three possible Instrument views are **Default View**, **Additional View**, and **Edit View** which can be selected directly in the KOMPLETE KONTROL menu.

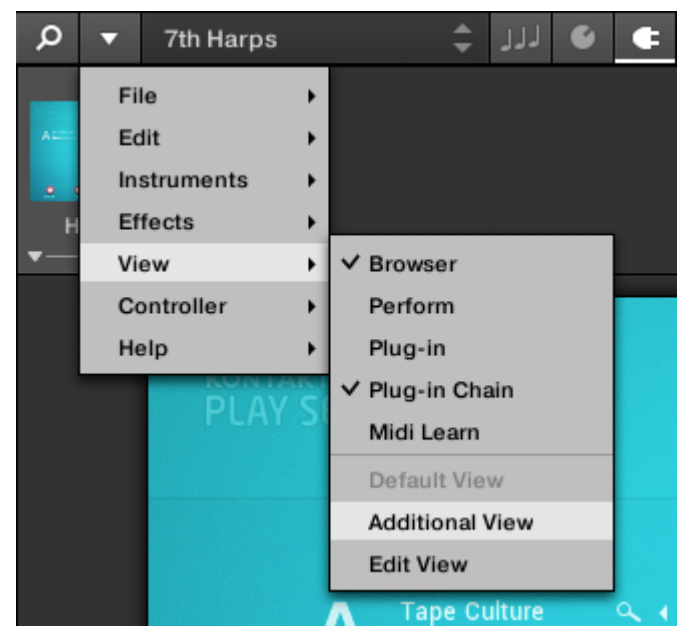

**Instrument views in the KOMPLETE KONTROL menu.**

• Alternatively, you can switch between Default View and Additional View by clicking on the View button in the Header (**+** icon).

All Instrument parameters can be controlled at all time from the KOMPLETE KONTROL keyboard, regardless of the selected Instrument view in the KOMPLETE KONTROL software.

The available views may vary with the loaded Instrument.

# **7.1.1. Default View**

The Default View is the view that first appears when you load an Instrument from the Browser. It gives you access to some of the most important features of each NKS Instrument with an easy-touse interface.

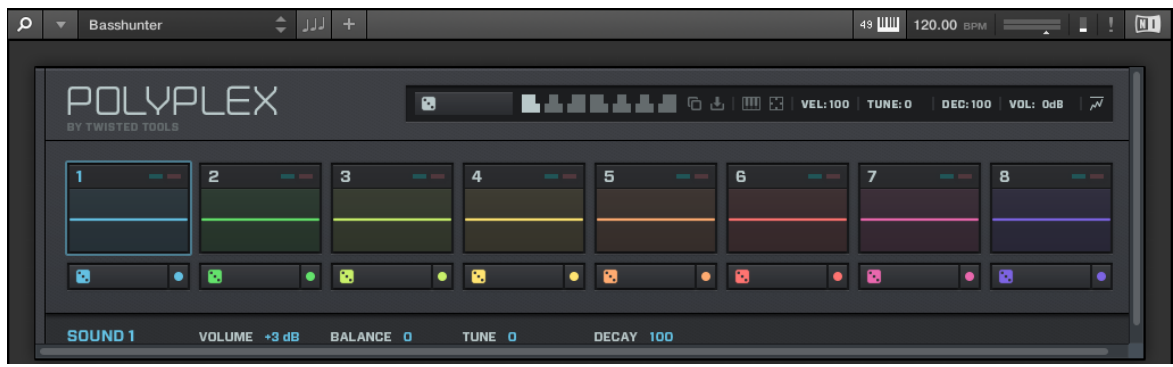

**POLYPLEX in Default view.**

# **7.1.2. Additional View**

Most NKS Instruments have more parameters that can be displayed at once in small surface and therefore come with a second, Additional View. The Additional View can give you access to detailed edit controls or to a completely different set of controls altogether depending on the loaded **Instrument** 

| Ω<br><b>Basshunter</b>                                                                                                    | ÷.                                                                                                    | $ JJ $ +                                                                                                    |                                                                                      |                                     |                                                                 | 49 <b>IIII</b><br>120.00 BPM                                   | $\blacksquare$<br>н                                 |
|----------------------------------------------------------------------------------------------------|----------------------------------------------------------------------------------------------------|----------------------------------------------------------------------------------------------------|--------------------------------------------------------------------------------------|-------------------------------------|-----------------------------------------------------------------|----------------------------------------------------------------|-----------------------------------------------------|
| BY TWISTED TOOLS                                                                                                    | <b>ILYPLEX</b>                                                                                                    | $\bullet$                                                                                                    |                                                                                      |                                     | █▟▗██▟▞▟▖▟▌▝▌▞▖▏▒▓░▏▞▘▙▚ <sub>▜▊</sub> <sub></sub> ▗▖▏▛▊▞▛▙▞▖▏▏ |                                                                | DEC: $100$ VOL: $0dB$<br>∣ ≂                        |
| 1<br>$\sim$ $\sim$                                                                                                    | 2                                                                                                    | 3<br>$-$                                                                                                    | 4<br>$\sim$                                                                          | 5<br>$\sim$                         | 6<br>$\sim$                                                     | $\overline{7}$<br>$\sim$                                       | 8<br>$-$                                            |
| ø<br>$\bullet$                                                                                                    | $\bullet$<br>$\bullet$                                                                                                  | $\bullet$<br>٠                                                                                                    | $\bullet$<br>$\bullet$                                                               | $\bullet$<br>$\bullet$              | $\bullet$<br>$\bullet$                                          | $\blacksquare$<br>$\bullet$                                    | ø<br>$\bullet$                                      |
| SOUND <sub>1</sub>                                                                                                    | VOLUME +3 dB                                                                                                    | <b>BALANCE O</b>                                                                                                    | TUNE 0                                                                               | DECAY 100                           |                                                                 |                                                                | ▼ GLOBAL FX                                         |
| 060                                                                                                    |                                                                                                    |                                                                                                    |                                                                                      |                                     |                                                                 |                                                                | <b>MAIN   ENVELOPE   EQ</b>                         |
| <b>SETTINGS</b><br>$\circledcirc$ $\circledcirc$ $\circledcirc$ $\circledcirc$ KICK<br>$\blacktriangleright$ 0 $\emptyset$ $\triangleq$<br>$\blacktriangleright$ 0 $\varnothing$ $\triangleq$ | <b>TYPE</b><br><b>KICK</b><br>$\lnot$<br>$\prec$ $\triangleright$<br><b>ONESHOT 2</b><br>$-4$<br><b>KICK</b><br>$\lnot$ | <b>SUBTYPE</b><br><b>ACOUSTIC</b><br>$\prec\!\!\!\!\perp$<br><b>DIGITAL</b><br>$\lnot$<br><b>SFX</b><br>$\lnot$<br><b>SUB</b><br>$\triangleleft$ | <b>SAMPLES</b>                                                                       | PITCH<br>ш                          | <b>START</b><br>. .                                             | PAN<br>. .                                                     | <b>VOLUME</b><br>г<br>ш                             |
| .<br>LFO   ENVELOPE<br>℩ᠾᠾ                                                                                                    | $\bullet$<br>$\overline{\phantom{a}}$<br><b>WAVE</b><br><b>FREQ</b><br>SYNC<br><b>TRIG</b>                              | $\blacksquare$<br>$\overline{\phantom{a}}$<br><b>BEND</b><br>A   R                                                                               | $\bullet$<br>$\bullet$<br><b>SPREAD</b><br>AMP<br><b>AMOUNT</b><br><b>SELECT</b> LFO | $\bullet$<br>0<br><b>ENV</b><br>VEL | $\bullet$<br>$\bullet$<br>LFO.<br><b>ENV</b><br><b>VEL</b>      | $\blacksquare$<br>o.<br><b>LFO</b><br><b>ENV</b><br><b>VEL</b> | $\bullet$<br>$\bullet$<br>LFO.<br>VEL<br><b>ENV</b> |

**POLYPLEX in Additional view.**

Besides of selecting Additional View via the KOMPLETE KONTROL Menu and the application menu, you can also do this by clicking the **+** button in the KOMPLETE KONTROL header. Clicking it again will return to the Default View.

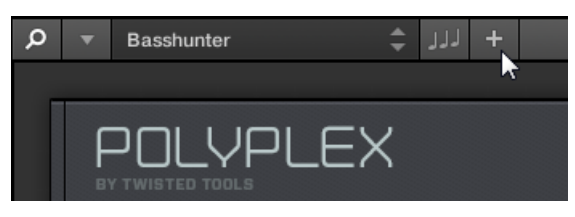

**The + button opens and closes the Additional view.**

# **7.1.3. Edit View**

Edit view is only available for Instruments powered by KONTAKT or REAKTOR.

In the Edit View you have also the possibility to open any KOMPLETE Instrument that can be loaded or played by either the KONTAKT PLAYER or REAKTOR PLAYER. This gives you access to all the flexible controls and features you would normally have when using KONTAKT or REAKTOR in stand-alone mode.

| Q<br><b>Basshunter</b>                                         | $\Leftrightarrow$ $ $ JJJ $ $ +                                                                                                    |                                                                                                    |                                                                               |                                                                                |                                           | $\blacksquare$<br>. L                                                                                     |
|----------------------------------------------------------------|----------------------------------------------------------------------------------------------------|----------------------------------------------------------------------------------------------------|-------------------------------------------------------------------------------|--------------------------------------------------------------------------------|-------------------------------------------|----------------------------------------------------------------------------------------------------|
| <u>.</u><br>ல. REAKTOR<br>م                                    | <b>EDIT</b>                                                                                                    | 101 Basshunter                                                                                                    |                                                                               |                                                                                | W <sub>0</sub><br>$\bullet$               | $\frac{25.9 \text{ %}}{44100}$ O<br>$_{\rm osc}^{\rm MIDI}$<br>$\blacksquare$<br>$\overline{\phantom{a}}$ |
| $\Box$ $\Box$ $\Box$ $\Box$<br>Files<br><b>Ensembles</b><br>回上 | BY TWISTED TOOLS                                                                                                    | N VPLEX                                                                                                    | $\blacksquare$                                                                | █▟▖▟▌█▗▙▗█▕░▗▖▏▒▏░▌▝ <sup>▆▙</sup> <sub>100</sub> ▕▝ <u></u> ण▓ <sub>○</sub> ▕ |                                           | DEC: 100   VOL: $_{\text{OdB}}$<br>$\overline{v}$                                                         |
| Ensembles                                                      | -1                                                                                                    | $\overline{z}$<br>з<br>m.                                                                                                    | 4                                                                             | 5<br><b>Contract</b>                                                           | 6<br>$\overline{7}$                       | 8<br>$\sim$                                                                                               |
|                                                                | $\bullet$<br>$\bullet$                                                                                                    | $\bullet$<br>ø<br>ø                                                                                                    | $\bullet$ $\bullet$                                                           | $\bullet$<br>ø                                                                 | $\bullet$ a<br>$\bullet$ $\bullet$        | $\bullet$<br>$\bullet$<br>ø                                                                               |
|                                                                | SOUND <sub>1</sub>                                                                                                    | VOLUME +3 dB<br><b>BALANCE O</b>                                                                                                    | TUNE 0                                                                        | DECAY 100                                                                      |                                           | <b>v</b> GLOBAL FX                                                                                        |
|                                                                | <b>BG 30</b>                                                                                                    |                                                                                                    |                                                                               |                                                                                |                                           | <b>MAIN   ENVELOPE   EQ</b>                                                                               |
|                                                                | <b>SETTINGS</b><br>$\begin{picture}(150,20) \put(0,0){\line(1,0){10}} \put(15,0){\line(1,0){10}} \put(15,0){\line(1,0){10}} \put(15,0){\line(1,0){10}} \put(15,0){\line(1,0){10}} \put(15,0){\line(1,0){10}} \put(15,0){\line(1,0){10}} \put(15,0){\line(1,0){10}} \put(15,0){\line(1,0){10}} \put(15,0){\line(1,0){10}} \put(15,0){\line(1,0){10}} \put(15,0){\line($<br>$\phi$ $\blacktriangleright$ $\emptyset$ $\emptyset$ $\bigtriangleup$ $\sqcap$ KICK<br>o<br>$\blacktriangleright$ 0 $\varnothing$ $\varnothing$<br>$\phi$ $\blacktriangleright$ $\emptyset$ $\emptyset$ $\oplus$ | <b>TYPE</b><br><b>SUBTYPE</b><br>KICK<br>$\Rightarrow$ <b>ACOUSTIC</b><br><b>DIGITAL</b><br>$\lhd$ $\lhd$<br>ONESHOT 2<br><b>SFX</b><br>$-4$<br>KICK<br><b>SUB</b><br>$\Rightarrow$ | <b>SAMPLES</b><br>$-4$<br>$\prec$ $\triangleright$<br>$-4$<br>$\triangleleft$ | PITCH<br>ш                                                                     | <b>START</b><br>PAN<br><b>H H</b><br>m ar | <b>VOLUME</b><br>œ<br>m<br>п                                                                              |
|                                                                | .                                                                                                    | $\bullet$<br>$\bullet$ 0                                                                                                    | $\bullet$ $\bullet$                                                           | $\bullet$ $\bullet$                                                            | $\bullet$ <b>a</b><br>$\bullet$ <b>a</b>  | $\bullet$<br>$\overline{\phantom{a}}$<br>$\bullet$                                                        |
|                                                                | LFO   ENVELOPE<br>ᠾᠾᠾ                                                                                                    | WAVE FREQ BEND<br>SYNC<br>TRIG                                                                                                    | A   R<br>AMP                                                                  | <b>SPREAD</b><br><b>AMOUNT</b><br><b>SELECT</b> LFO ENV VEL LFO ENV VEL        |                                           | LFO ENV VEL LFO ENV VEL                                                                                   |
|                                                                |                                                                                                    |                                                                                                    |                                                                               |                                                                                |                                           |                                                                                                    |

**POLYPLEX in Edit View.**

 $\bullet \bullet \bullet$ 

Edit view enables you to access files that cannot be loaded from the KOM-PLETE KONTROL Browser, e.g., KONTAKT Multis which can be loaded from the KONTAKT Browser in edit view.

## **7.2. Switching Instances**

When two or more instances of the KOMPLETE KONTROL software are running (e.g., as a plugin on different tracks of the host), you can choose which instance you want to control from the KOMPLETE KONTROL keyboard.

### **Switching to an Instance from the Software**

• To switch the keyboard to a particular instance of the KOMPLETE KONTROL software, click the Connect button (keyboard icon) in the header of that instance.

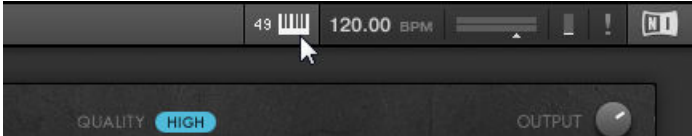

## **Automatic Switching in a Host**

When using KOMPLETE KONTROL as a plug-in in a host with advanced integration, the keyboard automatically switches between controlling the KOMPLETE KONTROL software and MIDI mode, depending on the content of the selected track.

- If you select a track that hosts the KOMPLETE KONTROL plug-in, the keyboard automatically switches to this instance of the KOMPLETE KONTROL software. This allows you to immediately control all of your Product's parameters from the keyboard.
- If you select a track that does not host the KOMPLETE KONTROL plug-in, the keyboard automatically switches to MIDI mode. This allows you to assign the available controls on the keyboard to parameters in the host or in an inserted plug-in via MIDI learn (if supported).

### **Switching to an Instance from the Keyboard**

If you use KOMPLETE KONTROL as a plug-in in a host without advanced integration, you cannot rely on automatic switching between instances. However, you can still select a particular instance of the KOMPLETE KONTROL software from the keyboard using its display and 4-D encoder.

To display and switch between KOMPLETE KONTROL instances from the keyboard, follow the instructions below:

- 1. Press **SHIFT** + **INSTANCE** to show all active instances of the KOMPLETE KONTROL software on the keyboard display.
- 2. Use the 4-D encoder to select an instance.
- 3. Press the 4-D encoder to switch to the selected instance. You can now control the selected instance of the KOMPLETE KONTROL software from the keyboard.

# **7.3. Transport and Tempo**

If KOMPLETE KONTROL is used as a stand-alone application, it features its own Transport and Tempo controls. They are used by sequenced KONTAKT and REAKTOR Instruments as well as the Arpeggiator. Additionally, the tempo is used by all Instruments that allow you to set timing parameters in relation to the musical tempo (e.g., rhythmic modulation, delay effects).

You can find the Transport and Tempo controls in the Header:

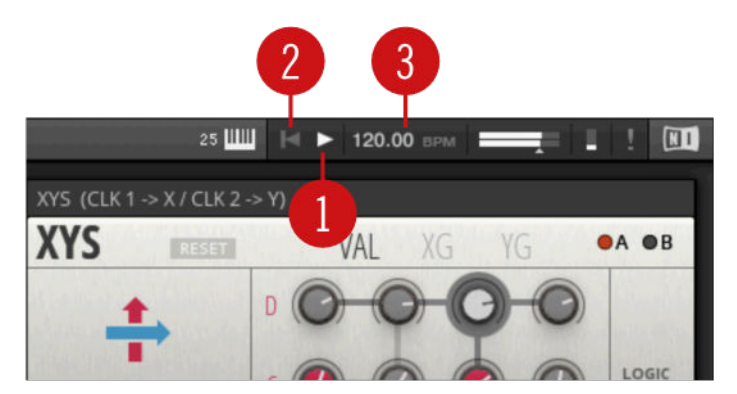

**Transport and tempo controls in KOMPLETE KONTROL.**

(**1**) **Play** button: Starts and stops the internal clock. This can be used to control the playback of sequenced KONTAKT and REAKTOR Instruments.

(**2**) **Reset** button: Resets the internal clock to its start position. Consequently, sequencers in KON-TAKT and REAKTOR Instruments will start their playback from the beginning. The same applies to the Arpeggiator.

(**3**) **Tempo control**: Sets the tempo in BPM (beats per minute).

When using KOMPLETE KONTROL as a plug-in, it is automatically synchronized to the host. Therefore the Transport and Tempo controls are grayed out and inactive.

# **7.3.1. Resetting the Clock**

You can reset the clock in the software and from the keyboard.

#### **Resetting the Clock from the Keyboard**

When the internal clock is stopped:

- 1. Press **STOP** to reset the internal clock.
- 2. Press **PLAY** (**Restart**) to start playback from the beginning.

When the internal clock is stopped:

• Press **SHIFT** and **PLAY** (**Restart**) to reset the internal clock and to start playback from the beginning.

When the internal clock is running:

• Press **SHIFT** and **PLAY** (**Restart**) to reset the internal clock and to resume playback from the beginning.

# **7.3.2. Adjusting Tempo**

You can adjust the tempo in the software and from the keyboard.

### **Adjusting Tempo in the Software**

The Tempo control allows you to set the tempo in BPM (beats per minute):

- 1. Click the display and drag the mouse up or down.
- 2. Alternatively, double-click the display and enter a value numerically. The tempo adjusts in increments of one.

### **Adjusting Tempo from the Keyboard**

You can also use the KOMPLETE KONTROL keyboard to set the tempo in BPM (beats per minute):

• Hold **TEMPO** and turn Knob 1 in the Control section. The tempo adjusts in increments of 1 BPM.

# **7.4. Adjusting Master Volume**

The Master Volume slider lets you adjust the overall output volume of KOMPLETE KONTROL. The Volume meter shows the current peak level of the output signal.

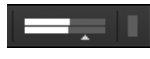

**Master Volume controls.**

In order to adjust the output volume:

Click and drag the slider to the left or to the right. This will adjust the output volume in 0.5 dB increments from -30 dB to +10 dB. Below -30 dB, the keyboard's volume control is exponentially scaled and quickly lowers the output signal to complete silence.

# **7.5. Preferences**

In the **Preferences** you can specify various settings for KOMPLETE KONTROL.

To open the **Preferences**:

• Click **Edit** > **Preferences** in the KOMPLETE KONTROL menu:

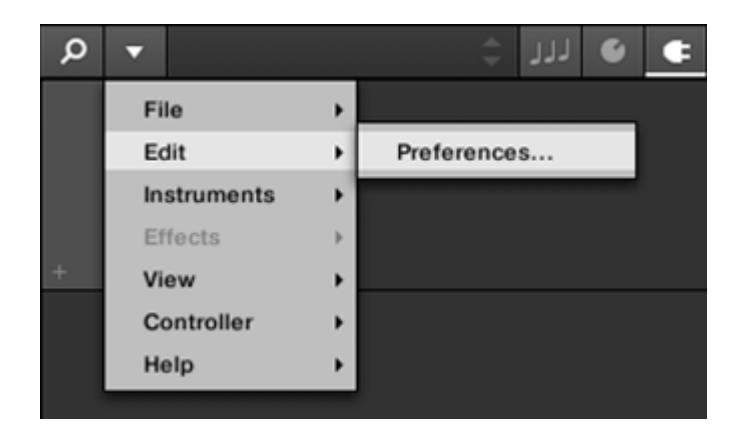

## **7.5.1. Preferences – Audio Page**

The **Audio** page holds settings related to your audio interface when KOMPLETE KONTROL is running as a stand-alone application.

> When using KOMPLETE KONTROL as a plug-in, the audio configuration is managed by the host, and the **Audio** page is not available.

The **Routings** section allows you to configure the connections between the virtual outputs of KOMPLETE KONTROL and the physical outputs of your audio interface.

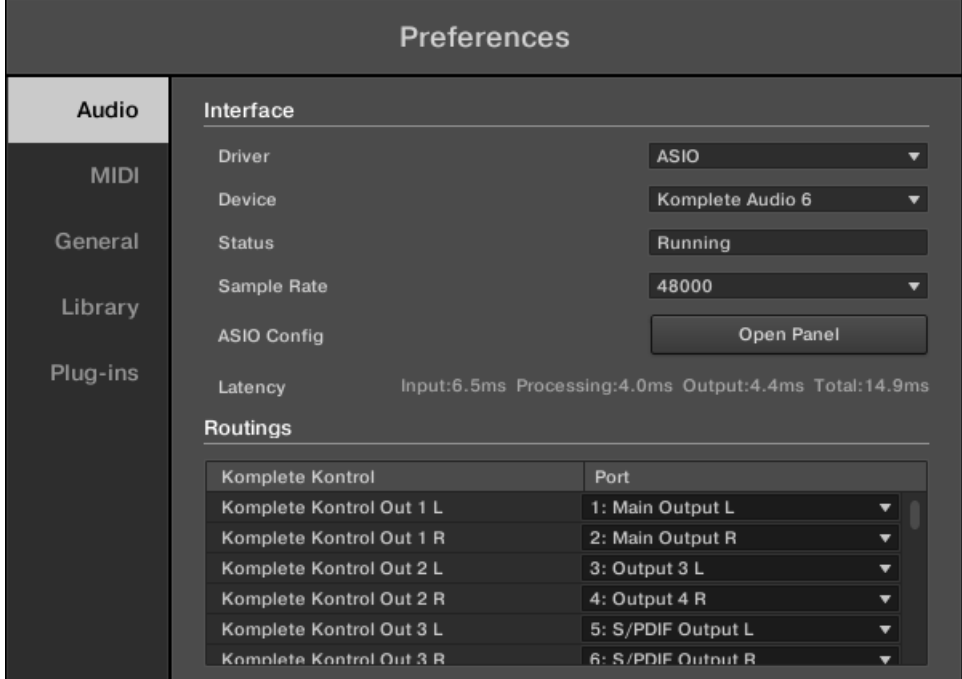

**Preferences panel — Audio page.**

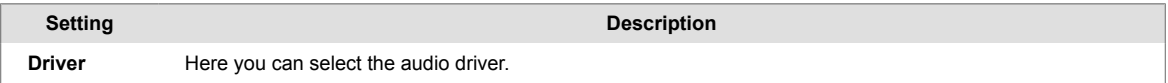

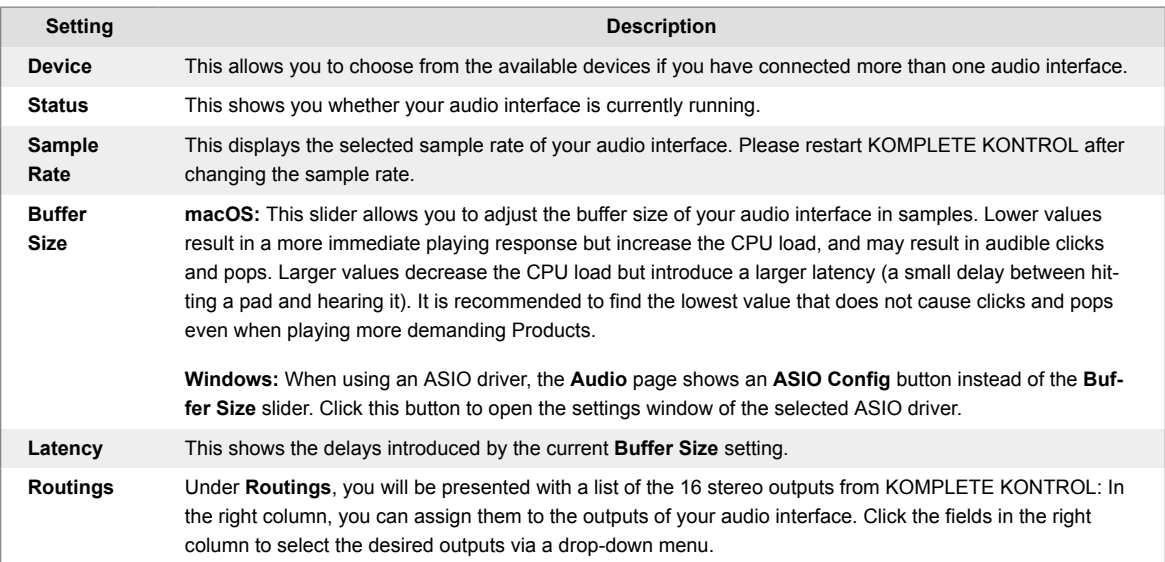

# **7.5.2. Preferences – MIDI Page**

The **MIDI** page allows you to set up the MIDI input and output ports that you want to use when KOMPLETE KONTROL is running as a stand-alone application.

When using KOMPLETE KONTROL as a plug-in, the MIDI configuration is managed by the host, and the **MIDI** page is not available.

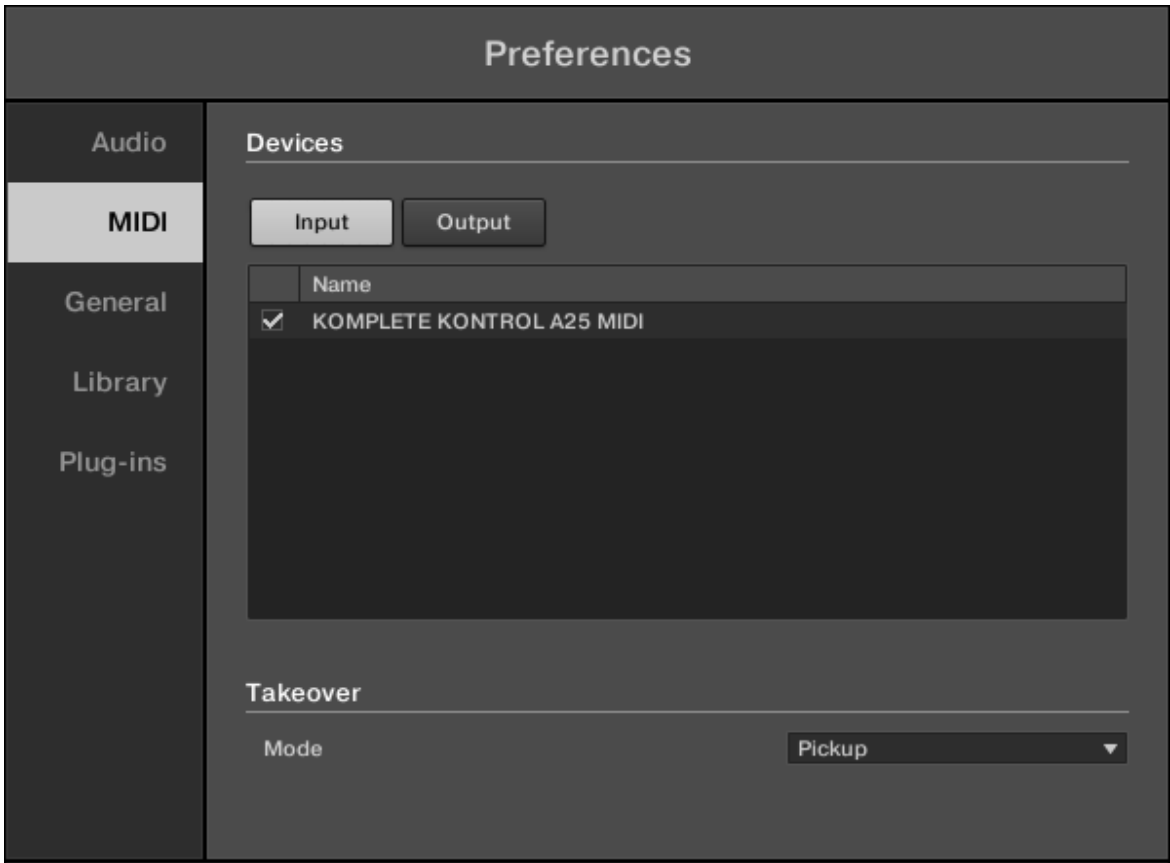

**Preferences panel — MIDI page (entries may vary on your computer).**

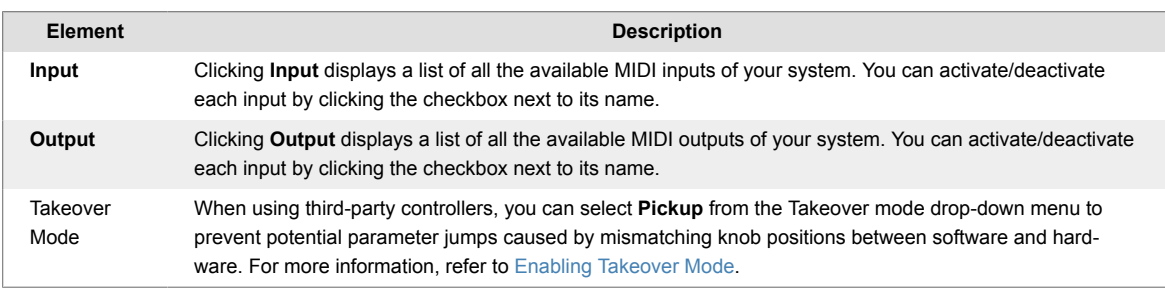

The MIDI Output settings are required for using KOMPLETE KONTROL's Smart Play features with other MIDI instruments.

# **7.5.3. Preferences – General Page**

The **General** page holds Usage Data Tracking settings. Usage Data Tracking technology enables KOMPLETE KONTROL to automatically track anonymous usage data that you can choose to share with us.

Usage Data Tracking can be enabled or disabled in the **General** page of the **Preferences** in the KOMPLETE KONTROL software. However, we encourage all users to keep Data Tracking enabled as it provides a valuable tool for understanding the performance of Native Instruments applications when they are used in real life situations. The data sent to Native Instruments is one hundred percent anonymous and will not affect performance.

For more detailed information about Usage Data Tracking, please refer to the following Knowledge Base article on the Native Instruments website: [https://support.native-instruments.com/hc/en-us/](https://support.native-instruments.com/hc/en-us/articles/209545029) [articles/209545029](https://support.native-instruments.com/hc/en-us/articles/209545029)

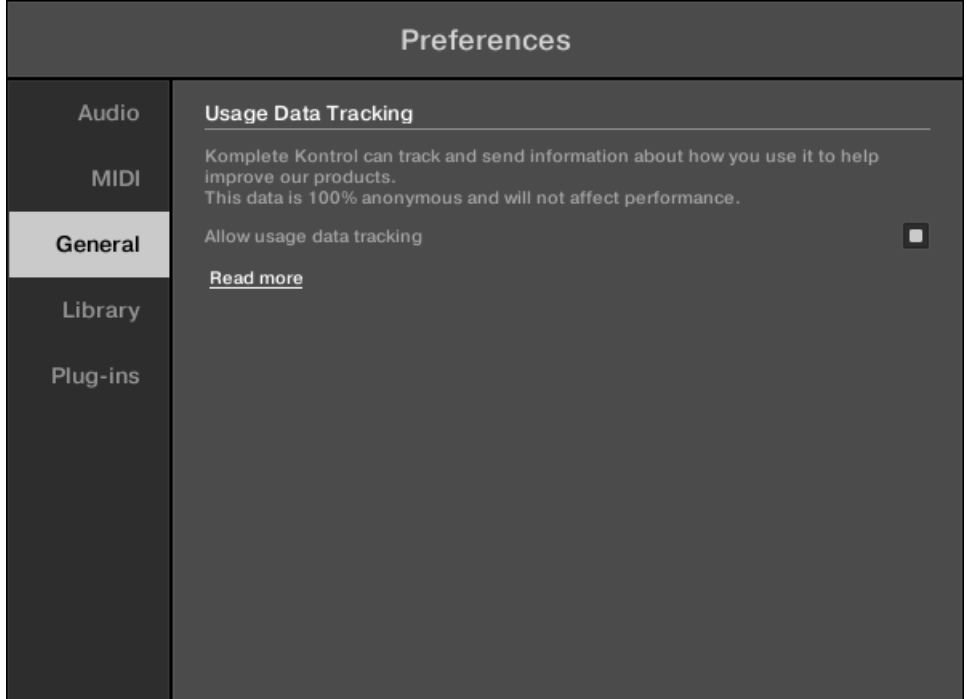

**Usage Data Tracking in the KOMPLETE KONTROL Preferences.**

### **Enabling or Disabling Usage Data Tracking**

To enable or disable Usage Data Tracking:

- 1. Open the **General** page of the **Preferences** by clicking **Preferences…** in the KOM-PLETE KONTROL menu.
- 2. Click the **Allow usage data tracking** checkbox to enable or disable user data tracking.

# **7.5.4. Preferences – Library Page**

The **Library** page allows you to edit the locations of all KOMPLETE KONTROL Library files (both Factory and User) that appear in the **Library** pane of the Browser.

At the top of the page, the **Factory** and **User** buttons allow you to switch between the **Factory** pane and the **User** pane.

### **Factory Pane**

The **Factory** pane shows all factory libraries available. These libraries will appear in the Factory view of the Browser's **Library** pane.

| <b>Preferences</b> |                                             |                             |  |  |
|--------------------|---------------------------------------------|-----------------------------|--|--|
| Audio              | User<br>Factory                             |                             |  |  |
| <b>MIDI</b>        | Location                                    | Product                     |  |  |
|                    | D:\\Abbey Road 50s Drummer Library          | Abbey RoDrummer             |  |  |
| General            | D:\\Abbey Road 60s Drummer Library          | Abbey RoDrummer             |  |  |
|                    | D:\\Abbey Road 70s Drummer Library          | Abbey RoDrummer             |  |  |
| Library            | D:\\Abbey Road 80s Drummer Library          | Abbey RoDrummer             |  |  |
|                    | D:\\Abbey Road Modern Drummer Library       | Abbey RoDrummer             |  |  |
|                    | D:\\Abbey Road Vintage Drummer Library      | Abbey RoDrummer             |  |  |
| Plug-ins           | C:\\Native Instruments\Absynth 5            | Absynth 5y Content          |  |  |
|                    | D:\\Komplete 9\Action Strikes Library       | <b>Action Strikes</b>       |  |  |
|                    | D:\\Komplete 9\Action Strings Library       | <b>Action Strings</b>       |  |  |
|                    | D:\\Komplete 9\Alicias Keys Library         | Alicias Keys                |  |  |
|                    | D:\\Komplete 9\Balinese Gamelan Library     | <b>Balinese Gamelan</b>     |  |  |
|                    | D:\\Komplete 9\Battery 4 Factory Library    | Battery 4ory Library        |  |  |
|                    | D:\\Komplete 9\Berlin Concert Grand Library | <b>Berlin Concert Grand</b> |  |  |
|                    |                                             | Rescan                      |  |  |

**Preferences panel – the Library page's Factory pane.**

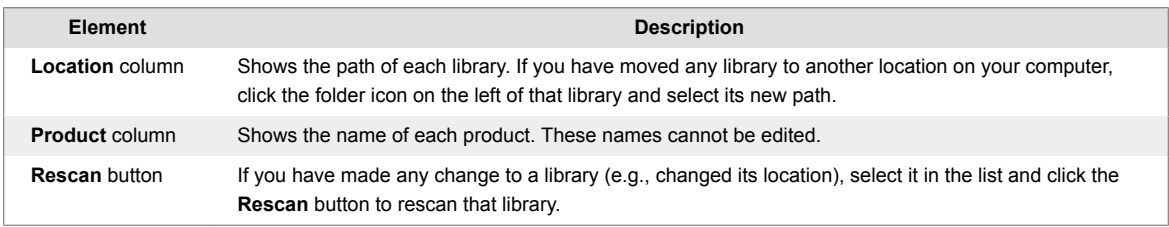

### **User Pane**

The **User** pane shows all user libraries currently used. These include KOMPLETE KONTROL's standard user directory as well as any other user directory you might have defined. These libraries will appear in the User view of the Browser's **Library** pane.

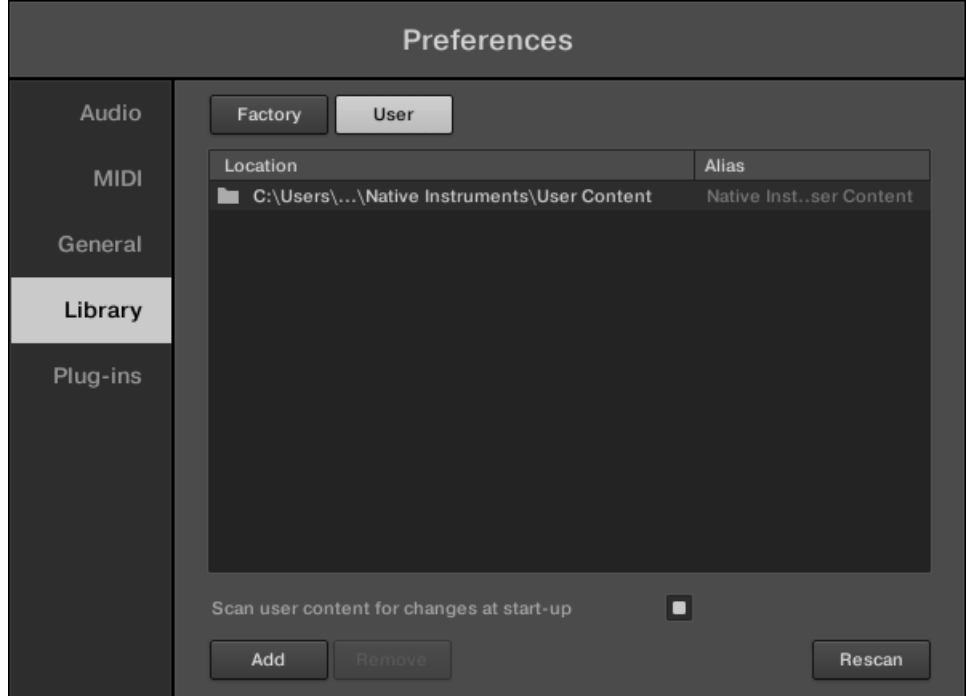

**Preferences panel – the Library page's User pane.**

| Element                                           | <b>Description</b>                                                                                                    |
|---------------------------------------------------|----------------------------------------------------------------------------------------------------|
| <b>Location column</b>                            | Shows the path of each library. If you have moved any library to another location on your computer,<br>click the folder icon on the left of that library and select its new path.                                                                                                    |
| Alias column                                      | Shows the alias stored for each library. Click an alias to edit it. Defining aliases for your user folders is<br>not mandatory, but it can be of great help when working on different computers (see description be-<br>low). After adding a location (see Add below), click the field in the new row and in the Alias column<br>to set the alias for that new location. The alias of the default user folder, Native Instruments User<br><b>Directory</b> , cannot be edited — this is the location where all your user files will be stored by default. |
| Scan user con-<br>tent for changes<br>at start-up | Enabled by default, this option automatically detects any new added user content when starting<br>KOMPLETE KONTROL.                                                                                                    |
| <b>Add button</b>                                 | Click <b>Add</b> to manually add directories to the user library. See below for more details.                                                                                                    |
| <b>Remove button</b>                              | Click Remove to remove the selected user library. Files will only be removed from the KOM-<br>PLETE KONTROL Browser, not from your hard disk.                                                                                                    |
| <b>Rescan button</b>                              | If you have made any change to a library (e.g., added/removed files), select it in the list and click the<br><b>Rescan</b> button to rescan that library.                                                                                                    |

You can resize the **Preferences** panel at your convenience using the usual method on your operating system. You can also resize each column by clicking and dragging the limit between both column headers.

#### **Adding Folders to the User Library**

 $\overline{\cdots}$ 

In the **User** pane of the **Library** page, you can add other folders to the user content of your KOM-PLETE KONTROL Library. To do this:

1. Click **Add** at the bottom of the pane. A folder selection dialog opens up.

2. In the dialog, navigate to the desired folder on your computer and click **OK** (**Choose** on macOS).

All KOMPLETE KONTROL-compatible files found in the selected folder are added to your user content in KOMPLETE KONTROL.

KOMPLETE KONTROL-compatible files include **ens**, **rkplr**, **nrkt**, **nksn**, **nfm8**, **nabs**, **nki**, **nmsv**, **nbkt, nis**.

Furthermore, the attributes (Instrument/Bank/Sub-Bank, Type/Sub-Type/Characters tags, as well as properties) of all imported files will be retained.

By adding a folder to the user content of your KOMPLETE KONTROL Library, you make their files available in the Browser's **Library** pane for quick searching and loading.

> Paths to folders added via the **IMPORT** button in the Browser's **Files** pane will also show up here. The only difference between adding folders via the **Add** button in **Preferences** panel described here, and via the **IMPORT** button in the **Files** pane of the Browser is that the latter allows you to directly tag the files as they are imported.

Note that the selected folder cannot contain, or be contained within, a folder already listed in the **User** or **Factory** pane. If KOMPLETE KONTROL detects such a folder as you press **OK** (**Choose** on macOS) in the folder selection dialog, a **Duplicate Location** message appears: Click **OK** to return to the folder selection dialog and select another folder on your computer.

#### **Removing Folders from the User Library**

You can also remove any user folder from your library—except the default user content directory **Native Instruments User Content**.

### **7.5.5. Preferences – Plug-ins Page**

The **Plug-ins** page allows you to manage your VST plug-ins in KOMPLETE KONTROL.

At the top of the page, the **Manager** and **Locations** buttons allow you to switch between the **Manager** pane and the **Locations** pane.

#### **Manager Pane**

The **Manager** Pane allows you to view and manage all VST plug-ins available in KOM-PLETE KONTROL. By default, all available plug-ins are activated for use in KOMPLETE KON-TROL.

• To deactivate a plug-in for use in KOMPLETE KONTROL, click on the checkbox icon next to its name so it is unchecked.

The option to **Always use latest version of NI Plug-ins** selects whether or not your Library content is always loaded with the latest version of the associated plug-in. If this option is disabled, your Library content is loaded with the lowest required version of the associated plug-in found on the computer.

For example, this option is required if you have installed both the full version of RE-AKTOR 5 as well as a KOMPLETE Instrument that came with REAKTOR 6 Player. By disabling the option, the REAKTOR 5 Factory Library will be loaded with the full version of REAKTOR 5, while the KOMPLETE Instrument will be loaded with REAK-TOR 6 Player. This is necessary since the REAKTOR 5 Factory Library is not authorized for use with REAKTOR 6 Player.

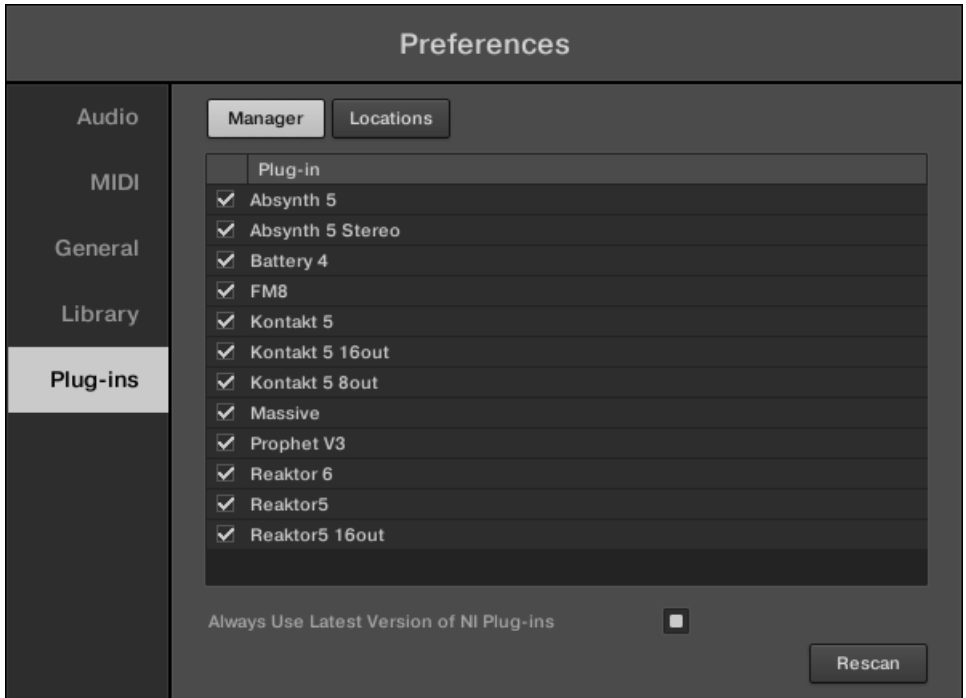

#### **Preferences panel — the Plug-ins page's Manager pane.**

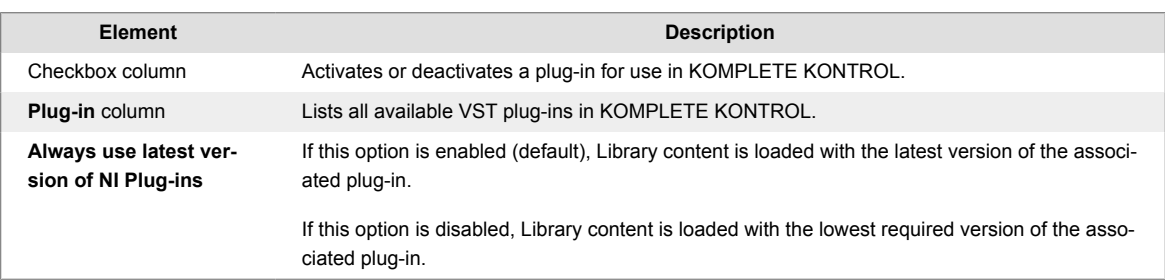

#### **Locations Pane**

The **Locations** pane allows you manage the folders containing your plug-ins on the hard drive. KOMPLETE KONTROL scans these folders for VST plug-ins and adds them to the **Manager** pane. You can **Add** and **Remove** folders from the list, as well as use the **Rescan** function to update the available plug-ins in KOMPLETE KONTROL according to any changes made to the folders or their contents.

• To display the **Locations** pane, click the **Locations** button at the top of the **Plug-ins** page.

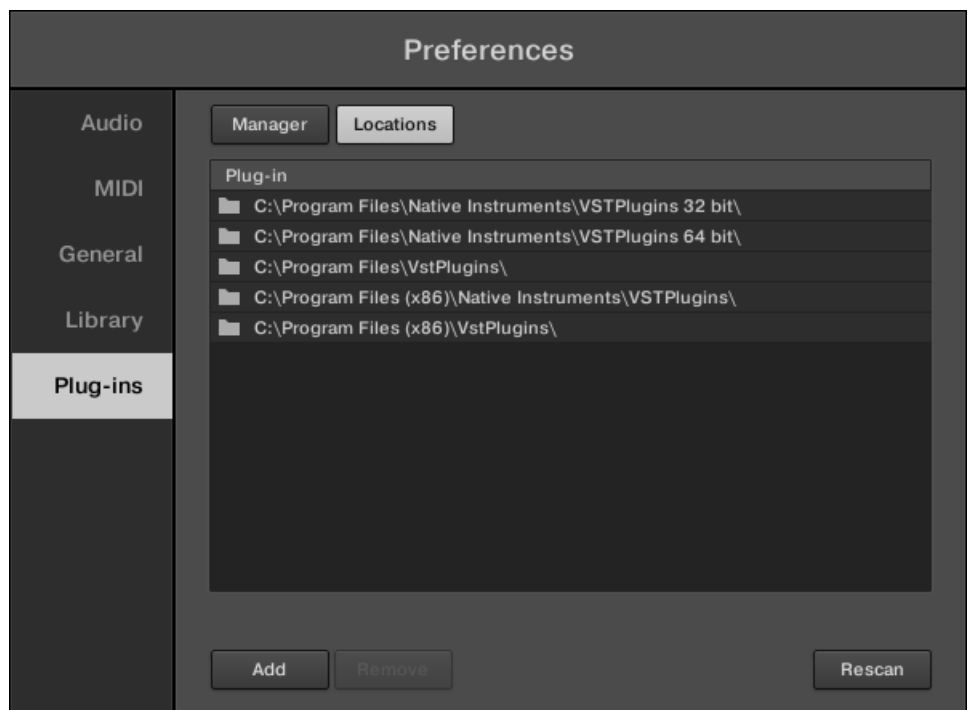

**Preferences panel — the Plug-ins page's Locations pane.**

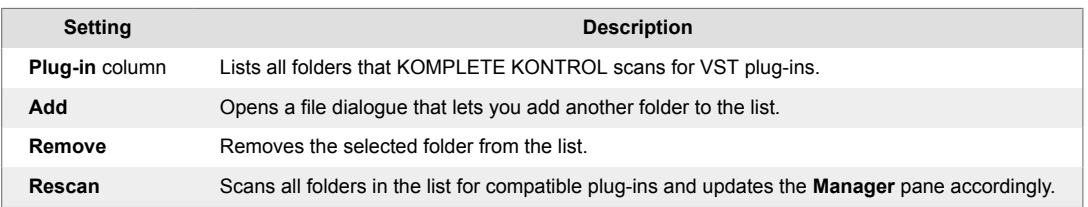

## **7.5.6. Preferences - Features Page**

Using the **Features** page, you can enable different configurations of KOMPLETE KONTROL. Whenever a feature toggle is activated or deactivated, the software must be restarted for the changes to take effect.

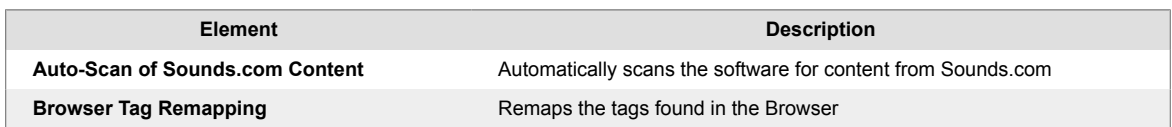

# **7.6. Loading a Plug-in in Default State**

You can load a Plug-in in default state directly from the KOMPLETE KONTROL menu:

• In the KOMPLETE KONTROL menu select e.g., **Instruments > Native Instruments > Massive**.

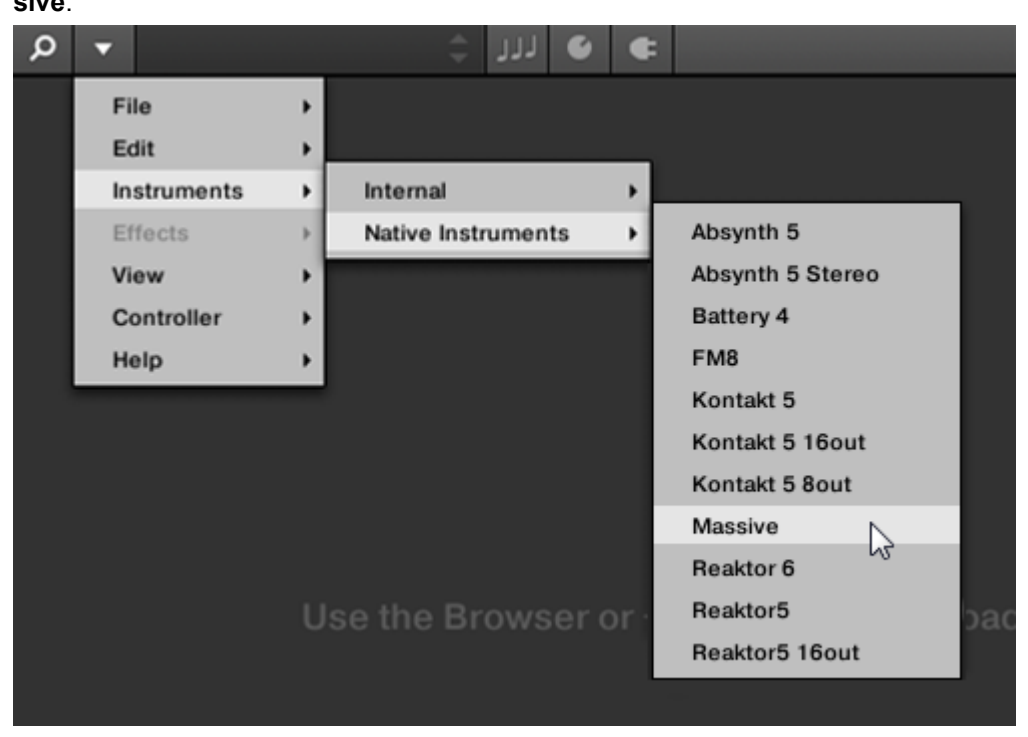

The Plug-in is loaded. All parameters are set to their default values.

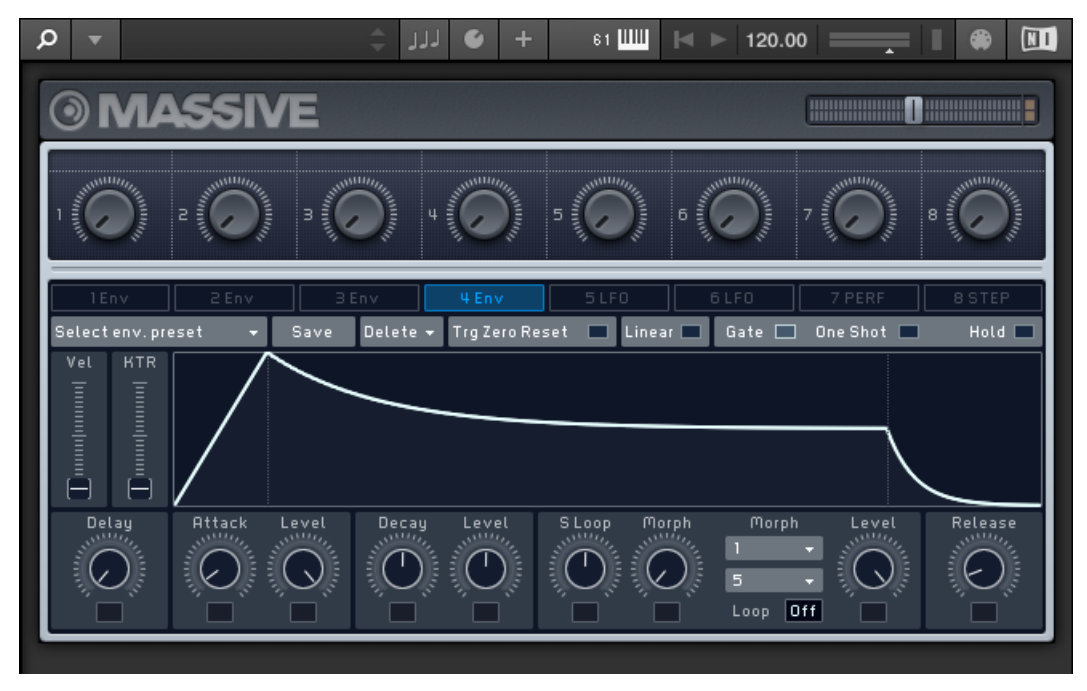

Loading Plug-ins in default state is only possible in the software.

 $\mathbf{I}$ 

# <span id="page-57-0"></span>**8. BROWSING THE LIBRARY**

The Browser is where you access your KOMPLETE KONTROL Library with all its Instruments, Loops, One-shots and Effects. You can search, filter, and load Instrument, Loop, One-shot and Effect Preset files as well as add them to your personal Favorites from the KOMPLETE KONTROL software. You can also use your KOMPLETE KONTROL keyboard, or a third-party controller, to access the Browser, enabling you to search for Presets using only the hardware controls.

You can also save Preset files and tag them in KOMPLETE KONTROL to further add to your personal user content and build your personal sound library. They are automatically added to the User section of the KOMPLETE KONTROL **Library** pane. Adding and editing tags can only be done using the software. For more information refer to section [Saving Preset Files to the User Library](#page-83-0) and [Editing the Tags and Properties of User Preset Files.](#page-85-0)

#### **Browsing for Instruments or Effects**

Since the same workflows apply to Instruments, Loops, One-shots and Effects, this section refers to all product types as Products. The Browser automatically switches the product type to either Effects or Instruments, Loops, and One-shots, depending on the selected slot in the Plug-in chain. For more information on Product Types and about switching between Product Types, refer to Product Types: Instruments, Loops, One-shots and Effects.

For a detailed overview of the Browser elements, refer to [Browser](#page-23-0).

## **8.1. Browser Basics**

This section describes general concepts related to the Browser.

# **8.1.1. Product Types: Instruments, Loops, One-shots and Effects**

Although the Library contains Instruments, Loops, One-shots and Effects, it is not possible to browse for these four Product Types at the same time. Depending on the selected Plug-in slot the, Product Type in the Browser switches to "Instrument" or "Effect":

- When you start KOMPLETE KONTROL or when you select the first Plug-in slot in the Plug-in chain, the Product Type is set to Instruments and is represented by the respective icon in the Browser.
- When the first Plug-in Slot is selected, you can choose between Instruments, Loops and Oneshots. The Product Type icon will be highlighted accordingly. Instruments is selected as the default Product Type.
- When you select any other Plug-in slot, the Product Type is set to Effects, which is reflected by the respective icon in the Browser.

These icons also appear in the display on the KOMPLETE KONTROL keyboard.

For more information on the Plug-in chain and usage, refer to [Plug-in Chain Panel](#page-29-0) and [Working](#page-74-0) with **Effects** 

## **8.1.2. Loops and One-shots**

The Browser divides samples into Loops and One-Shots. One-shots are typically sampled instruments or vocals, while loops are usually sections of music. Both filetypes can come from existing expansion packs and sounds.com.

When a Loop is selected in the Browser with Prehear turned on, it will begin playing immediately in-sync with the host if transport is running. If a Loop preview begins part-way through, the Loop will play once more in full length to ensure you hear the entire Loop in context with your project.

Loops and One-shots can also be dragged directly from the Browser and dropped onto an audio track within your host DAW.

## **8.1.3. About the Library and Meta-Information**

To organize, find, keep track of, and provide you thousands of Preset files at any time ready for loading, KOMPLETE KONTROL makes use of a **Library**. The Library contains the factory content of your KOMPLETE Instruments, Loops, and One-shots, NKS Instruments, Effects, as well as your own user content.

### **Tags**

To help you find the right Preset file quickly and efficiently, the Library implements various techniques that go far beyond the classic folder structure of your operating system—the usage of tags. For example, each Preset file included in the Library contains tags which describe the Preset file according to following aspects:

- The **content type** of the Preset file, i.e. whether it originates from a Product's factory library or if it was created by a user.
- The **Product** where the Preset file come from—this can include, e.g., a hierarchical structure with a Product category, a particular Product, and possibly a Bank of a Product.
- A variable amount of **tags** used to describe various characteristics of the Preset file, for example, the type of effect, the sonic character, the context in which it is used—in a word, anything that might help you find the file.

### **Included Preset Files in the Library**

The Preset files included in the Library are all KOMPLETE KONTROL-relevant files found in the folders whose paths are listed in the **Library** page of the **Preferences** panel.

You can also save the sounds you created in KOMPLETE KONTROL to the User content section of the **Library pane**.

# **8.1.4. Browsing the Library vs. Browsing Your Hard Disks**

Besides of browsing KOMPLETE KONTROL Library the Browser also allows you to navigate your file system in a classic way. For each way the Browser provides a single pane with its own tools:

• The **Library** pane allows you to browse the KOMPLETE KONTROL Library. This is the preferred way to search for files meeting particular musical requirements. This pane also allows you to tag your own Preset files to your liking.

• The **Files** pane allows you to browse your hard disks by using the hierarchical folder structure of your operating system. For example, you can use it to navigate KOMPLETE KONTROL-relevant files that have not been imported into the KOMPLETE KONTROL Library—and you can import them from there.

The **Library** pane and the **Files** pane can be accessed by clicking the corresponding tab at the top of the Browser.

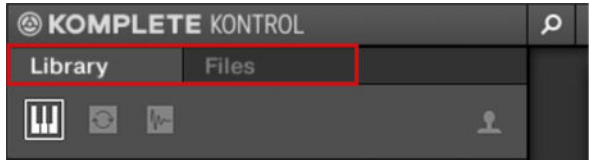

**Click the desired tab to show the corresponding pane of the Browser.**

Browsing and loading files from the file system using the KOMPLETE KONTROL keyboard is not possible. The Browser called up from the keyboard can only load files that have already been added to the Library. It is best to always import all your files to the Library and tag them using the software Browser before use.

### **8.2. Opening the Browser**

To open the Browser:

• Click on the Browser button (the magnifier symbol) in the header.

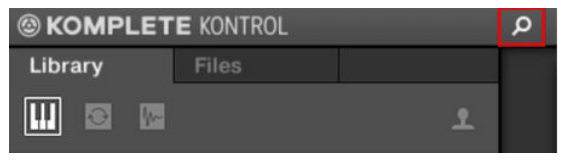

Alternatively you can also open the Browser by selecting **View** > **Browser** in the KOM-PLETE KONTROL menu.

In stand-alone mode, you can also open/close the Browser from your computer keyboard via the [B] key.

#### **Accessing the Browse Controls on the Keyboard**

When the Plug-in chain is entirely empty the display shows **Press BROWSER**.

In order to access the Browser controls on the keyboard:

• Press the **BROWSER** button.

## **8.3. Loading Preset Files**

When the Browser is open, you can directly load any of the Preset files shown in the Results list. When loading a Preset file the corresponding product automatically opens in the Plug-in area.

To load a Preset file, double click the corresponding entry in the Results list.

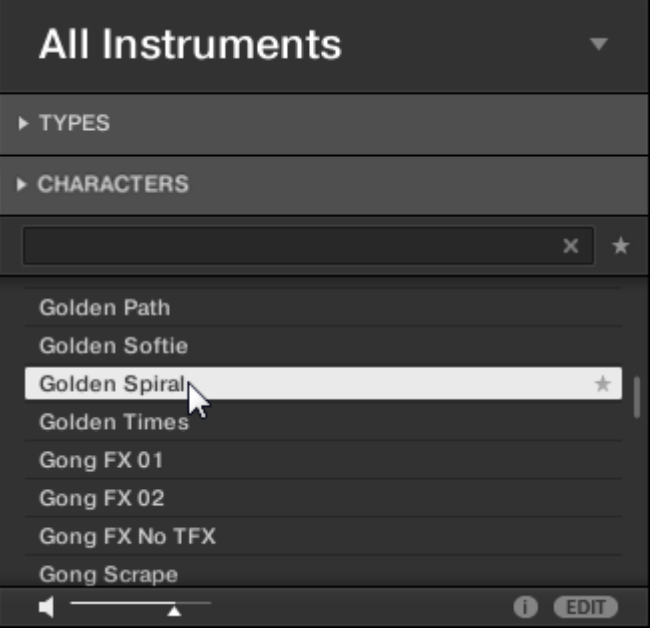

The Preset file and the corresponding Product opens in the Plug-in area.

### **Loading a Preset File Using the Keyboard**

To load a Preset file using the keyboard you need navigate to the Results list in the Browser:

- 1. Access the Browser controls by pressing the **BROWSER** button.
- 2. Skip directly to the Results list by holding **SHIFT** and pushing the 4-D encoder to the right.
- 3. Select a Preset file in the Results list by turning the 4-D encoder. To quickly scroll through the Results list, hold **SHIFT** while turning the 4-D encoder.
- 4. Load the selected Preset file by pressing the 4-D encoder. The Preset file together with the product is loaded and the keyboard switches to **PLUG-IN** mode.

# **8.4. Choosing Between Factory Content and User Content**

As a default setting, Factory content is selected in the Browser. The Content selector shows the User content icon, which is used to switch between Factory and User Libraries. When switching between Factory and User Libraries in the Browser, all tags and product selections will be remembered.

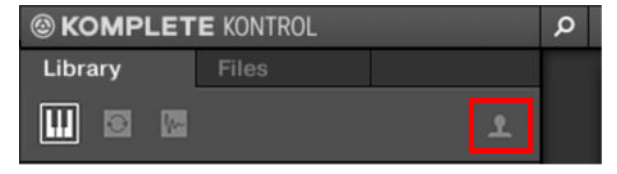

**The Content selector.**

• Click the User icon to search for User content in the Browser. The User Library is enabled when the icon lights up. To switch back to Factory content, click the User icon again to deselect it.

### **Choosing Between Factory and User Content on the Keyboard**

In order to choose between Factory and User content on the keyboard:

• Press the Page Left (**M**) or Page Right (**S**) button to choose between **FACTORY** content and **USER** content. By default, the **FACTORY** content is selected.

# **8.5. Filtering Preset Files by Product**

The Product selector allows you to filter Preset files according to a certain Product.

By default the Product selector header displays **All Instruments** or **All Effects**. This means that no certain Product is selected. In order to filter the Preset files in the Results list by a certain Product you need to select that Product in the Product selector:

1. Click on the arrow in Product selector header.

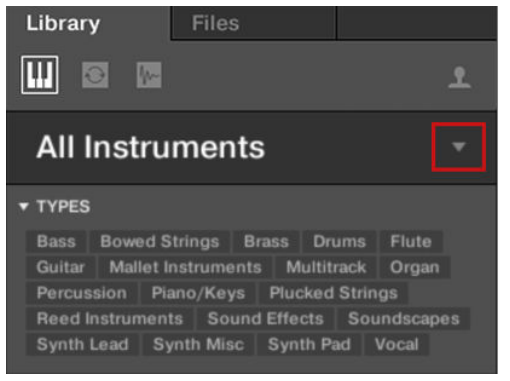

The Product selector expands, showing you the Product list with all the Instruments, Loops, One-shots or Effects available in your KOMPLETE KONTROL Library.

- 2. Select either **Category** or **Vendor** in the **Category / Vendor selector** to filter the Products accordingly.
- 3. Scroll through the Product groups to find the Product you are looking for.

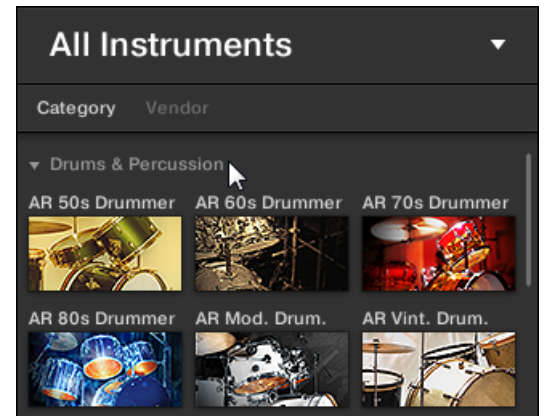

4. Click on the Product image to select it.

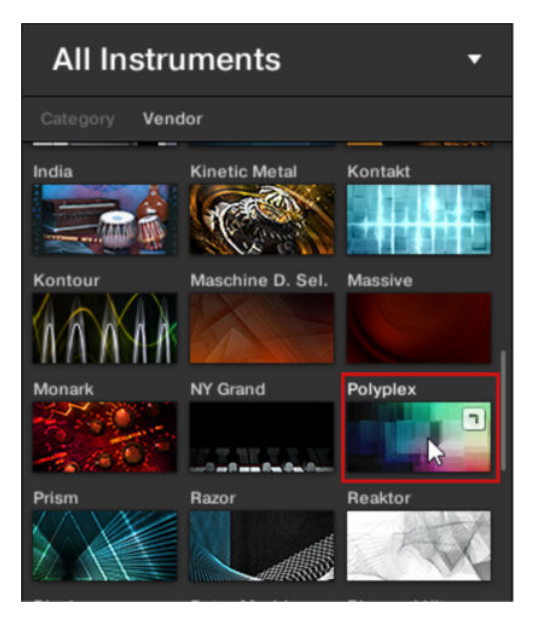

The Product selector header shows the Product name. You can now browse for all Preset files associated with the selected Product in the Results list.

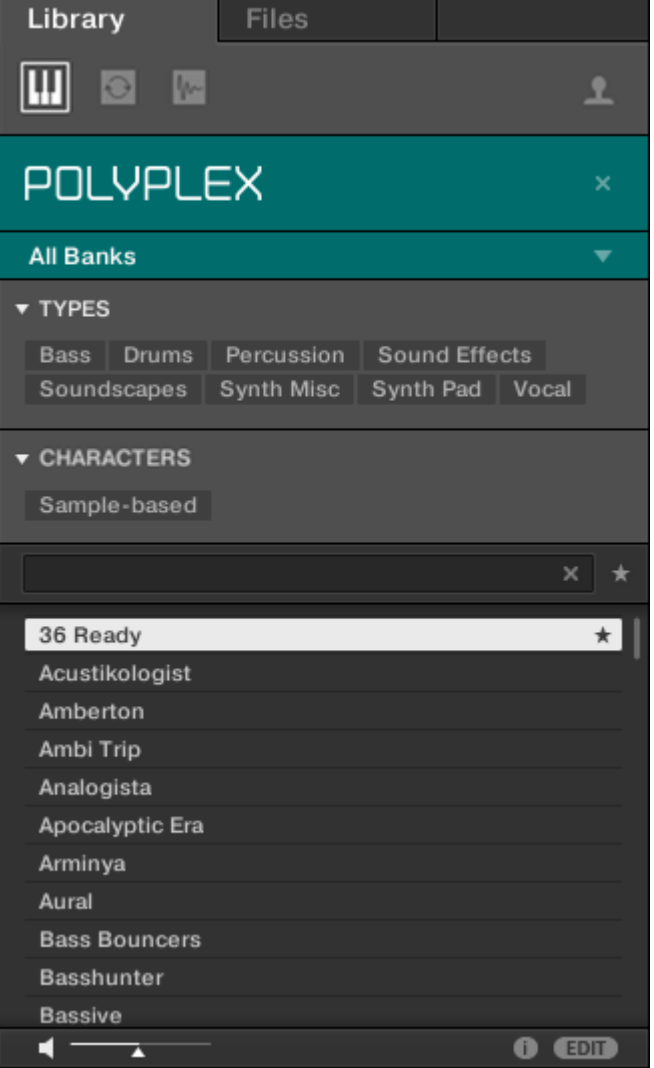

### **Loading a Product with its Default Preset File**

You can also directly load a Product with its default Preset file:

- 1. Hover the mouse over the Product entry in the Product selector.
- 2. Click on the arrow symbol that appears in the upper right corner of the Product entry.

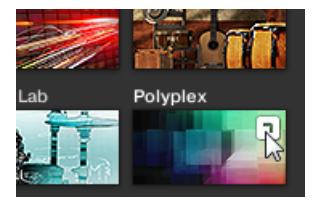

The Product with its default Preset file is loaded.

### **Filtering Preset Files by Product using the Keyboard**

On the KOMPLETE KONTROL keyboard the Products list provides you with all Products in alphabetical order. Filtering Products by Category or Vendor is not supported.

# **8.6. Filtering Preset Files by Bank**

Banks can be additional Libraries (for example Expansions), different versions of the original Factory Library, or any other content categorization specific to a particular Product.

When you select specific Products in the Product list, an additional **Bank drop-down menu** appears under the closed Product selector. The Bank drop-down menu allows you to select a particular Bank of Preset files for the selected Product if available.

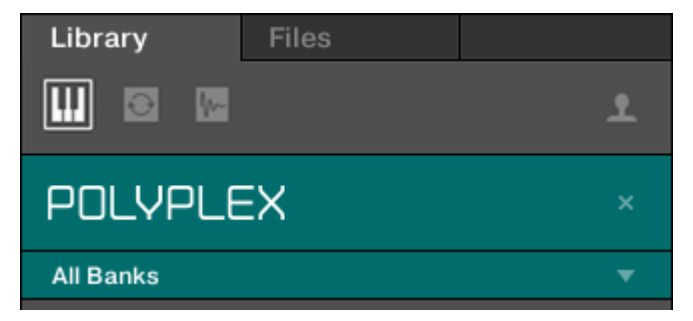

**The Bank menu showing All Banks for POLYPLEX**

To select a particular Bank of Preset files for the selected Product:

- 1. Click the arrow in the **Banks** menu to expand it.
- 2. Choose a Bank from the available entries.

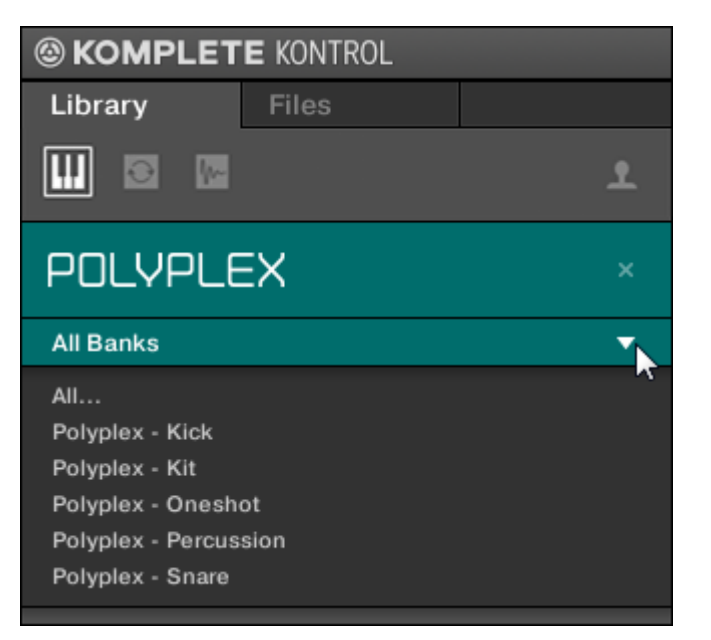

Upon your selection the **Bank** menu closes and displays the selected Bank. The Results list further narrow its content accordingly.

You can remove the selected Bank by clicking the little cross in the closed Bank menu.

### **Filtering by Bank is not supported**

Filtering Preset files by Bank using the KOMPLETE KONTROL keyboard is not supported. The Results list always provides you with all Preset files of the Product.

# **8.7. Resetting the Product Selection**

In order to select another Product, or show Preset files for all Products in your KOMPLETE KON-TROL Library, you have to reset the selection.

To reset the selection in the Product selector:

• Click the little cross at the right of the Product name.

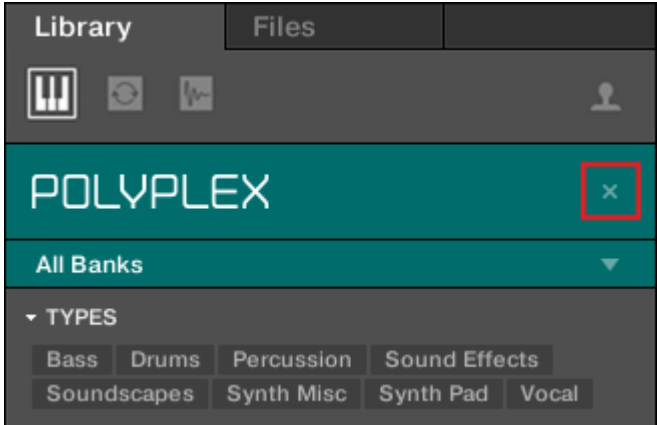

The selection is reset. The Product selector displays the generic label **All Instruments**, **All Loops**, **All One-shots** or **All Effects**. The **TYPES** and **CHARACTERS** tags and the Results list below the Product selector now includes Preset files for all Instruments, Loops, Oneshots and Effects.

Products are only shown in the Product selector if the Library contains files for them. If a particular Instrument does not show up, make sure it is installed correctly and has been updated to the latest available version.

#### **Resetting the Instrument selection on the Keyboard**

To reset the Product selection:

- 1. Skip directly to the Products Filter by pushing the 4-D encoder to the left until **PRODUCTS** is shown in the first display line.
- 2. Turn the 4-D encoder counterclockwise until **ALL** is shown in the second display line. The Product selection is reset.

## **8.8. Types and Characters Tags**

The **CHARACTERS** menu is not available when browsing Effects.

The **TYPES** and **CHARACTERS** tags menus enable you to search for Preset files according to particular characteristics of a sound. Recommended but not mandatorily the **TYPES** and **CHAR-ACTERS** tags bring best results in combination with a selected Instrument.

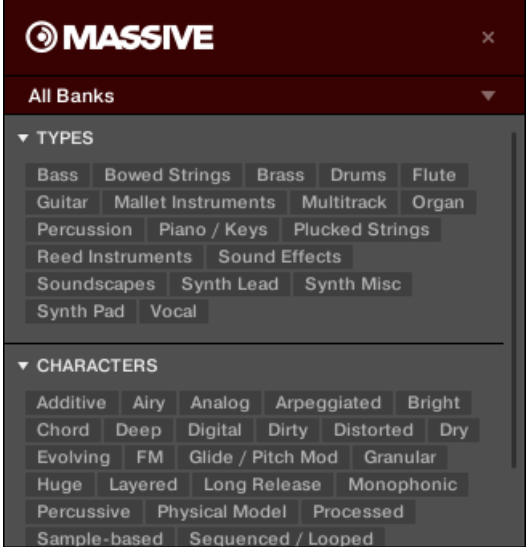

**TYPES and CHARACTERS tags for MASSIVE**

As soon the desired tags are selected, the search is limited to the Preset files with corresponding tags. Tags can also be deselected to broaden the search.

#### **TYPES**

**TYPES** tags are structured into two hierarchical levels—top-level tags and sub-level tags.

- At first the **TYPES** menu displays the available top-level tags only.
- As soon as a tag in the top level is selected, the second level appears underneath with subtags of the selected top-tag.
- The hierarchical structure means that the sets of sub-tags are specific to each tag of the level above.

#### **CHARACTERS**

The **CHARACTERS** tags provides an additional level that is independent of the **TYPES** levels:

- In general, **CHARACTERS** tags refer to technical terms (e.g., **Arpeggiated**, **Percussive**, **Synthetic**).
- The **CHARACTERS** tags are always displayed. You can start your search with the **CHARAC-TERS** menu before, or even without, using the **TYPES** tags.
- However, the list of tags available in the **CHARACTERS** menu will vary depending on the selected **TYPES** tags. If no file contains both the Types and Characters tags that you have selected, the Type tags will prevail and the Characters tags will be deselected.

If you don't select any tag in the **TYPES** or the **CHARACTERS** menus, the Result list will include all available files for the selected Instrument.

Both the Types as well as the Characters tags menus can be collapsed and expanded by clicking on the arrows to allow for a larger Results list display.

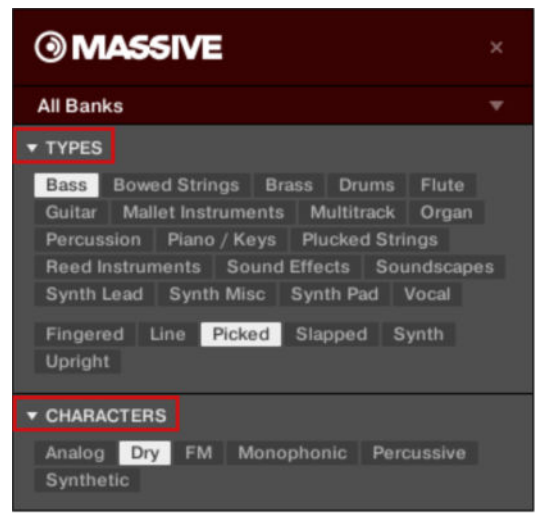

**Expanded TYPES and CHARACTERS menus.**

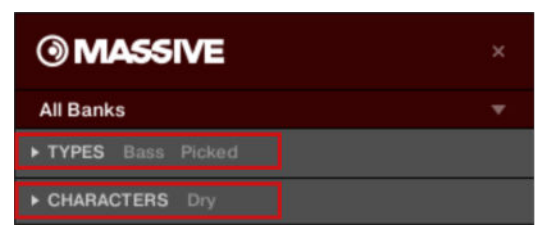

**Collapsed TYPES and CHARACTERS menus.**

# **8.8.1. Filtering Preset Files by Types and Characters**

The **CHARACTERS** menu is not available when browsing Effects.

In this tutorial you will learn how to find a bass line Preset file for the MONARK Instrument using the Types tags. To start, select the **MONARK** Instrument in the Product selector. The **TYPES** section currently shows only top-level tags:

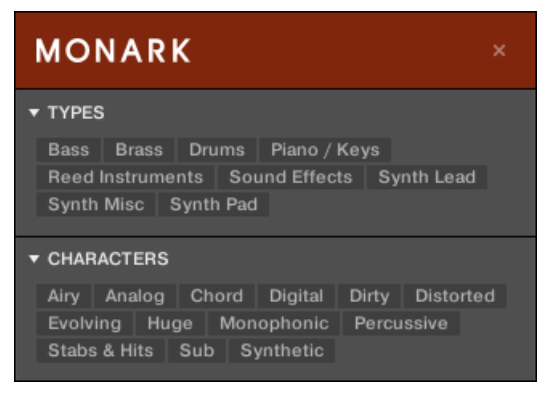

**The MONARK Instrument is selected in the Product selector.**

To find a bass sound:

1. Under **TYPES**, select the **Bass** tag.

Once selected, the second level of tags will appear underneath with Sub-Types like **Fingered**, **Picked**, etc.

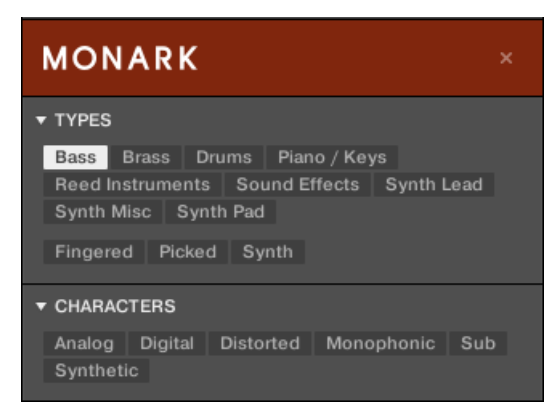

2. Select the Sub-Type matching the desired characteristic for your bass sound. By selecting any of these tags, e.g., **Synth**, you will narrow your search to this particular Sub-Type of bass sounds.

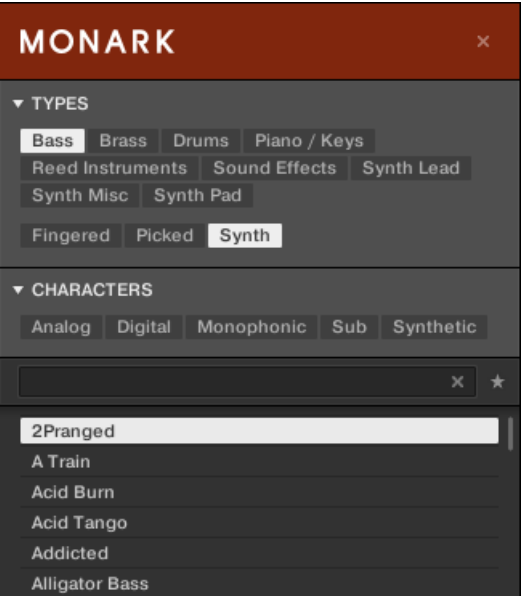

3. Select the **Analog** tag from the **CHARACTERS** tags. The Results list is filtered according to the selected Types and Characters tags.

This method allows you to quickly find Preset files for an Instrument with similar characteristics.

### **Filtering Preset Files by Types and Characters Using the Keyboard**

In order to find a bass sound:

- 1. Skip to the **TYPES** filter by pushing the 4-D encoder to the left or to the right until **TYPES** is shown in the first display line.
- 2. Turn the 4-D encoder to select the **Bass** tag from the Types section.
- 3. Press the 4-D encoder or push it to the right to move to the **CHARACTERS** tags.
- 4. Turn the 4-D encoder to select a **CHARACTERS** tag that matches the desired characteristic for your bass sound, e.g., **Dry**.
- 5. Press the 4-D encoder or push it to the right to move to the Results list (**RESULTS**). The Results list is filtered according to the selected Types and Characters tags.

# **8.8.2. Selecting Multiple Tags from the Same Level**

The **CHARACTERS** menu is not available when browsing Effects.

In both **TYPES** and **CHARACTERS** menus, you can select **multiple tags** from the same level:

- 1. Hold [Shift] on your computer keyboard and click two tags at a particular level to select these tags and all tags in-between.
- 2. Hold [Ctrl] ([Cmd] on macOS) on your computer keyboard and click any number of tags at a particular level to select these tags.

The result list will include all files that correspond to at least one of the selected tags.

Selecting multiple tags from the same level using the keyboard is not possible. Nevertheless, the display on the keyboard will show a **\*** when multiple tags are selected in the software.

## **8.9. Working with Favorites**

Favorites in the KOMPLETE KONTROL Browser allow you to quickly view and browse your most frequently used Preset files. Any Preset file can be assigned to be a Favorite. The Favorites serve as an additional filter in the Library pane. When activated, the Results list will only show Preset files that have been assigned to be a Favorite, and also match all other selected filters, including the search query entered into the search field.

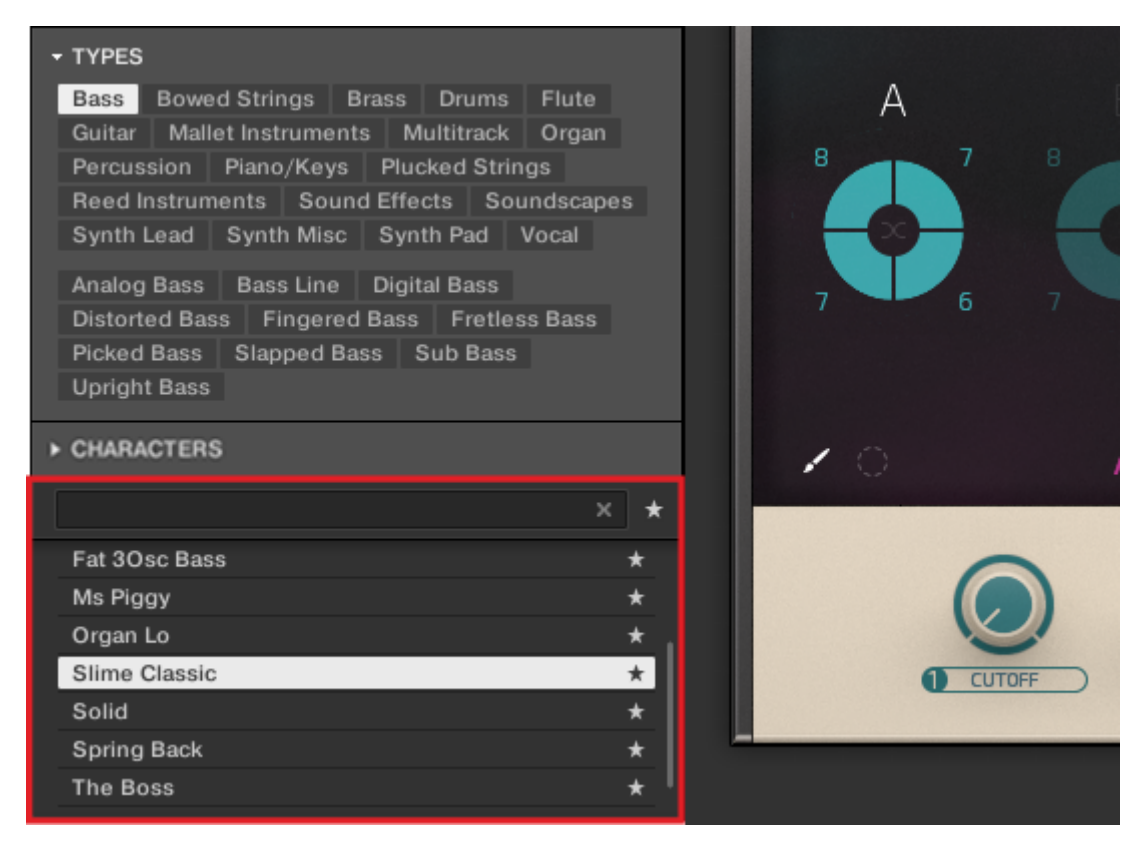

**The KOMPLETE KONTROL Browser showing all Favorites tagged with the Type Bass.**

# **8.9.1. Adding Preset Files to the Favorites**

To add a Preset file to the Favorites:

1. Place the mouse cursor over any selected or unselected entry in the Results list. The entry is highlighted and the Set Favorite icon on right appears.

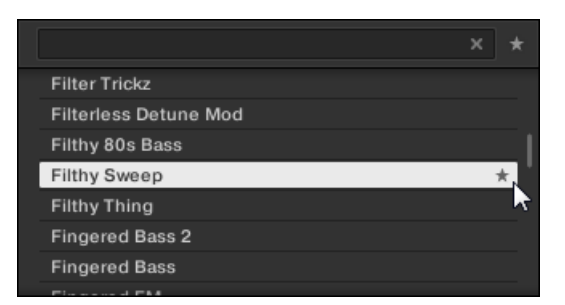

2. Click on the Set Favorite icon to add the corresponding Preset file to the Favorites. The Preset file is added to the Favorites, indicated by the lit Set Favorite icon next to its name.

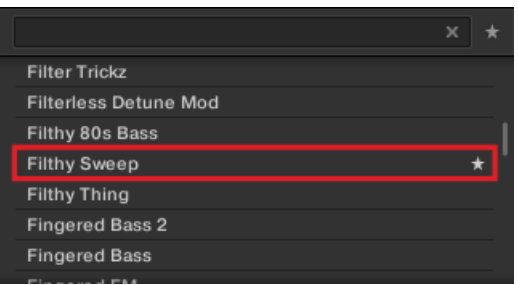

You can add any Preset file in the Results list to the Favorites, no matter if it is selected or not.

### **Adding Preset Files to the Favorites on the Keyboard**

In order to add a Preset file to the Favorites on the keyboard:

- 1. Select the Preset file you want to add to the Favorites in the Results list.
- 2. Press and hold **SHIFT** + press the 4-D encoder.

The Preset file is added to the Favorites. A star icon is at the Preset file entry indicates that it is a favorite.

## **8.9.2. Displaying Favorites in the Results List**

To activate the Favorites filter:

• Click on the Favorites icon next to the search field to activate the Favorites filter.

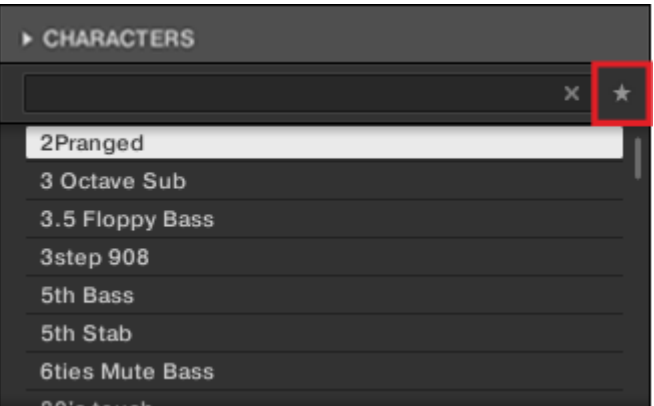

The Favorites icon is now lit and the Results list shows all favorite Preset files.

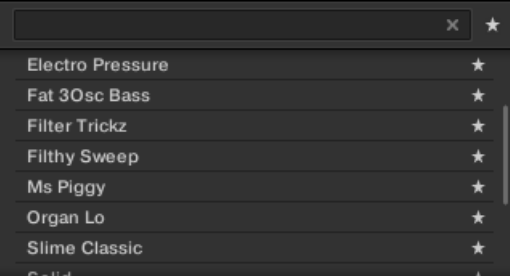

### **Displaying all Favorite Preset Files on the Keyboard**

In order to display all Favorites in the Results list on the keyboard:

• Press **SHIFT** + **BROWSER**.

The Results list shows all favorite Preset files.

## **8.9.3. Removing Preset Files from the Favorites**

To remove a Preset file from the Favorites:

• Click on the lit Set Favorite icon to remove the corresponding Preset file from the Favorites.

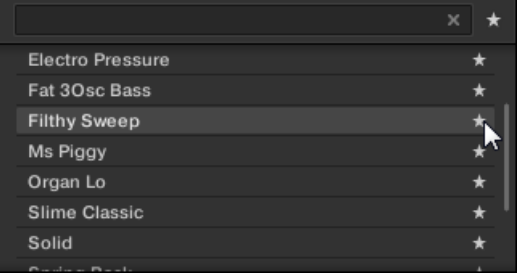

The Preset file is removed from the Favorites, indicated by the hidden Set Favorite icon. The next time you select the Favorites filter, the Preset file will not be shown in the Results list.

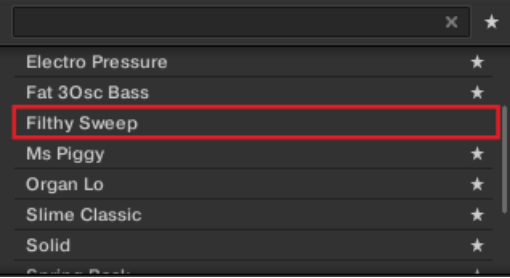

You can also remove a Preset file from the Favorites when the Results list is not filtered by Favorites.

#### **Removing Preset Files from the Favorites on the Keyboard**

In order to remove a Preset file from the Favorites on the keyboard:

- 1. Select a favorite Preset file.
- 2. Press and hold **SHIFT**+ press the 4-D encoder to remove the corresponding Preset file from the Favorites.

The Preset file is removed from the Favorites.
### **8.10. Performing a Text Search**

In the search field you can enter your search query. The search considers all properties such as Preset file names, Instruments, Banks, Type and Characters tags, directly as you type.

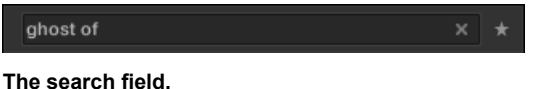

- 1. Click in the search field.
- 2. Type the desired text to limit the Results to files containing this text. As you start typing, the list of matches will start narrowing in the result list below.

You can also limit the search by selecting Types and Characters tags.

In order to reset both text search tag search, use the **Reset button** (showing a little cross) on the right side of the search field. The Instrument selection is not affected.

### **8.11. Displaying Preset File Information**

• Click the Information button (showing a little "**i**") next to the **EDIT** button in the right part of the Control bar to display information on the file(s) selected in the result list.

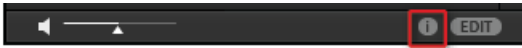

A box appears above with various information on the selected file(s): **File Format**, **Date modified**, **File Size**, **Type**, as well as the **Author** and **Manufacturer** properties, if any.

| <b>Talk Talk</b> |                           |  |
|------------------|---------------------------|--|
| Talkbass         |                           |  |
|                  |                           |  |
| File Format:     | <b>NISound File</b>       |  |
| Date modified:   | 6/2/2014 17:36:19         |  |
| File Size:       | 8.2 MB                    |  |
| Type:            | ens                       |  |
| Author:          | <b>Sound Burst</b>        |  |
| Vendor:          | <b>Native Instruments</b> |  |
|                  |                           |  |
|                  | EDI                       |  |

**The Information box provides various information on the selected file(s).**

If the selected files have different characteristics, the corresponding fields in the Information box will show **multi**.

### **8.12. Auditioning your Preset Files**

When you are browsing Preset files, you can audition Preset files by using the Prehear feature at the bottom of the Browser. For this you need to enable the Prehear feature.

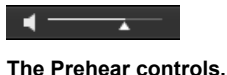

- 1. Click the Prehear button (showing a little speaker icon) to enable/disable Prehear. When Prehear is enabled, you can directly hear Preset files as you select them in the Result list of the **Library** pane or **Files** pane.
- 2. Drag the Prehear Volume slider next to the Prehear button to adjust the volume of the Preset files you are pre-listening to.
- 3. Click on any entry in the Results list.

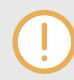

In order to hear audio of the Prehear feature it is mandatory to configure the audio interface in the Preferences of KOMPLETE KONTROL.

# **9. WORKING WITH EFFECTS**

In this section you learn how to work with the Plug-in chain in terms of adding Effects, and organizing the Plug-in chain. Also, this section assumes you are familiar using the Browser and already loaded an Instrument.

For more information on using the Browser, refer to [Browsing the Library.](#page-57-0)

# **9.1. Opening the Plug-in Chain Panel**

In order to work with the Plug-in chain in the KOMPLETE KONTROL software you need to make sure the Plug-in chain panel is displayed.

If this is not the case you can display the Plug-in chain panel by the following action:

• Click on the Plug-in chain panel button in the Header.

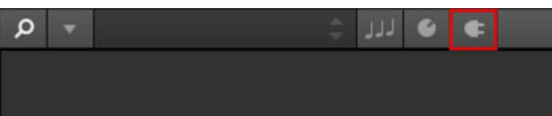

The Plug-in chain panel and the loaded Instrument are displayed. You can now add Effects to the Plug-in chain.

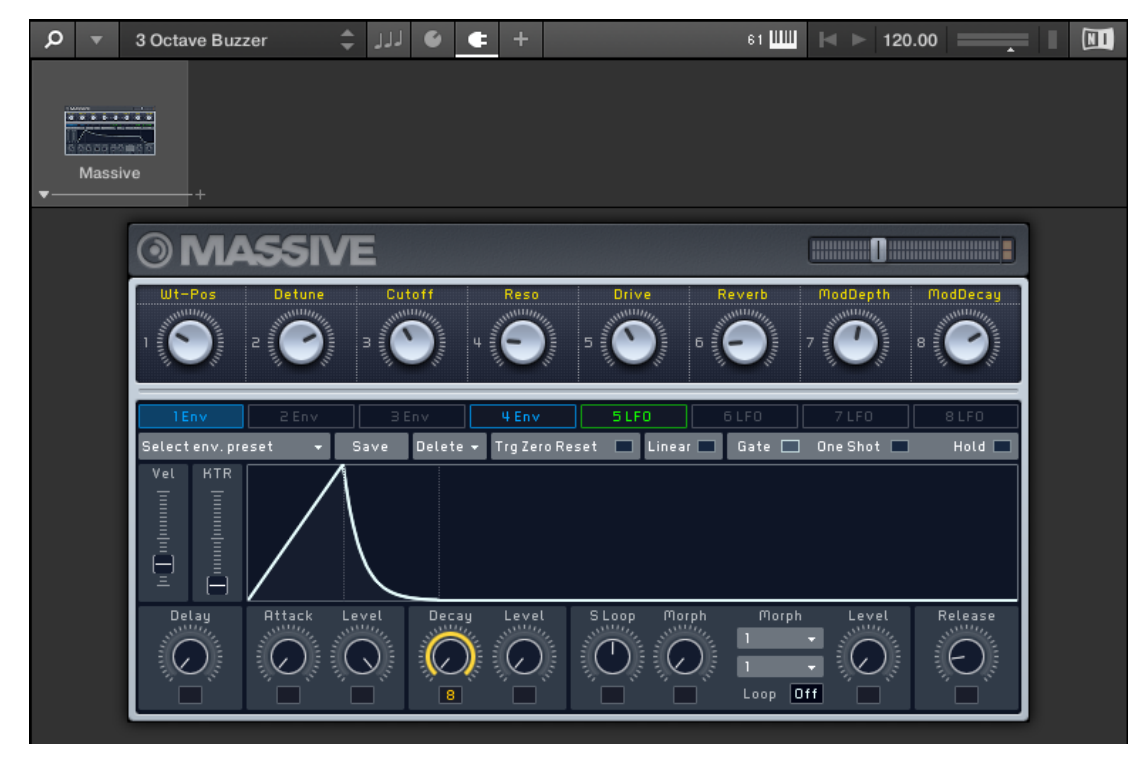

On the KOMPLETE KONTROL keyboard only the selected Plug-in slot is displayed.

# **9.2. Adding Effects**

Once an Instrument, Loop or One-shot has been loaded into the first Plug-in slot, you can then add Effects to the Plug-in chain. To add an Effect to the Plug-in chain:

1. Click on the empty Plug-in slot to select it.

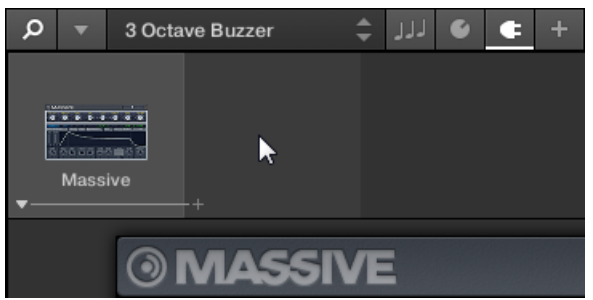

The Product Type icon in the Browser changes to Effects.

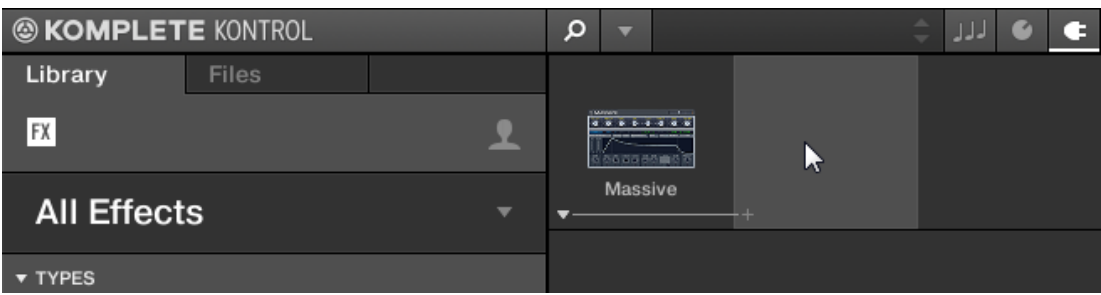

The Product selector provides you with a list of the available Effects.

2. Browse for an Effect to your liking.

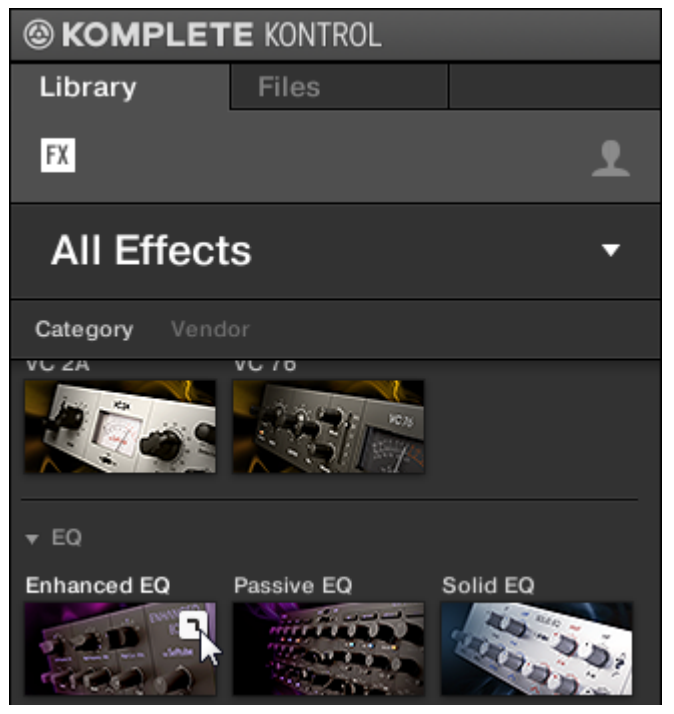

The Effect is loaded. Its image (or a generic icon for non-NKS Plug-ins) and name are shown in the second Plug-in slot. To add more Effects to the Plug-in chain, repeat the aforementioned steps.

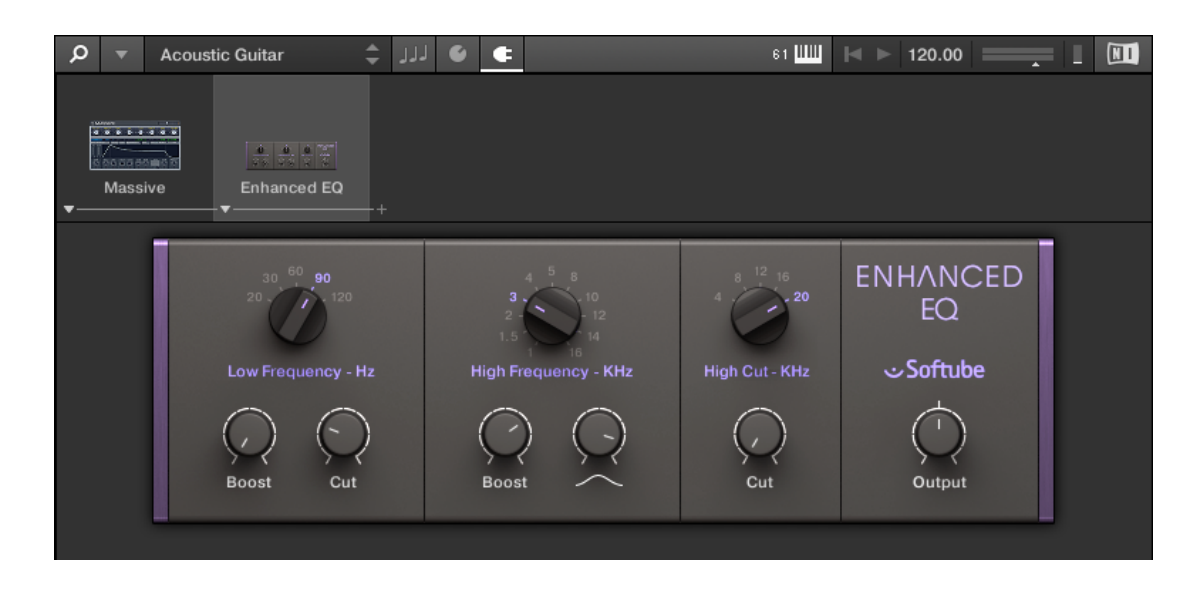

#### **Adding Effects using the Keyboard**

Once an Instrument, Loop or One-shot has been loaded into the first Plug-in slot, you can then add an Effect to the Plug-in chain:

- 1. Push the 4-D encoder right until you reach the first empty Plug-in slot. The display shows **Press BROWSE Empty Slot**.
- 2. Press the **BROWSER** button to access the Browser controls.
- 3. Select an Effect, then search for a Preset using the **TYPES** tags. Scroll down to the Results list to browse the Presets for the Effect.
- 4. Press the 4-D encoder to load the selection. The Effect is now added to the Plug-in chain. To add more Effects to the Plug-in chain, repeat these steps.

### **9.3. Selecting Plug-in Slots**

When you have several Effects added to the Plug-in chain you can directly jump to a Plug-in slot in order for adjusting the included Effect.

In order to jump to another Plug-in slot and display the Effect's controls:

Click on the Plug-in slot you want to select.

#### **Selecting another Plug-in Slot using the Keyboard**

In order to select another Plug-in slot in the Plug-in chain using the keyboard:

• Push the 4-D encoder to the left or to the right to select the previous or next Plug-in slot in the Plug-in chain.

The Plug-in controls are mapped to the Control section accordingly.

### **9.4. Reordering Effects**

If you want to reorder your Effects in the Plug-in chain you can easily move them by drag and drop.

In order to move an Effect in the Plug-in chain:

- 1. Hover the mouse over the Plug-in slot you want to move.
- 2. Click and hold the left mouse button and move the mouse pointer to the desired position in the Plug-in chain.

The white line between the borders of the Plug-in slots is the current position for dropping the Plug-in slot.

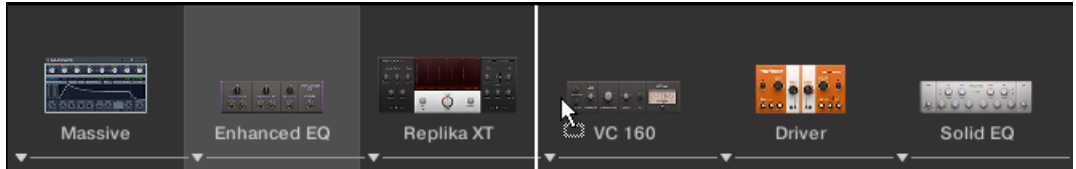

3. Drop the Effect into a new position in the effects chain.

The Plug-in slot now sits at another position in the Plug-in chain and the other Plug-in slots have moved accordingly.

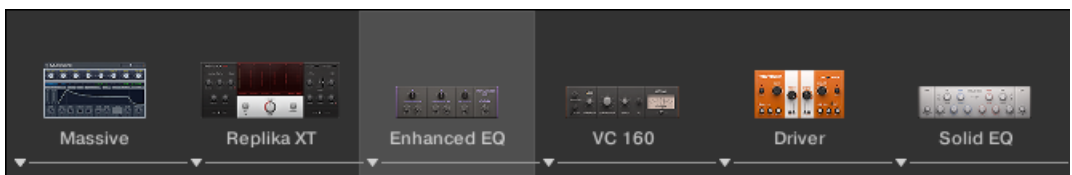

#### **Reordering Effects on the Keyboard**

In order to move an Effect in the Plug-in chain:

- 1. Press the **PLUG-IN** button.
- 2. Push the 4-D encoder to the left or to the right to select the Plug-in slot with the Effect you want to move.
- 3. Press and hold **SHIFT** + push the 4-D encoder to the left or to the right in order to move the selected Effect in the Plug-in chain.

### **9.5. Scrolling the Plug-in Chain**

Theoretically, it is possible to add an unlimited amount of Effects to the Plug-in chain. If the Plug-in chain exceeds the space on the GUI due to numerous Effects loaded, big scroll arrows appear on the left and/or on the right border.

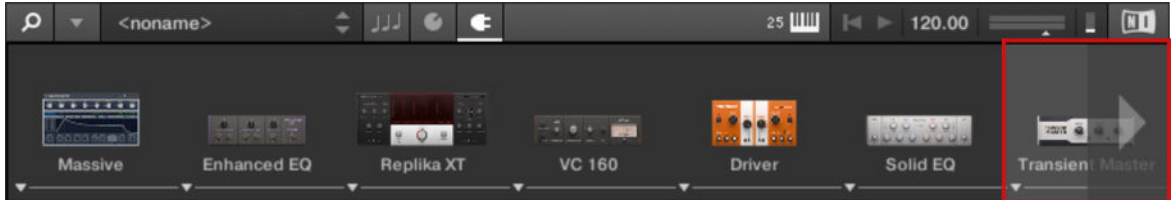

**Right scroll arrow.**

In order to scroll through the Plug-in chain:

Click the scroll arrow for the respective direction.

## **9.6. Bypassing Effects**

If you temporarily want to listen to the Instrument without a specific Effect for an A/B comparison but do not want to delete it from the Plug-in chain, you can bypass Effects.

In order to bypass an Effect:

- 1. Hover the mouse over the Plug-in slot containing the Effect you want to bypass. Additional controls are displayed.
- 2. Click the Bypass button at the top left of the Plug-in slot.

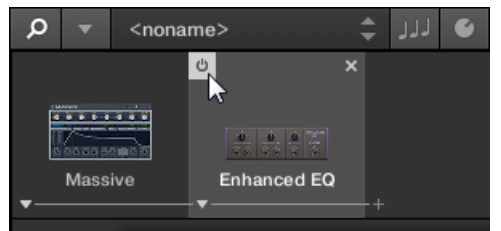

The Effect is now bypassed and the image is grayed out.

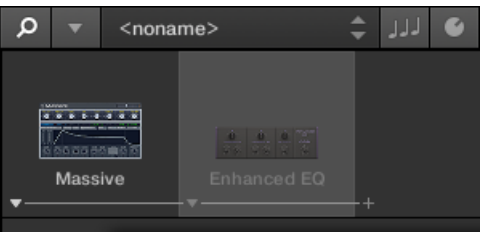

#### **Bypassing Effects using the Keyboard**

- 1. Press **PLUG-IN** to access the Plug-in chain.
- 2. Push the 4-D encoder to the left or to the right to select the Plug-in slot containing the Effect you want to bypass.
- 3. Press and hold **SHIFT** + press the 4-D encoder to bypass the Effect.

### **9.7. Removing Effects**

In order to remove an Effect from the Plug-in chain:

- 1. Hover the mouse over the Plug-in slot containing the Effect you want to remove. Additional controls are displayed.
- 2. Click the Remove button at the top right of the Plug-in slot.

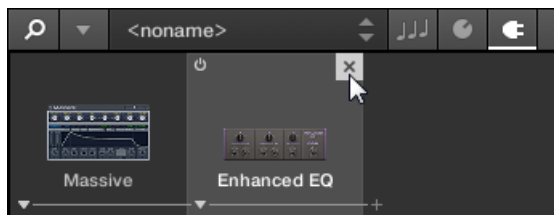

The Effect is now removed from the Plug-in chain.

#### **Removing Effects from the Plug-in Chain using the Keyboard**

In order to remove an Effect from the Plug-in chain:

- 1. Press **PLUG-IN** to access the Plug-in chain.
- 2. Push the 4-D encoder to the left or to the right to select the Plug-in slot containing the Effect you want to remove.
- 3. Press and hold **SHIFT** + push the 4-D encoder up.
- 4. Press the 4-D encoder to confirm.
- 5. The Effect is removed from the Plug-in chain.

# **10. WORKING WITH LOOPS AND ONE-SHOT SAM-PLES**

In KOMPLETE KONTROL you can also work with loops and One-shot samples using the Sampler plug-in or the Audio plug-in. In this section you will learn about the different use cases of the Sampler plug-in and the Audio plug-in, how you load samples, how you open the Sampler plug-in and the Audio plug-in, and how to switch between the Sampler plug-in and the Audio plug-in.

# **10.1. Sampler Plug-In and Audio Plug-In Use Cases**

The Sampler plug-in and the Audio plug-in have different use cases and provide different parameters for adjustments:

- With the Sampler plug-in you can define the start point and end point of the loaded sample, and modify the shape and timing. For more information on the parameters of the Sampler plugin, refer to [Sampler Plug-In.](#page-30-0)
- The Audio plug-in specializes in keeping audio loops playing in-sync with the sequencer in your host software and has the optional ability to do so without influencing the key of the loop. Furthermore, you can transpose the loop while it plays so that it fits the key of your song. For more information on the parameters of the Audio plug-in, refer to [Audio Plug-In.](#page-33-0)

# **10.2. Loading One-Shot Samples and Loops**

When you load a sample of the content type One-shot from the Browser, the sample will be automatically loaded into the Sampler plug-in. When you load a sample of the content type Loop from the Browser, the sample will be automatically loaded into the Audio plug-in. However, once the Sampler plug-in or the Audio plug-in is opened, you can still load loops and One-shot samples into either of them.

To load a loop or One-shot sample from the Browser:

- 1. Select the first Plug-in slot in the Plug-in chain.
- 2. Select the content type Loop or One-shot sample in the Browser.
- 3. Refine your search using **TYPES** and **CHARACTER** tags.
- 4. Drag the loop or One-shot sample from the Results list into the Plug-in area.

The loop or One-shot sample is loaded into the corresponding plug-in. You can now play and edit it using the parameters.

When the Audio plug-in is opened, loops and samples from the Browser will be loaded into the Audio plug-in. When the Sampler plug-in is opened, loops and samples from the Browser will be loaded into the Sampler plug-in.

It is not possible to manually save Presets for the Audio plug-in. The *Save* and *Save As…* entries in the KOMPLETE KONTROL menu are grayed out when the Audio plug-in is opened.

### **10.3. Opening the Audio Plug-In or Sampler Plug-In**

You can open an empty Audio plug-in or Sampler plug-in using the KOMPLETE KONTROL menu in the header. This enables you to load samples of each content type into the Audio plug-in or Sampler plug-in.

To open the Audio plug-in or Sampler empty:

- 1. Open the KOMPLETE KONTROL menu in the header.
- 2. Select *Instruments* > *Internal* > *Audio* to open the Audio-plug-in, or select *Instruments* > *Internal* > *Sampler* to open the Sampler plug-in.

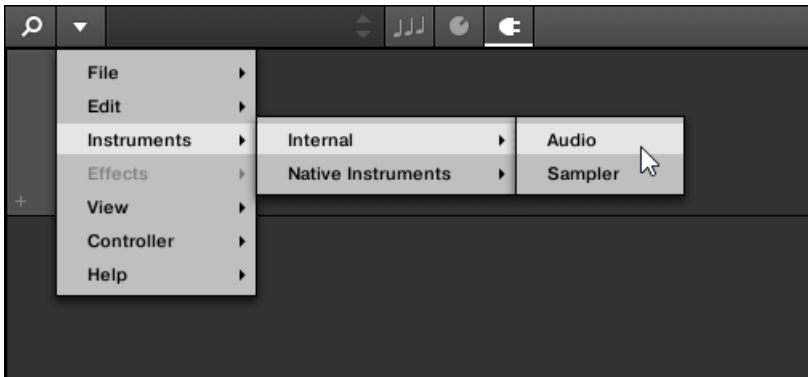

The Audio plug-in or Sampler plug-in has opened. It uses the first Plug-in slot in the Plug-in chain. You can now load loops or One-shot samples from the Browser via drag and drop.

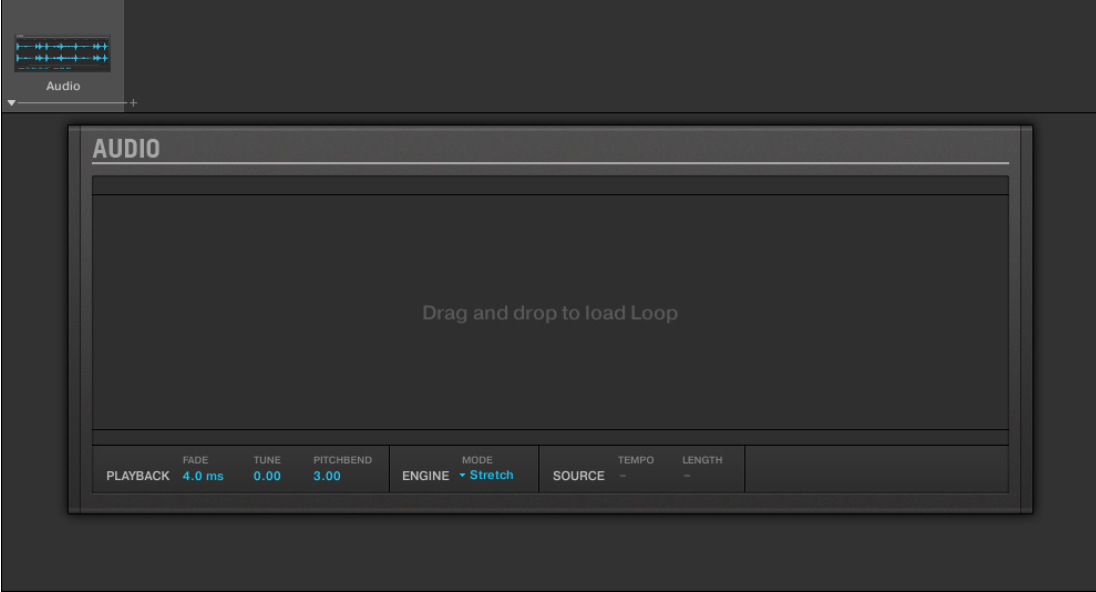

# **10.4. Switching between the Audio Plug-In and the Sampler Plug-In**

When you intend to use the loaded loop in the Audio plug-in with the Sampler plug-in instead, you can switch from Audio plug-in to Sampler plug-in. Switching from Audio plug-in to Sampler plug-in retains the loaded loop and vice versa.

To switch from the Audio plug-in to the Sampler plug-in or vice versa:

- 1. Select the first Plug-in slot in the Plug-in chain.
- 2. Open the KOMPLETE KONTROL menu in the header and select *Instruments* > *Internal* > *Sampler*, or *Instruments* > *Internal* > *Audio*.

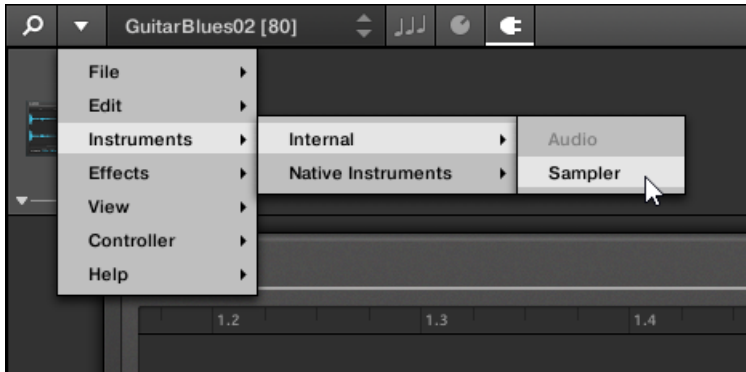

The Audio plug-in has switched to Sampler plug-in. The loop retains loaded.

# **10.5. Playback Behavior of Audio Plug-In in Host Software**

When you start playback in your host software, the loop will be triggered and play continuously. However, the loop will only be audible in locations where you placed notes in the host sequencer. Furthermore, when you use the playback engine mode **Stretch**, the pitch of the loop will be transposed based on the pitch of the note used. For example, note C3 will play the sample at its original pitch, while C4 will play the sample at one octave higher.

You can also play loops with the keyboard in your host software:

- When the transport is not running, you can trigger the loop by pressing a key.
- When the transport is running and you press a key, a gate will open at the positions where notes are placed in the host sequencer.

For more information on playback engine mode, refer to [Audio Plug-In.](#page-33-0)

# <span id="page-83-0"></span>**11. MANAGING THE LIBRARY**

With the Browser you can also organize your own Preset files. In this section you will learn how you save and manage your own Preset files in the User Library and how to import KOM-PLETE KONTROL-compatible user files.

The workflows for organizing Instrument, Loops, and One-shots Preset files are identical to the workflows for organizing Effect Preset files. The Product Type cannot be selected in the Browser directly as this is determined by the Plug-in chain. For more information on Product Types and switching between Product Types, refer to [Product Types: Instruments, Loops, One-shots and Ef](#page-57-0)[fects](#page-57-0).

For detailed overview of the Browser elements, refer to [Browser.](#page-23-0)

# **11.1. Saving Preset Files to the User Library**

KOMPLETE KONTROL allows you to conveniently save any sound you created with your Instruments and Effects in a new user Preset file. Your saved Preset files are automatically added to the user content section of the **Library** pane and can be filtered and searched like any other Preset file in the KOMPLETE KONTROL Library. On your hard drive, the user Preset files are saved in the following folder (sorted by Instrument, in corresponding subfolders):

- **Windows**: C:\Users\<your user name>\Documents\Native Instruments\User Content\
- **macOS**: Macintosh HD/Users/<your user name>/Documents/Native Instruments/User Content/

The Preset files saved for KOMPLETE Instruments with KOMPLETE KONTROL are compatible with the stand-alone and plug-in versions. This way you can, for example, open a KONTAKT file you saved with KOMPLETE KONTROL in the KONTAKT stand-alone application or the plug-in by opening the file from the user content folder described above.

The Preset files you save in KOMPLETE KONTROL are compatible with MA-SCHINE. To add them to the user content section of MASCHINE's Library pane, click on **Rescan** in the **User** pane of the **Library** page in the MASCHINE Preferences.

#### **Saving a Preset File**

Follow the instructions to save a sound in a new Preset file:

- 1. Select the Instrument or Effect Plug-in slot for which you wish to save a Preset file.
- 2. In the **File** submenu of the KOMPLETE KONTROL menu, click on **Save**.

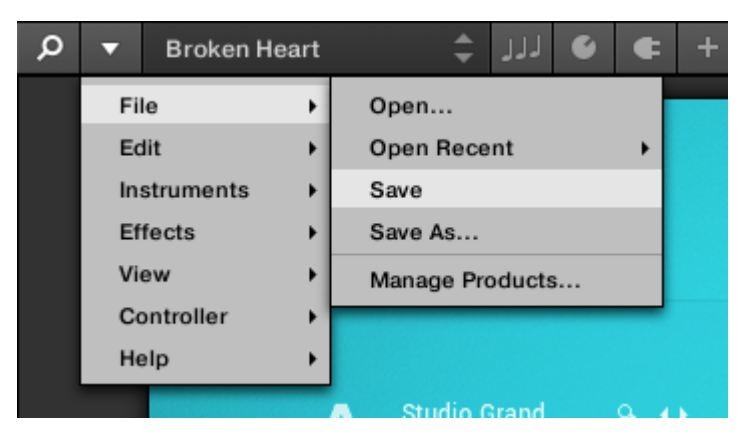

Or, if you want to save a Preset file you are working on with a new name, click on **Save As…** in the **File** submenu of the KOMPLETE KONTROL menu.

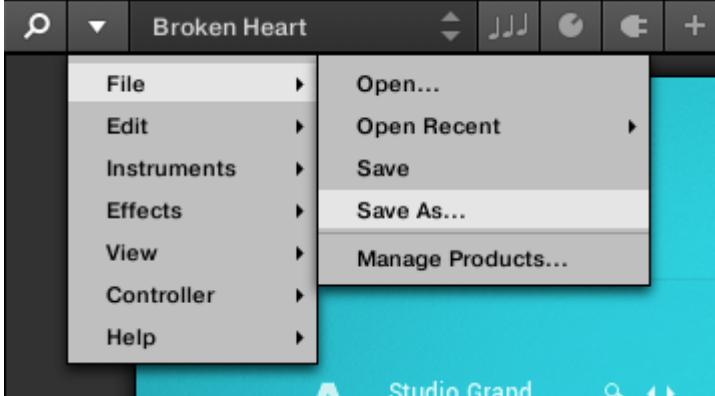

3. Enter a name for your new Preset file and click **Save** in the **Save Preset** dialog to save the Preset file.

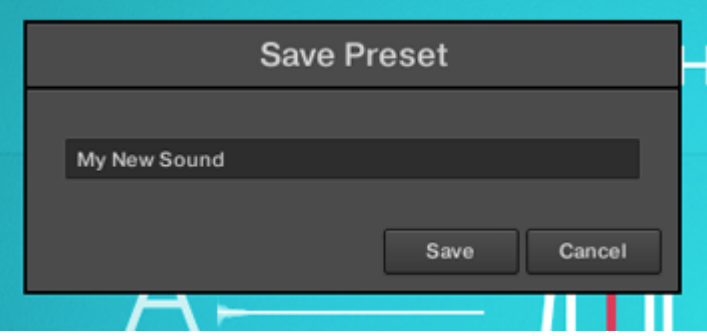

Your new Preset file immediately appears in the user content section of the **Library** pane.

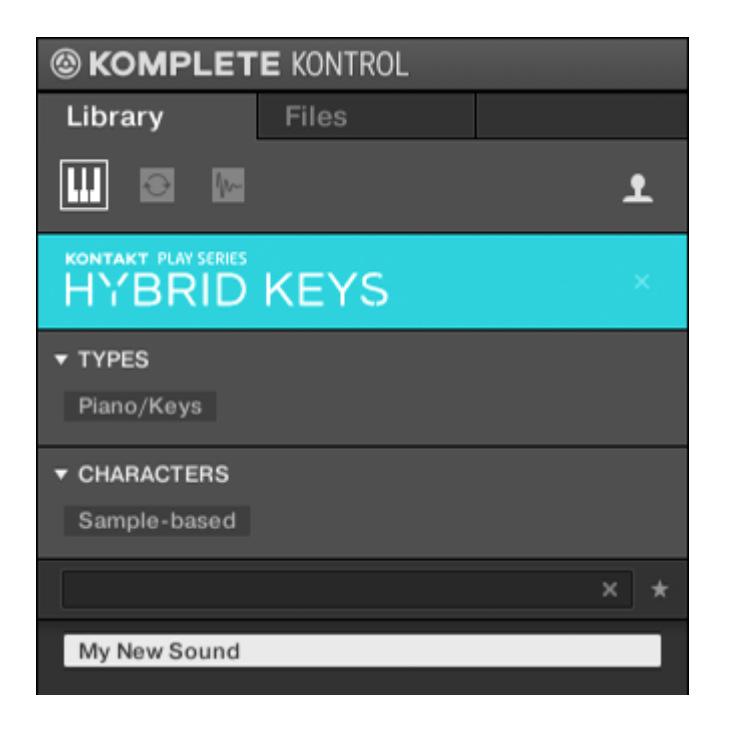

# **11.2. Deleting User Preset Files from the User Library**

You can delete user Preset files directly from the Results list:

1. Right-click the desired Preset file and select **Delete** from the context menu. If you want to delete several user Preset files at once, first select them as described above, and right-click any of them.

A warning dialog opens to inform you that the Preset file will be not only removed from the KOMPLETE KONTROL Library but also deleted from your hard disk.

2. Click **OK** to confirm the deletion (or **Cancel** to keep the file). The Preset file is deleted from the KOMPLETE KONTROL Library and from your hard disk.

When browsing factory content, the **Delete** entry is not available in the context menu.

# **11.3. Editing the Tags and Properties of User Preset Files**

When you save user Preset files in KOMPLETE KONTROL, they are automatically assigned to Instruments and Banks depending on the Instrument you are using. To further define the attributes of your user Preset files, you can edit the Types and Characters tags as well as the general properties of the file. This allows you to organize your user content in a meaningful way and search for your files using the Types and Characters tags in the **Library** pane.

The Types and Characters tags are also recognized by the MASCHINE Browser. This way, you can easily find the user Preset files you saved with KOMPLETE KON-TROL in the User content section of MASCHINE's **Library** pane.

The **CHARACTERS** menu is not available when browsing Effects.

To assign tags to your Preset file and change its properties:

. . .

1. Select the Preset file in the Results list and click **EDIT** in the Control bar to open the Attribute Editor.

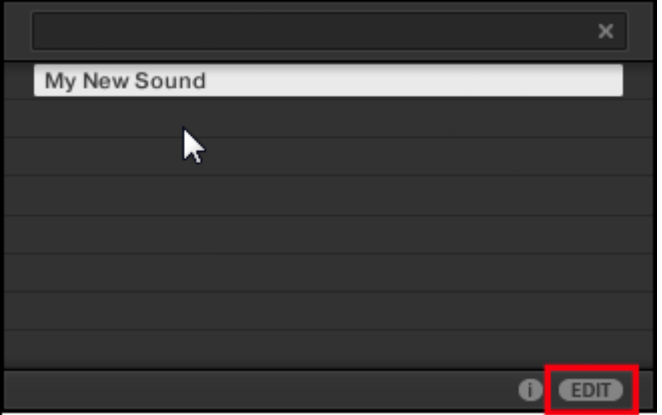

2. Click on **TYPES** to edit the Types tags for your Preset file.

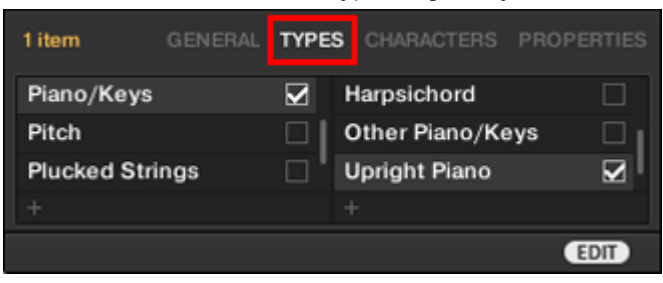

3. Click and drag the upper edge of the Attribute Editor upwards to increase its size. This makes it easier to navigate in the list of available tags.

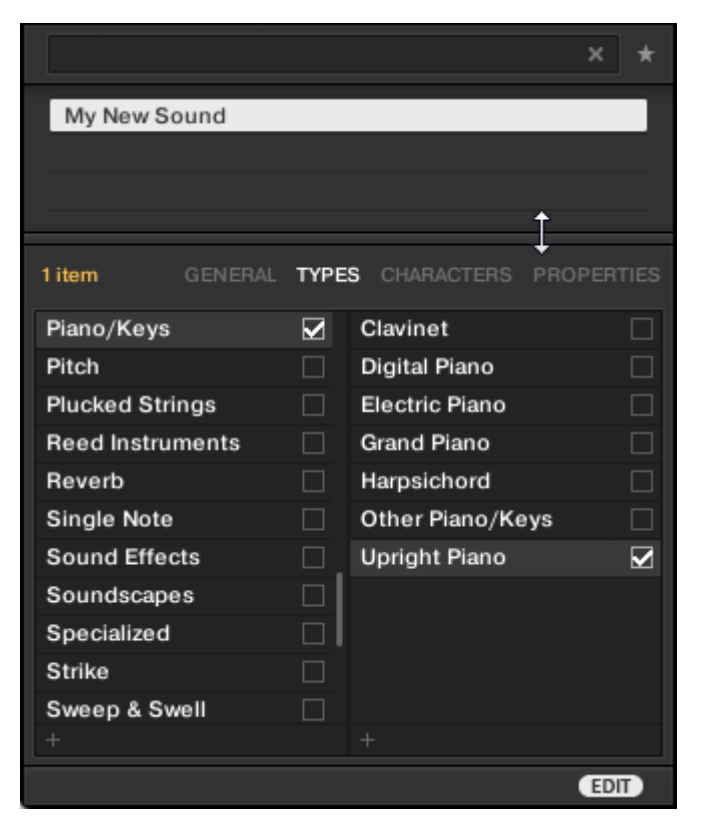

4. Assign the appropriate tags to your Preset file by clicking the checkboxes next to the corresponding name.

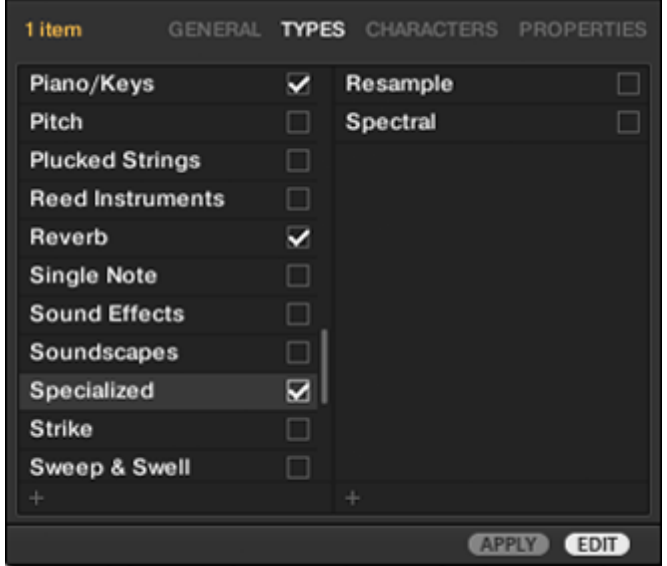

5. Click on **CHARACTERS** to edit the Characters tags for your Preset file. You can assign them in the same way you assigned the Type tags, by clicking on the appropriate checkboxes.

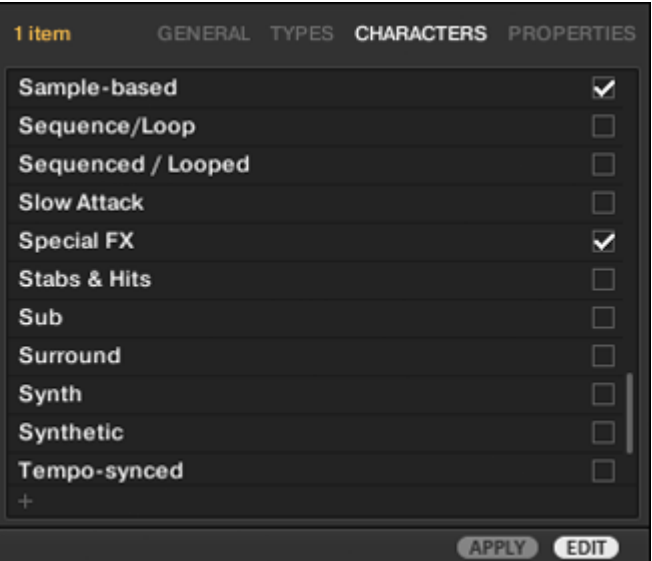

6. Click on **PROPERTIES** to edit additional information included in your Preset file. You can enter your name in the **Author** field, or, in case you intend to share the Preset file, leave a note in the **Comment** field for other users to read.

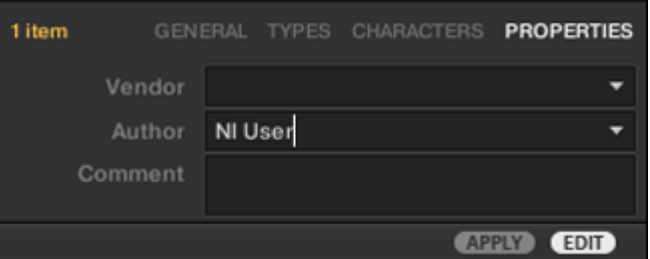

7. To apply any changes made in the Attribute Editor, click **APPLY**.

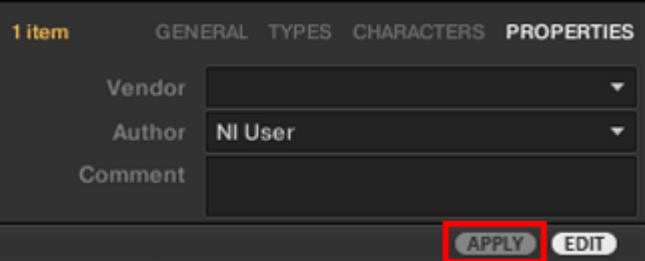

Your Preset file is now tagged according to your selection of Types and Characters and the properties are saved. Close the Attribute Editor by clicking on **EDIT**.

### **11.4. Syncing Multiple Instances**

When running multiple instances of KOMPLETE KONTROL, either as Standalone and/or as a plug-in, updates to the Library will be synced across all instances. If you delete a sample from your User Library in one instance, the sample will no longer be present in the other instances. Similarly, if you save a Preset in one instance, that Preset will also be available in the other instances.

### **11.5. Working with the Files Pane**

This section details the actions you can perform that help you to browse for files on your hard disks using the **Files** pane. The Results list of the **Files** pane shows the files and folders found in the path selected in the Location bar above.

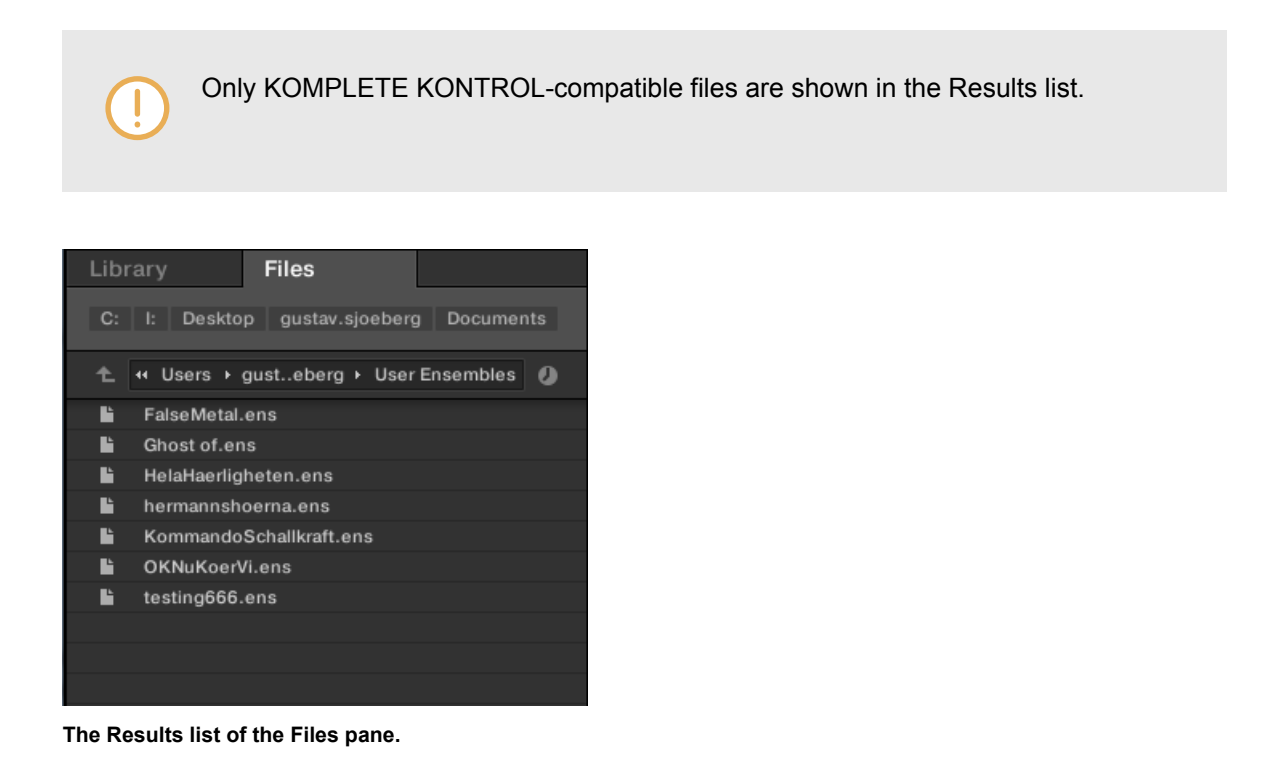

# **11.5.1. Additional Results List Features List in the Files Pane**

In the **Files** pane the Results list offers a context menu with additional commands. You can open it with a right-click on the selected entry or entries.

| m. | $\Box$ $\Box$ Add to Favorites<br>Import to Library |  |
|----|-----------------------------------------------------|--|
|    | Refresh                                             |  |
|    | <b>Find in Explorer</b>                             |  |
|    | √ Sort by Name                                      |  |
|    | Sort by Date                                        |  |

**The context menu in the result list of the Files pane.**

Following commands are available:

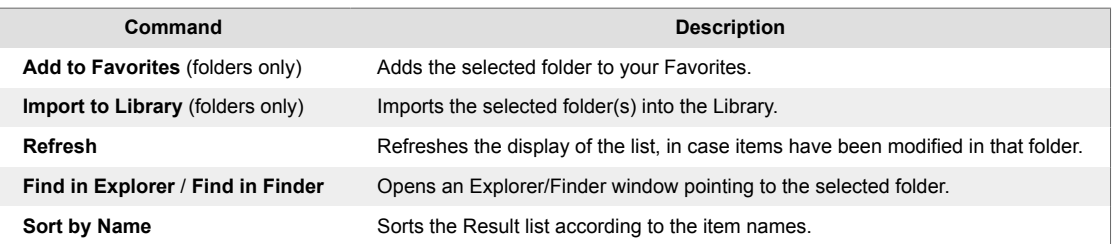

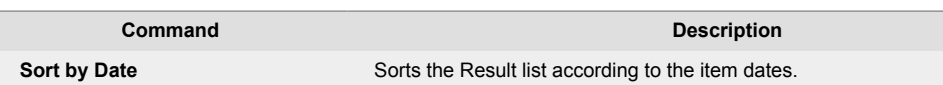

## **11.5.2. Navigating to File Locations with the Location Bar**

The Location bar shows and lets you modify the selected path. At any time the Results list will display the content of the path shown here.

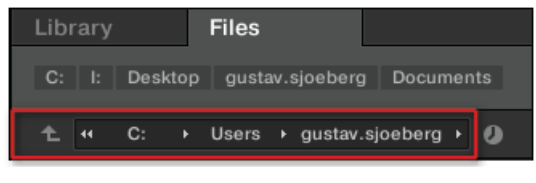

**The Location bar**

The Location bar provides following tools:

- **Up arrow**: Use the Up arrow on the left to go one level up in your file system.
- **Selected path**: Within the path displayed, you can:
	- Click any **folder name** to jump to that folder.
	- Click any **right-pointing arrow** after a folder name to open a list of its subfolders, and select any entry in the list to jump to that folder.
	- If all the levels cannot be displayed in the path, click the **double left-pointing arrow** left of the path to display the remaining upper levels (up to the Workspace, representing the highest level in your file system), and select any entry in the list to jump to that location.

### **11.5.3. Navigating to Recent File Locations**

The Recent Locations button shows a clock icon at the right of the Location bar:

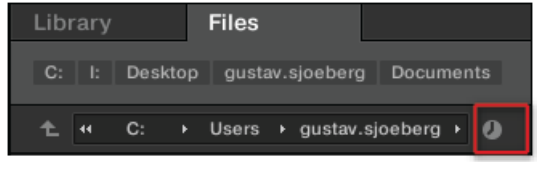

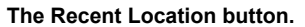

The last 10 locations you have visited are stored by KOMPLETE KONTROL and available here:

• Click the Recent Location button and select any recently visited location from the list. This location is loaded in the Location bar and its content displayed in the result list.

### **11.5.4. Working with File Location Favorites**

Located at the top of the **Files** pane, the favorite bar displays all your favorite folders. **Favorite folders** are shortcuts to specific locations in your file system.

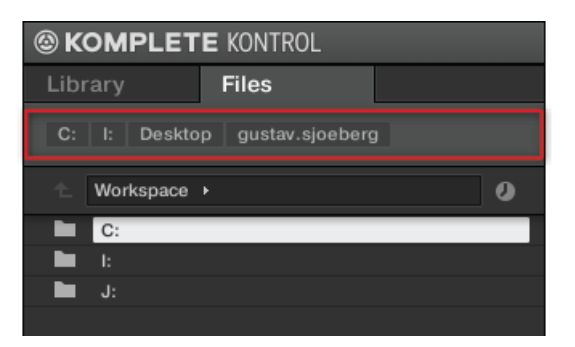

**The Favorite bar, at the top of the Files pane.**

Favorite folders can be useful if you often return to the same location while browsing your file system in the **Files** pane. The default favorite folders are the roots of each of your hard disks, your desktop folder, and your user folder.

#### **Jumping to Favorite Folders**

• Click any favorite folder in the Favorite bar to jump to that location. The selected location is loaded in the Location bar and its content appears in the Results list.

#### **Adding and Removing Favorite Folders**

You can add your own favorite folders to the Favorites bar. This is done in the Results list:

- 1. Navigate to the parent folder containing the folder you want to use as a favorite so that this folder appears in the Results list.
- 2. In the Results list, right-click the desired folder and select **Add to Favorites** from the context menu.

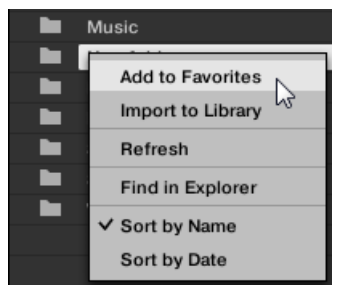

You can also remove any Favorite from the Favorite bar:

• To remove a favorite folder, right-click it in the Favorite bar and select **Remove from Favorites**.

### **11.6. Loading VST Plug-ins**

KOMPLETE Instruments and VST plug-ins supporting the Native Kontrol Standard (NKS) are automatically loaded when you call up a Preset file from the KOMPLETE KONTROL Library.

However, you can also load plug-ins directly, allowing you to integrate any VST plug-in in KOM-PLETE KONTROL. This way you can play your VST plug-ins using the Smart Play features, map their parameters to the controls on the keyboard, and save Preset files for them in your KOM-PLETE KONTROL User Library.

To load a VST plug-in in KOMPLETE KONTROL:

• Select the plug-in you want to load in the **Plug-ins** submenu of the KOMPLETE KONTROL menu.

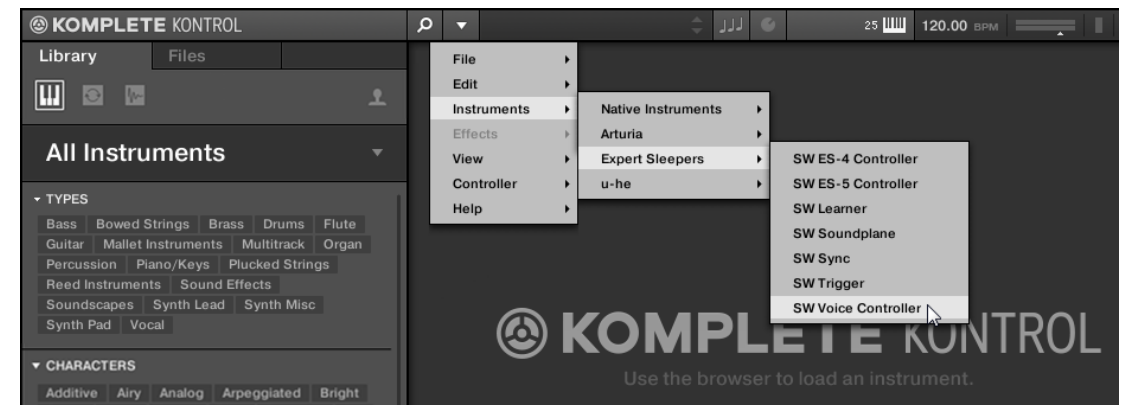

If your VST plug-ins do not show up in the **Plug-ins** submenu, check if the VST plug-in folders on your hard drive are correctly added to the **Locations** pane on the Preferences' **Plug-ins** page.

### **11.7. Installing NKS Instruments**

Native Kontrol Standard (NKS) is a software instrument format that allows third-party developers to integrate with KOMPLETE KONTROL and MASCHINE hardware and software at the same deep level as KOMPLETE Instruments and Effects.

The Native Kontrol Standard includes:

- Seamless integration into the KOMPLETE KONTROL Browser for a unified browsing experience.
- Full parameter mapping for instant hands-on control.

NKS Instruments can be found in the KOMPLETE KONTROL Browser next to your KOM-PLETE Instruments. All of their Preset files are fully tagged, so filtering in the Browser gives you matching results from both KOMPLETE Instruments and NKS Instruments. And when you load a Preset file from an NKS Instrument, its parameters are automatically mapped to the controls on the keyboard.

#### **Installing VST Plug-ins with NKS Support**

VST plug-ins with NKS support are automatically added to your Library when you start KOM-PLETE KONTROL for the first time after completing their installation. The folders containing the Preset files for NKS support can be managed in the **Factory** pane on the **Library** page of the Preferences. For more information, refer to [Preferences – Library Page](#page-49-0).

#### **Installing KONTAKT and REAKTOR Instruments with NKS Support**

Third-party developers of KONTAKT and REAKTOR Instruments provide you with a folder that contains all Instrument files, including Preset files and samples. Instead of running an installer, this folder needs to be stored on the hard drive. The Instrument can then be activated with Native Access, which also adds it to the KOMPLETE KONTROL Library. If you are using KONTAKT or RE-AKTOR, the Instrument is automatically added to their respective Browser.

To activate your KONTAKT Instrument with NKS support and add it to the KOMPLETE KONTROL Library, follow the steps below:

- 1. Start the stand-alone version of the KOMPLETE KONTROL software.
- 2. Open the **File** sub-menu in the KOMPLETE KONTROL menu and click on **Manage Products…**

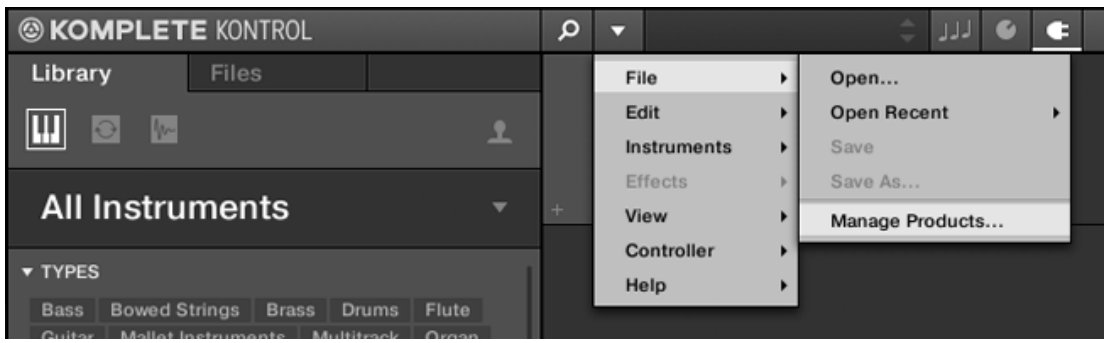

Native Access opens, showing all installed products.

3. Click on **Add a serial** in the top-left corner of Native Access.

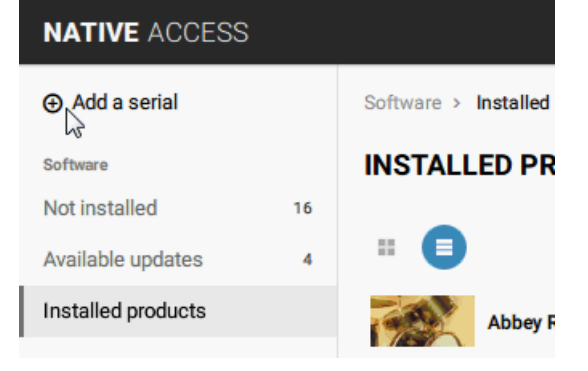

4. Enter the serial number of the Instrument and click **ADD SERIAL**.

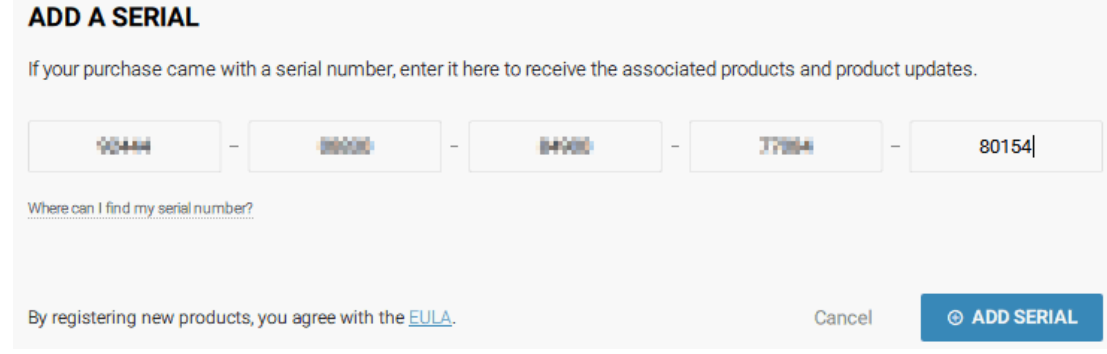

Native Access asks you to browse to the folder containing the Instrument files. Before you do this, ensure that you have copied the folder to its final location on your computer.

5. Click **BROWSE** and open the folder containing the Instrument files in the file dialog.

# 6. Click on **INSTALL** to add the Instrument to your KOMPLETE KONTROL Library.

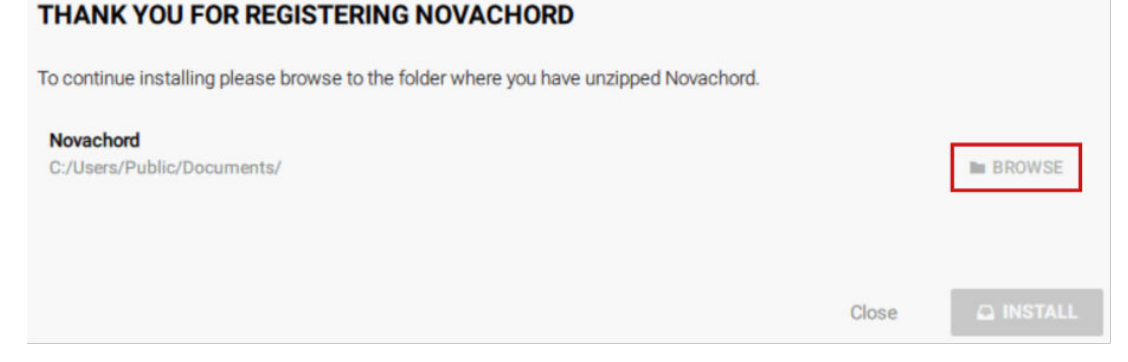

The Instrument is installed. KOMPLETE KONTROL automatically scans for the new content and adds it to the KOMPLETE KONTROL Browser.

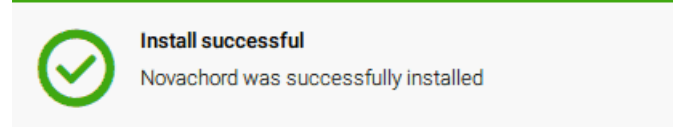

The KOMPLETE KONTROL Library and the KONTAKT Browser reference the Instrument files contained in the folder. It is recommended to not delete or move the folder afterwards, otherwise KOMPLETE KONTROL and KONTAKT will not be able to find the Instrument files. If an Instrument cannot be found, use the **Rescan** function on the Preferences' Library page to update the Library with the correct folder location.

# **11.8. Importing KOMPLETE KONTROL-Compatible User Files**

Apart from the huge KOMPLETE factory library, you might want to use, e.g., your own REAKTOR ensembles or KONTAKT Instrument files you received from other users.

You can load them directly from the **Files** pane, but you won't be able to find and load them from the keyboard's on-screen Browser nor from the **Library** pane.

For this you will have to import the files into the Library first. Importing files does not mean they will be moved from the directory they currently reside in, they will only be referenced by the Browser. That's why whenever you move files, make sure to update the paths to their respective directories in the **Library** page of the **Preferences** panel.

The **Files** pane allows you to import whole folders. All KOMPLETE KONTROL-compatible files found in the selected folder(s) will be imported.

#### **Procedure**

To import a folder, do the following:

- 1. In the **Files** pane, navigate to the folder containing the files you want to import.
- 2. Select the desired folder

3. Click the **IMPORT** button at the bottom right of the Browser. You will be presented with the Attribute Editor.

 $\dddot{\bullet}$ 

- 4. In the Attribute Editor, tag the files you are about to import to the Library.
- 5. Click **OK** at the bottom right of the Browser to import the files to the Library. All KOMPLETE KONTROL-compatible files found in the selected folder(s) are imported to your Library. They are added as user content. Furthermore, the paths of the imported folders are added to the list of user libraries in the **User** pane of the **Library** page in the **Preferences** panel.

You can also apply/remove tags at any time after they are imported. However, it may be best to tag files upon import, since it will make it easier to find them later.

# **12. CONTROLLING INSTRUMENT, LOOP, ONE-SHOT AND EFFECT PARAMETERS**

This section introduces you to controlling Instrument, Loop, One-shot and Effect parameters using the KOMPLETE KONTROL keyboard and explains how to customize parameter mappings.

# **12.1. About Pre-Mapped Instruments, Loops, One-shots and Effects**

All KOMPLETE and NKS Instruments are pre-mapped, which means that the keyboard's knobs are automatically assigned to key parameters as soon as you load an Instrument in KOM-PLETE KONTROL. You do not have to manually configure a mapping or assign knobs via MIDI learn.

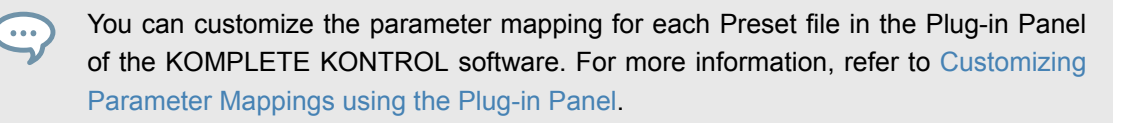

# **12.2. Adjusting Parameters**

Once you have loaded an Instrument or Effect, the eight knobs on the keyboard are automatically assigned to eight Instrument parameters. Whenever you turn a knob on the KOMPLETE KON-TROL keyboard, the mapped parameter visually reflects the movement in the KOMPLETE KON-TROL software.

• To adjust an Instrument parameter, turn the corresponding knob on the keyboard. The mapping of each knob is indicated by the display.

# **12.3. Switching Parameter Pages**

Many Instruments and Effects are equipped with much more than eight parameters. To provide quick access to additional parameters, the Page buttons (left and right arrows) to the left of the Control section let you skip through parameter pages. This remaps the knobs to a different set of Instrument parameters.

• To skip to another parameter page and remap the eight knobs to a new set of controls, press the Left Page (**M**) button or Right Page (**S**) button. The number at the bottom right of the right display indicates the current parameter page and the total number of available pages for the loaded Instrument.

# <span id="page-97-0"></span>**12.4. Customizing Parameter Mappings using the Plug-in Panel**

You can customize the parameter mapping for an Instrument's Preset file by enabling Edit mode in the Plug-in panel.

• To enable or disable the Plug-in panel's Edit mode, click on the Edit mode button in the upper right corner.

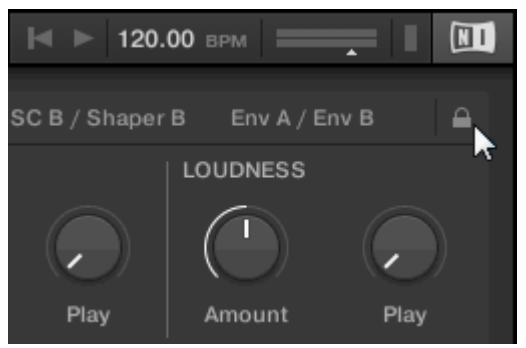

The Edit mode allows you to:

- Add, delete, and replace parameters in the mapping.
- Learn parameters to controls.
- Rename controls.
- Add pages to the Control section, or delete existing pages.
- Add and rename sections on the pages to group controls.

To make your changes permanent, save the Preset file to the KOMPLETE KON-TROL User Library. For more information, refer to [Saving Preset Files to the User](#page-83-0) [Library.](#page-83-0)

#### **Plug-in Panel Edit Mode**

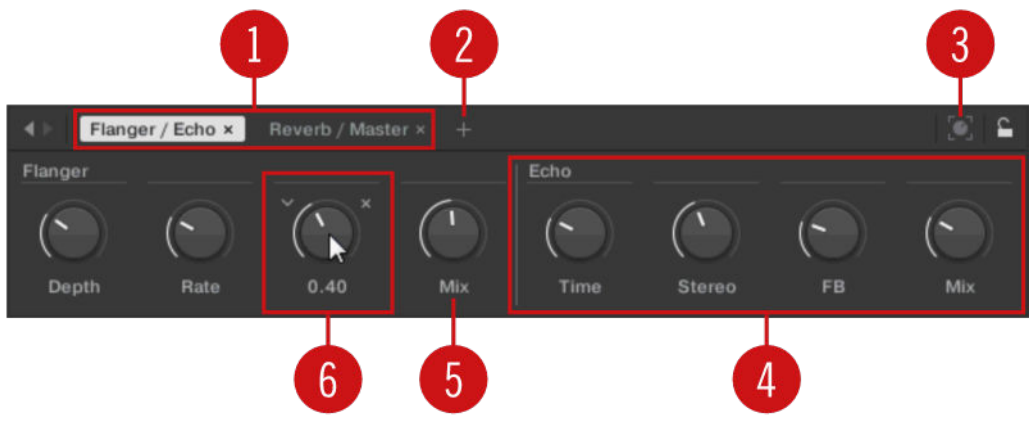

**The Edit mode of the Plug-in panel.**

Each page (**1**) of the Control section on the KOMPLETE KONTROL keyboard shows up as a label at the top of the Plug-in panel.

- 1. Click on a label to view and edit the controls on this page. The current page is highlighted.
- 2. To delete a page, click on the cross icon next to its label.

The Add Page button (**2**) allows you to add more pages to the Control section for the current Preset file, while the Learn button (**3**) enables Learn mode for the Plug-in panel.

• In Learn mode, select a control in the Plug-in panel and move any parameter on the Instrument's panel to learn this parameter to the selected control (highlighted in blue).

Controls can be grouped to sections (**4**) to show related parameters in a coherent manner.

- 1. Double-click on the empty space above a parameter, enter a name, and then press [enter] or click elsewhere to create a new section starting with the chosen parameter.
- 2. To rename an existing section, double-click on it and enter a new name. Press [enter] or click elsewhere to confirm the changes.

The name of each control is shown below the corresponding knob in the Plug-in panel (**5**).

• To change the name of a control, double-click on it and enter a new name. Press [enter] or click elsewhere to confirm the changes.

If you place the mouse over a control (**6**) in Edit mode, additional options allow for changing the parameter mapping of this control.

- 1. Click on the arrow icon at the left of the control's knob and select a parameter from the dropdown menu to map it to this control.
- 2. Click on the cross icon at the right of the control's knob to delete this control from the current page.

# **13. SMART PLAY – PLAYING AND EDITING SCALES AND CHORDS**

KOMPLETE KONTROL's Scale engine comes equipped with a vast amount of scales that you can select and use to play your Instruments, Loops and One-shots. This opens up possibilities to play an Instrument such as a piano according to, e.g., the minor pentatonic scale without hitting a "false" note. In Chord mode you can use the provided scales to combine individual note harmonies into chords. Combined with the Arpeggiator, you can even play scales automatically simply by pressing down a key on the KOMPLETE KONTROL keyboard or receiving an incoming MIDI note.

When you select a scale in the Perform panel and switch the Scale engine on, the scale gets mapped onto the keyboard. This means that regardless of what keys you actually press down on the keyboard—or what MIDI notes you send from the host—the notes that are being played back are always mapped onto the closest notes contained in the scale that you selected.

### **13.1. A Note about Music Theory**

KOMPLETE KONTROL has built-in scales and harmonies that you can use to play your Instruments, Loops and One-shots with chords and arpeggiator sequences.

#### **Scales**

Traditionally music is built by combining elements of rhythm and harmony. There are many exceptions to this, but to understand the concepts of scales, chords and arpeggiator sequences let's start from there.

All notes and keys correspond to a pitch—or tone frequency. On a keyboard, each key typically represents a semitone, meaning that it is a "half step" higher or lower in pitch than the next key (though other tunings exist as well). To play melodies or chords that sound good together, notes are usually grouped together in scales. In the Western music tradition, a scale typically covers seven white keys and five black keys on a keyboard or piano: an octave. It is called so because the eighth key that follows the seventh contiguous white key plays the same note as the first of the seven. That key is called the root note. A scale then, is a certain combination of white and black keys (each representing a semitone) within an octave. By playing only the keys belonging to some scale, you are certain to stay "in key" within that scale. Important to note though, is that scales are not made up by absolute note values, but rather consist of relative changes in pitch—or steps along the scale. For example, the major scale consists of "whole step–whole step–half step– whole step–whole step–whole step–half step," which means that you can transpose the scale up and down a keyboard; choose any root note you want and play the scale from there.

#### **Chords**

Polyphonic Instruments let you play multiple notes simultaneously—in other words chords. As an example, let's see how to build up a chord by selecting individual notes from a scale and playing them simultaneously. In this case, we'll use the C major scale. As we saw above, the major scale starts with two whole steps, followed by a half step, and then three more whole steps until it ends with another half step. We can use this knowledge to play a C major chord by pressing the root note C, then pressing another key two whole steps above C (the E note) and then yet another key a half step and a whole step further up the keyboard (the G note) all simultaneously. This C major chord corresponds to a root note (C), a third (E) and a fifth (G), which is the note interval of a major triad. By playing a triad chord you have just learned the concept of musical harmony, where notes are stacked together into chords and played simultaneously.

#### **Arpeggiator Sequences**

In above section you read about the combination of notes and playing them together as chords. You can also play them like diachronic note sequences, quite like playing the harp—or arpeggiator sequence. If chords have to do with adding harmony to a note, then arpeggiator sequences add time and rhythm. Instead of playing a chord consisting of three notes simultaneously, you can play the same three notes as a sequence in a given order (e.g., top-down) and at a certain rate (e.g., 1/16 notes). This is also a way for monophonic Instruments to play "chords."

# **13.2. Activating the Scale Engine**

In order to activate the Scale engine:

1. Click the Perform panel button in the Header to show the Perform panel.

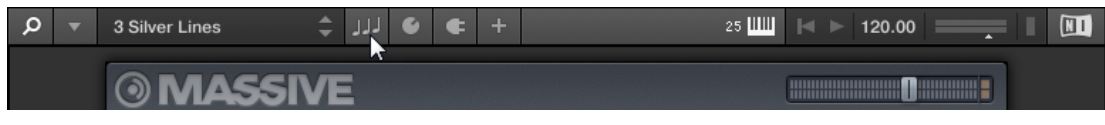

The Perform panel appears.

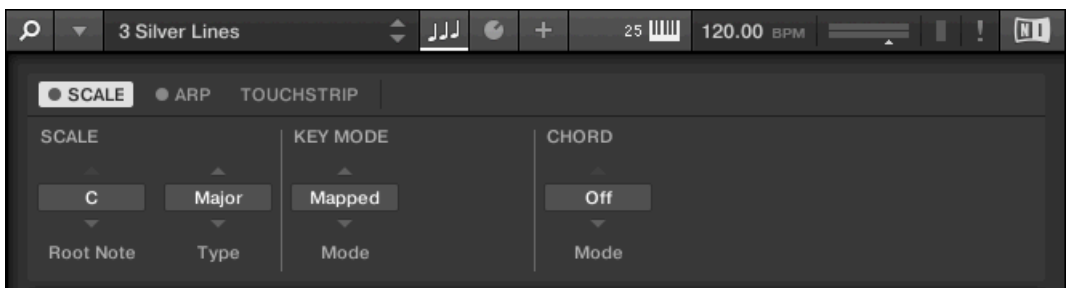

2. To switch on the Scale engine, click the check box next to **SCALE** in the Perform section so it is filled blue.

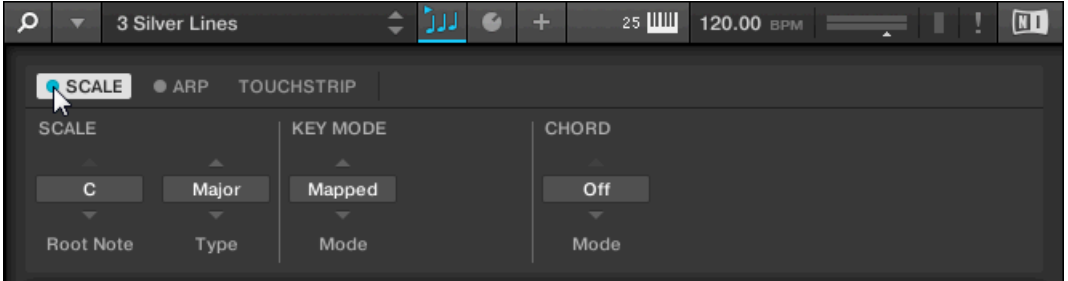

#### **Activating the Scale Engine on the Keyboard**

• To switch on the Scale engine, press **SCALE** (**Edit**) in the Perform and Edit section on the keyboard.

### **13.3. Selecting and Playing a Scale**

To select and play a scale on the KOMPLETE KONTROL keyboard, follow these instructions:

- 1. Press **SHIFT** + **SCALE** (**Edit**) to map the knobs of the Control section to the Scale engine parameters.
- 2. To select a scale, turn Knob 2 (**BANK**, by default set to **MAIN**) and Knob 3 (**TYPE**, by default set to **MAJOR**) until you find a scale you like.
- 3. To play the scale you selected, ensure that the **SCALE** (**Edit**) button is lit. The keys on the keyboard are now mapped to the notes in the selected scale. Pressing any unmapped key automatically activates the nearest mapped key so that only notes belonging to the selected scales are being played back.
- 4. To map the knobs to Instrument parameters again, press **PLUG-IN**. The Scale engine will still be switched on.

If you selected Scale Type **CHROM**, all keys are mapped.

# **13.4. Playing Chords**

You can play chords in the usual way by pressing any number of keys simultaneously (or send multiple MIDI notes simultaneously from the host), but KOMPLETE KONTROL also lets you create and play chords by using Smart Play.

To play multiple notes in a chord simultaneously, the loaded Instrument must be able to handle polyphony.

To play a chord by only pressing a single key on the keyboard, follow these instructions:

- 1. Press **SHIFT** + **SCALE** (**Edit**) to map the knobs of the Control section to the Scale engine parameters.
- 2. To activate Chord mode, set **MODE** to **HARM** by turning Knob 5 (by default set to **OFF**).
- 3. Define the intervals of your chord with the **TYPE** parameter by turning Knob 6 (by default set to **1-3-5**).
- 4. To enable playing full chords, ensure that the **SCALE** (**Edit**) button is lit.

Chord mode is activated and set to **Harmonizer**. Pressing any key automatically activates and plays back the nearest lit key according to the mapping by selected scale. It also plays back the **third** and the **fifth** note above the pressed key in the selected scale, in accordance with the interval value set by Knob 6 (**1-3-5**, meaning the first, third, and fifth note of a chord).

5. To map the knobs to Instrument parameters again, press **PLUG-IN**. The Scale engine remains switched on.

#### **13.5. Editing Scales and Chords**

You have the possibility to tailor the scales and chords to your needs using the Scale engine parameters.

• To edit the Scale engine parameters in the KOMPLETE KONTROL software, click on **SCALE** in the Perform panel so it is highlighted.

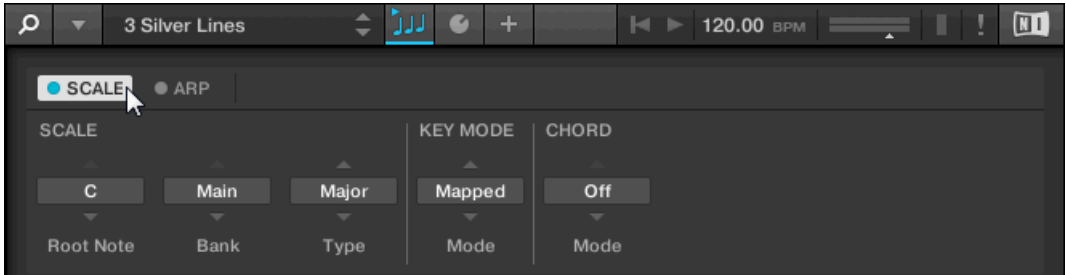

• To enable Scale Edit mode and map the Scale engine parameters to the keyboard's Control section, press **SHIFT** + **SCALE** (**Edit**).

You can now edit the Scale engine parameters on the keyboard's Control section.

#### **Available SCALE Parameters**

- To select the scale to be mapped to the keys of the keyboard and set its root note, use the **SCALE** parameters **Root Note**, **Bank**, and **Type**.
- To define how the selected scale is mapped to the keys of the keyboard, use the **KEY MODE** parameter.
- To automatically generate custom chords while playing on the keyboard, use the **CHORD** parameters **Mode**, **Type**, and **Position**.

### **13.6. Setting the SCALE Parameters**

The **SCALE** parameters **Root Note**, **Bank**, and **Type** allow you to select the scale to be mapped to the keys of the keyboard and set its root note.

| SCALE                    | $\bullet$ ARP |        |                             |                          |
|--------------------------|---------------|--------|-----------------------------|--------------------------|
| <b>SCALE</b>             |               |        | <b>KEY MODE</b>             | <b>CHORD</b>             |
|                          |               | diam.  | $\mathcal{A}_{\mathcal{N}}$ |                          |
| $\mathbf{C}$             | Main          | Major  | Mapped                      | Off                      |
| $\overline{\phantom{a}}$ | $\sim$        | $\sim$ | $\overline{\phantom{a}}$    | $\overline{\phantom{a}}$ |
| <b>Root Note</b>         | <b>Bank</b>   | Type   | Mode                        | Mode                     |

**The SCALE parameters Root Note, Bank, and Type.**

## **13.6.1. SCALE Root Note**

The first **SCALE** parameter is **Root Note**. On the keyboard, it is mapped to Knob 1 of the Control section in Scale Edit mode. Setting the root note of a scale means deciding what key the scale will begin with. The following notes of the scale depend on which scale pattern you select with the **SCALEType** parameter (see below). You can transpose any scale pattern up or down by selecting a different **Root Note**.

The **Root Note** setting includes the following values:

• **C** , **C#**, **D**, **D#**, **E**, **F**, **F#**, **G**, **G#**, **A**, **A#**, **B**

# **13.6.2. SCALE Bank and Type**

The second and third **SCALE** parameters from the left are **Bank** and **Type**. On the keyboard, they are mapped to Knob 2 and Knob 3 of the Control section in Scale Edit mode. Use them to decide the scale pattern according to which the notes will be mapped onto the keys of the KOM-PLETE KONTROL keyboard. Each **Bank** consists of 15 thematically related scales, which can be selected by using the **Type** control.

For example, using the default **Root Note** value **C** combined with the default **TypeMajor** from the default **BankMain**, you get the scale C major, which spans over one octave and contains the notes C, D, E, F, G, A, and B (followed by C again). If instead you select **G** as your **Root Note**, the G major scale contains the notes G, A, B, C, D, E, and F# (followed by G again). You will notice that the distance between each note follows the same pattern of "whole step–whole step–half step– whole step–whole step–whole step–half step," which is the pattern of the **Major** scale.

If you are triggering an Instrument via an incoming MIDI pattern from the host, the notes of the MIDI pattern will be mapped onto the closest keys belonging to the selected **Type**. This means that, for example (with **Root Note** set to **C**) a MIDI pattern consisting of the notes **C**-**D**-**D#** will be played back as such if **Type** is set to **Chromatic** (named **CHROM** on the keyboard) from **BankMain**, but instead as **C**-**D**-**E** if **Type** is set to **Major**.

The following scales are available:

#### **Main Scales**

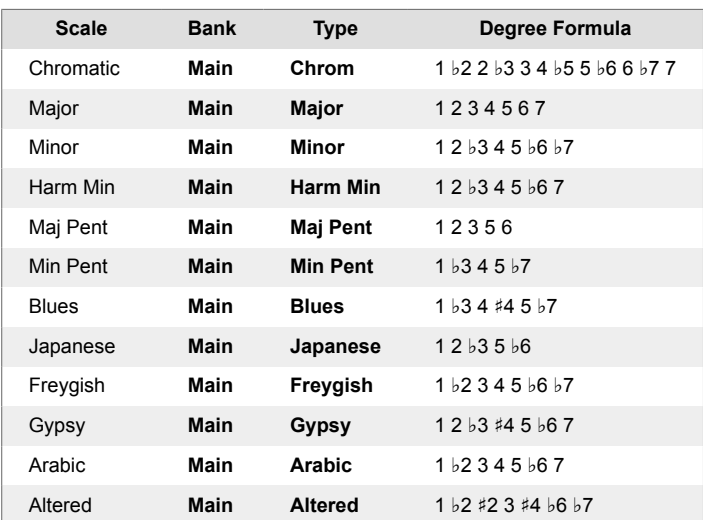

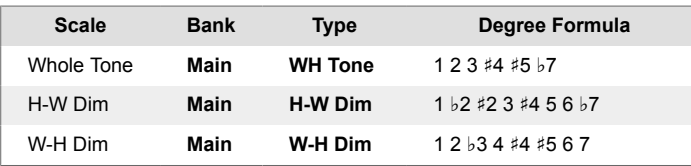

#### **Modes Scales:**

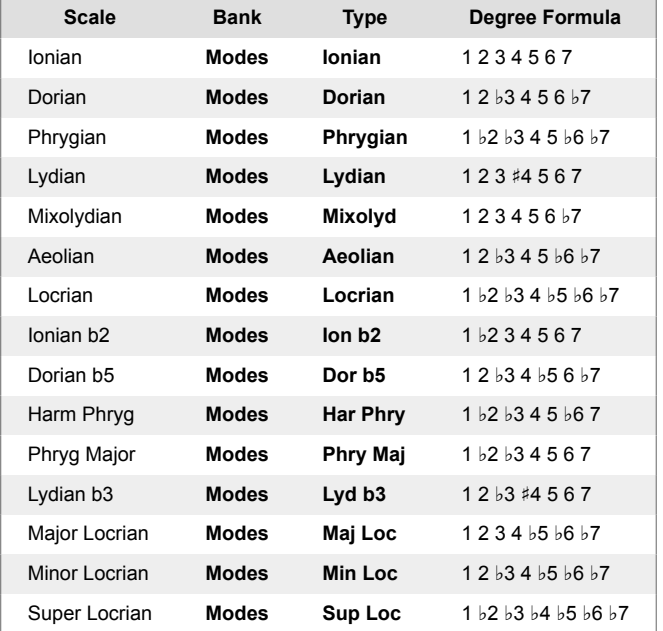

#### **Jazz Scales**

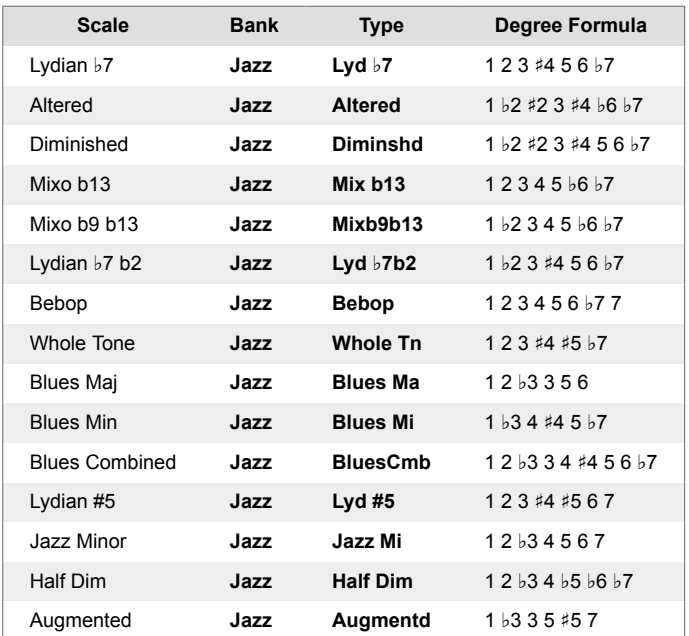

### **World Scales**

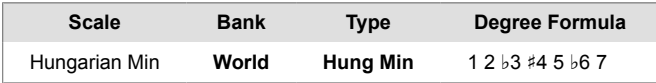

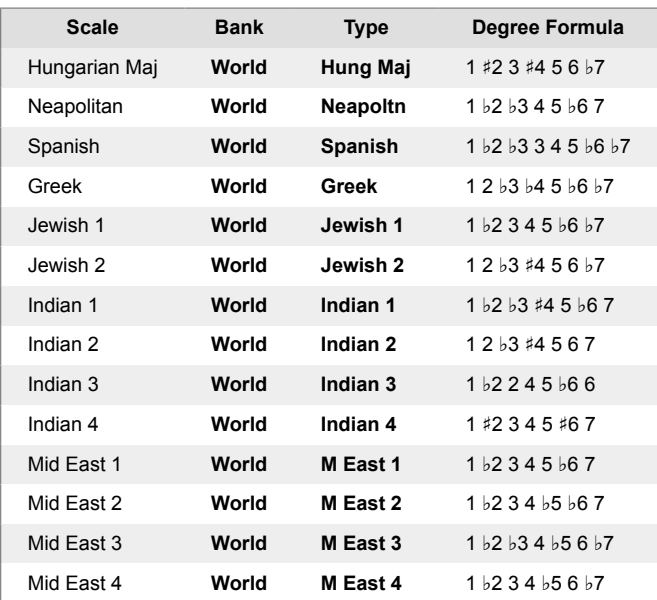

### **5-Tone Scales**

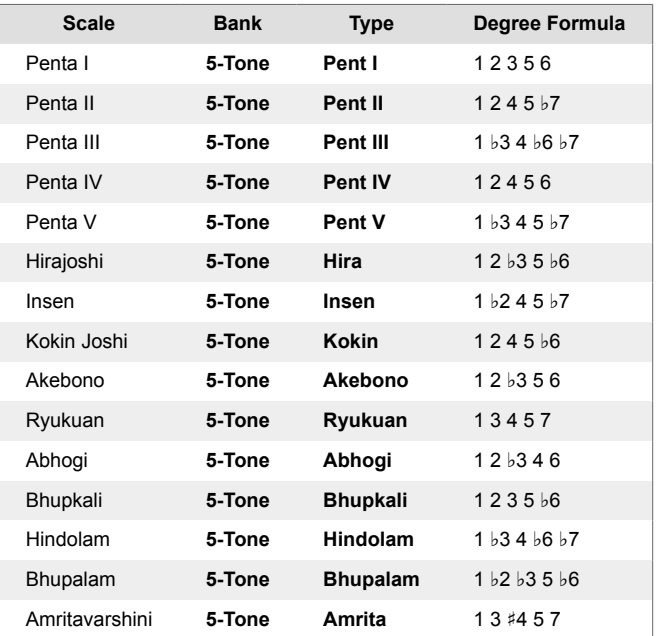

### **Modern Scales**

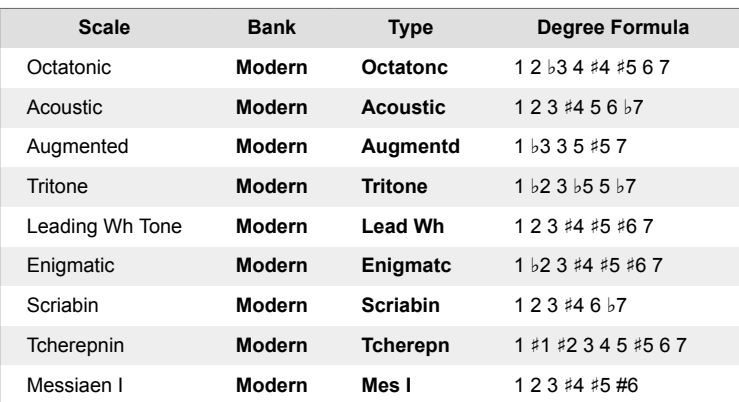

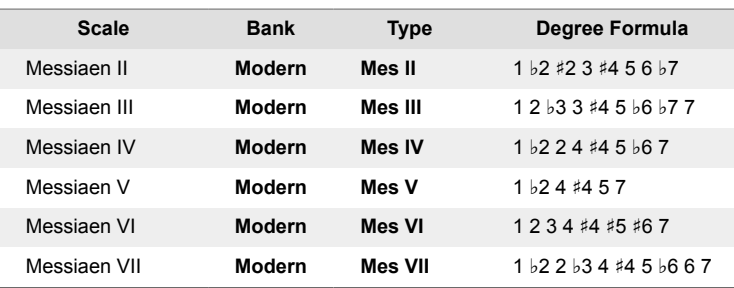

# **Major Scales**

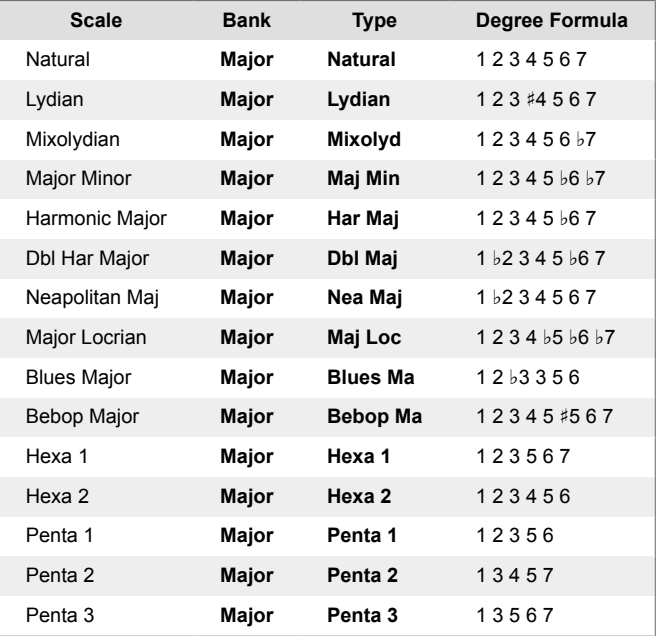

### **Minor Scales**

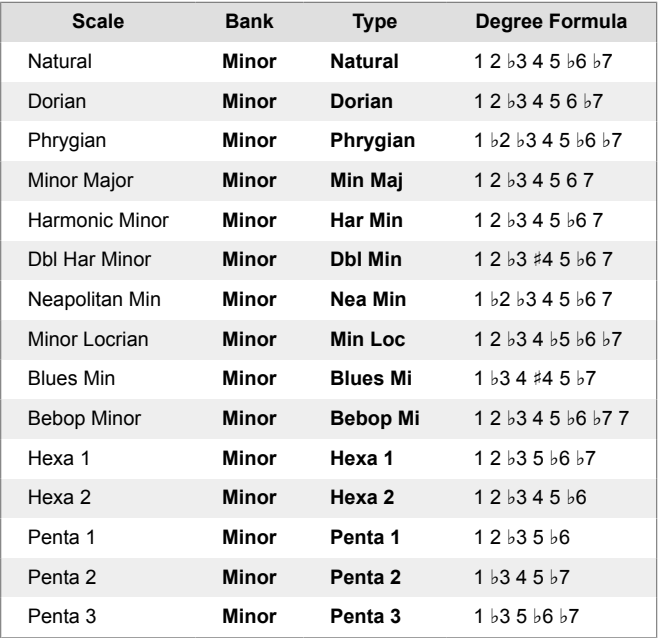

## **13.7. Setting the KEY MODE Parameter**

The only **KEY MODE** parameter is **Mode**. On the keyboard, it is mapped to Knob 3 of the Control section in Scale Edit mode. It defines how the selected is mapped to the keys of the keyboard.

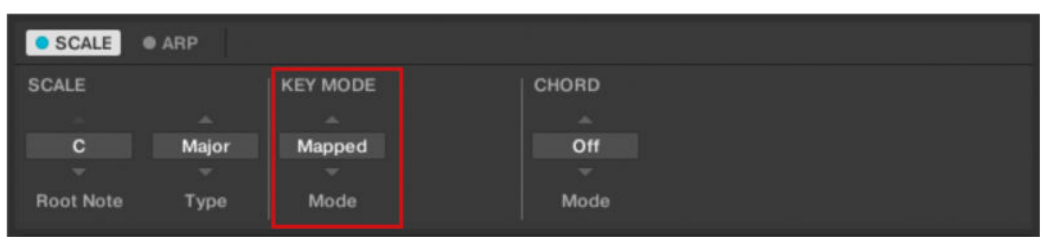

**The KEY MODE parameter Mode.**

The **KEY MODE** menu consists of the following three modes, which are described in detail below:

- **Guide**
- **Mapped** (default value)
- **Easy**

#### **Mapped Mode (Default)**

In **Mapped** mode, the notes are mapped to the keyboard according to the selected scale. Notes outside of the selected scale are not active. Pressing the corresponding keys will trigger the next available note in the selected scale.

> Both sections Root Note and Scale Type describe the use of Scale on the assumption that the **KEY MODE** is set to its default value Mapped.

#### **Guide Mode**

In **Guide** mode, the notes are mapped to the keyboard in the same way as in **Mapped** mode, however notes outside of the selected scale remain active.

#### **Easy Mode**

In **Easy** mode, the notes of the selected scale are mapped to the keyboard so that any scale can be played using the white keys of the keyboard only. The black keys are inactive and pressing them will not trigger any other notes.

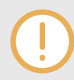

Selecting the 12-step Chromatic scale in **KEY MODE Easy** maps the keys in the same way as in the **Mapped** mode.
The **Root Note** is always mapped to the middle C key (commonly called C3). If the selected scale consists of seven notes, it matches the seven white keys of a single octave on the keyboard. In this case, the **Root Note** coincides with the key C across all octaves of the keyboard. If instead the selected scale consists of more or less than seven notes, it does not match the seven white keys of a single octave on the keyboard and the **Root Note** is shifted throughout adjacent octaves accordingly.

For two examples of the **Easy** mode mappings in **Major** and **Minor**, see below.

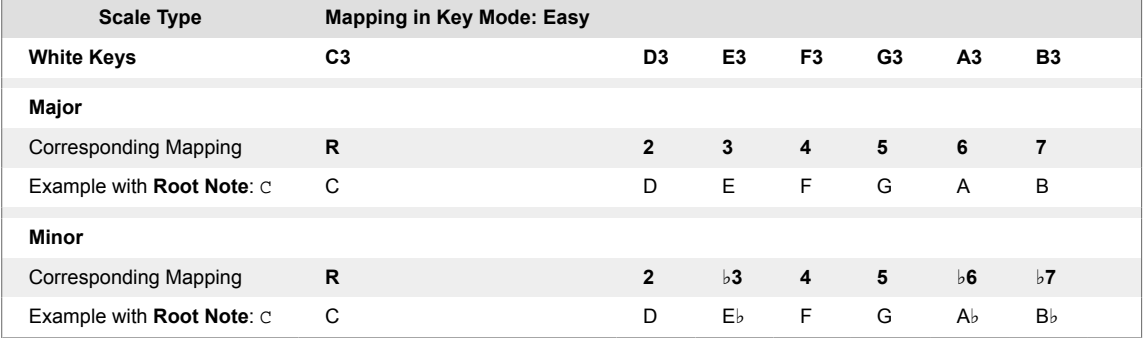

# **13.8. Setting the CHORD Parameters**

# **13.8.1. CHORD Mode**

The first **CHORD** parameter is **Mode**. On the keyboard, it is mapped to Knob 5 of the Control section in Scale Edit mode. Use it to generate chords from single notes, either from the KOM-PLETE KONTROL keyboard or from incoming MIDI notes from the host.

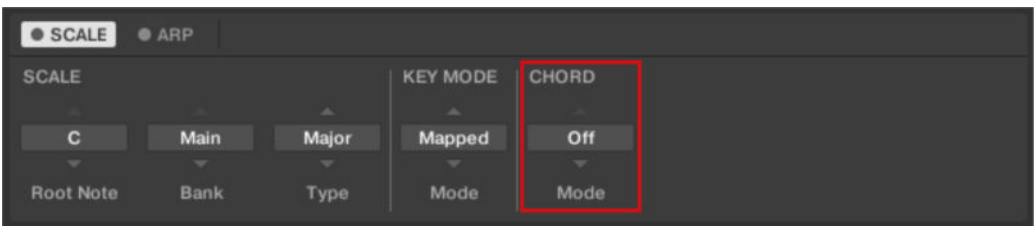

**The CHORD parameter Mode.**

The Light Guide indicates the keys being played back in a chord via fully lit LEDs, while active keys are half-lit and inactive keys are unlit.

**CHORD Mode** has one inactive (**Off**) and two active states, which are described in detail below:

- **Off**
- **Harm**

.<br>. . .

• **Chd Set**

#### **Harm**

If **CHORD Mode** is set to **Harm**, the **CHORD Type** menu allows you to specify the interval of notes in the selected **SCALE Type** that will constitute the chord: E.g., a triad in the form of the root note, the third note, and the fifth note (**CHORD Type** value **1-3-5**).

| $\circ$ SCALE    | <b>O</b> ARP |                          |                          |               |                          |                          |  |
|------------------|--------------|--------------------------|--------------------------|---------------|--------------------------|--------------------------|--|
| <b>SCALE</b>     |              |                          | <b>KEY MODE</b>          | <b>CHORD</b>  |                          |                          |  |
|                  |              | and it                   | <b>Sec.</b>              | the c         | and in                   | $\sim$                   |  |
| $\mathbf{C}$     | <b>Main</b>  | Major                    | Mapped                   | <b>Harm</b>   | $1 - 3 - 5$              | Root                     |  |
| $\sim$           | $\sim$       | $\overline{\phantom{a}}$ | $\overline{\phantom{a}}$ | $\mathcal{L}$ | $\overline{\phantom{a}}$ | $\overline{\phantom{a}}$ |  |
| <b>Root Note</b> | <b>Bank</b>  | Type                     | Mode                     | Mode          | Type                     | Position                 |  |

**The CHORD parameter Mode, set value Harm.**

#### **Chd Set**

If **CHORD Mode** is set to **Chd Set**, the **CHORD Type** menu allows you to choose from a selection of major and minor chords depending on the current **Root Note**.

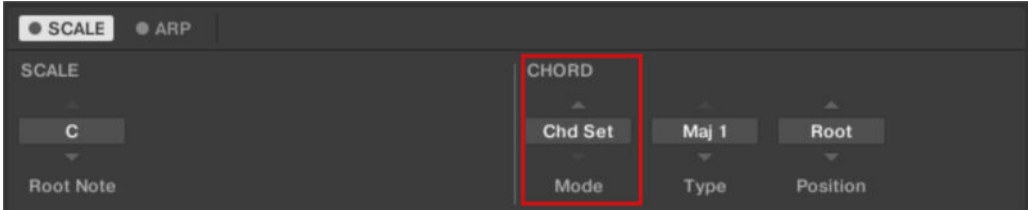

**The CHORD parameter Mode, set value Chd Set.**

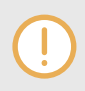

The **SCALE Type** and **KEY MODE** parameters are not available when **CHORD Mode** is set to **Chd Set**.

## **13.8.2. CHORD Type**

The second **CHORD** parameter is Type. On the keyboard, it is mapped to Knob 6 of the Control section in Scale Edit mode. Use it to define a chord that will be generated from a single note used as input.

| <b>SCALE</b>     | <b>O</b> ARP |            |                          |              |                          |                             |  |
|------------------|--------------|------------|--------------------------|--------------|--------------------------|-----------------------------|--|
| <b>SCALE</b>     |              |            | <b>KEY MODE</b>          | <b>CHORD</b> |                          |                             |  |
|                  |              | <b>ALC</b> | <b>Section</b>           | the con-     | and in                   | $\mathcal{L}_{\mathcal{C}}$ |  |
| $\mathbf{C}$     | <b>Main</b>  | Major      | Mapped                   | <b>Harm</b>  | $1 - 3 - 5$              | Root                        |  |
| $\sim$           | $\sim$       | $\sim$     | $\overline{\phantom{a}}$ | $\mathbf{v}$ | $\overline{\phantom{a}}$ | $\overline{\phantom{a}}$    |  |
| <b>Root Note</b> | <b>Bank</b>  | Type       | Mode                     | Mode         | Type                     | Position                    |  |

**The CHORD parameter Type.**

The available **CHORD Type** values depend on whether **CHORD Mode** is set to **Harm** or **Chd Set**, as described in detail below.

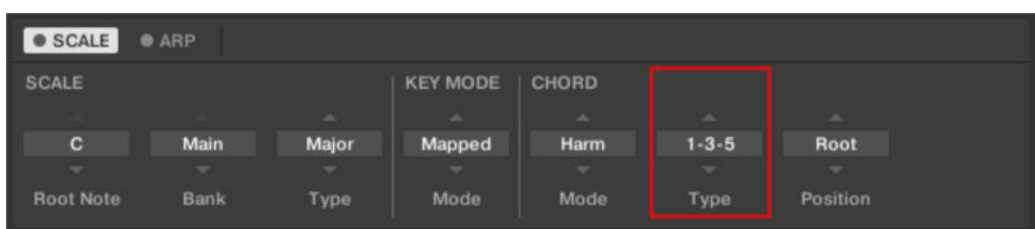

#### **CHORD Type, CHORD Mode Set to Harmonizer**

**The CHORD parameter Type, set value 1-3-5 (Mode set to Harm).**

If **CHORDMode** is set to **Harm**, then **CHORDType** will offer you a selection of individual notes present in the selected **SCALEType**. This means that for all scales except the 12-tone **Chrom** scale (see further below), you can select the interval of notes that will make up your chord.

The note interval is added onto the key of an incoming MIDI note, either from the KOM-PLETE KONTROL keyboard or from the host. For example, you can select to play a C minor triad by setting **Root Note** to **C**, **SCALEType** to **Minor**, **CHORDMode** to **Harm**, and **CHORDType** to **1-3-5**.

When **CHORDMode** is set to **Harm**, the **CHORDType** setting includes the following values:

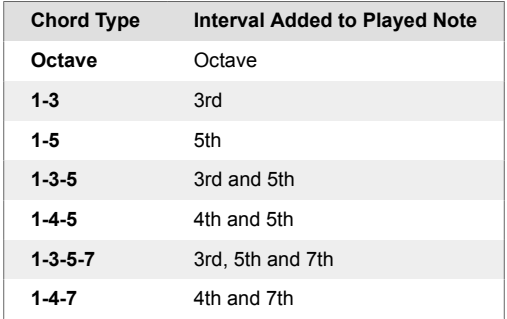

#### **CHORD Type, CHORD Mode Set to Chd Set**

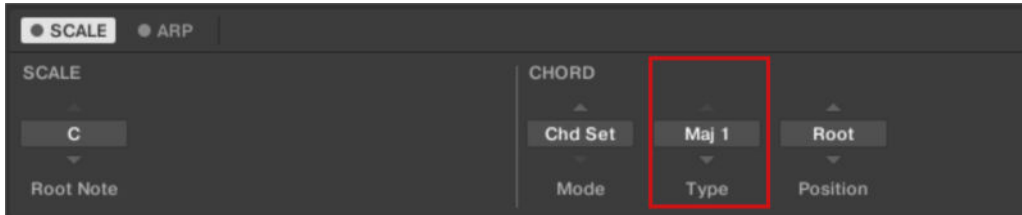

**The CHORD parameter Type, set value Maj 1 (Mode set to Chd Set).**

If **CHORDMode** is set to **Chd Set** and, for example, the **Root Note** is set to **C**, then the **CHORDType** menu presents you with a list of selectable chords. Values are, e.g., **Maj 4** and **Min 7**, which would generate a major and minor chord, respectively—both using C as the chord's root note.

When **CHORDMode** is set to **Chd Set**, the **CHORDType** setting includes the following values:

• **Maj 1**, **Maj 2**, **Maj 3**, **Maj 4**, **Maj 5**, **Maj 6**, **Maj 7**, **Maj 8**, **Min 1**, **Min 2**, **Min 3**, **Min 4**, **Min 5**, **Min 6**, **Min 7**, **Min 8**

#### **CHORD Type and the Chromatic Scale**

The **Chrom** scale consists of every semitone in an octave. This means that when you play every white key and every black key of an octave up or down, you are playing the 12-step **Chrom** scale. Since all semitones of an octave are present in the Scale, you can use all keys to form chords. In turn, selecting **Chrom** as **SCALEType** means that you can select virtually any **CHORDType**. The following chords are available and can be generated:

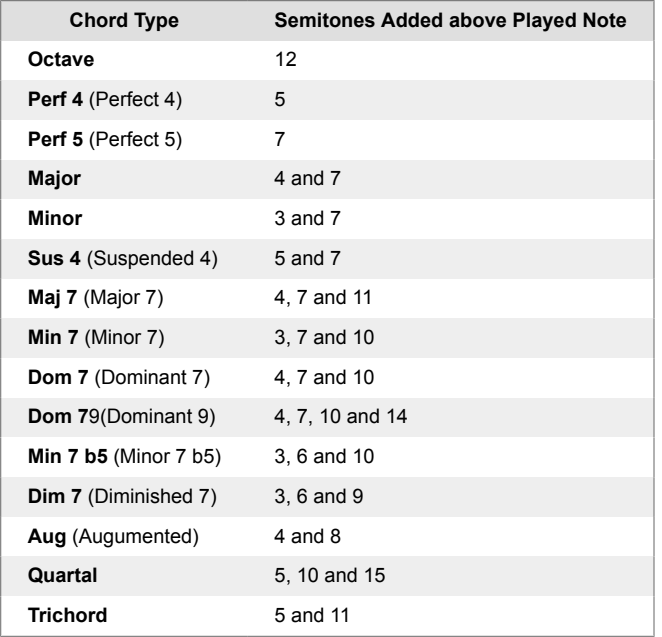

# **13.8.3. CHORD Position**

The third **CHORD** parameter is **Position**. On the keyboard, it is mapped to Knob 7 of the Control section in Scale Edit mode. Use it to spread the notes of a chord generated from a single note and to aid a more musical transition between chords.

| $\bullet$ SCALE          | <b>O</b> ARP |                          |                          |                          |                          |                          |
|--------------------------|--------------|--------------------------|--------------------------|--------------------------|--------------------------|--------------------------|
| <b>SCALE</b>             |              |                          | <b>KEY MODE</b>          | <b>CHORD</b>             |                          |                          |
|                          |              | <b>SALE</b>              | <b>SALE</b>              | <b>SALE</b>              | and the                  | $\Delta \mathbf{r}$      |
| $\mathbf{C}$             | <b>Main</b>  | Major                    | Mapped                   | Harm                     | $1 - 3 - 5$              | Root                     |
| $\overline{\phantom{a}}$ | $\mathbf{v}$ | $\overline{\phantom{a}}$ | $\overline{\phantom{a}}$ | $\overline{\phantom{a}}$ | $\overline{\phantom{a}}$ | $\overline{\phantom{a}}$ |
| <b>Root Note</b>         | <b>Bank</b>  | Type                     | Mode                     | Mode                     | Type                     | Position                 |

**The CHORD parameter Position.**

The **Position** parameter is available when **CHORDType** is set to **Harm** or **Chd Set** and includes the following values:

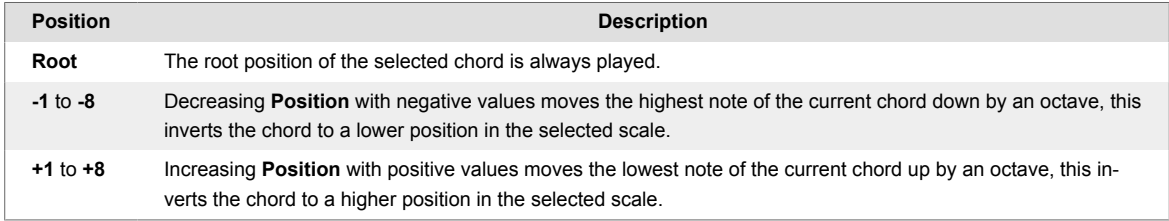

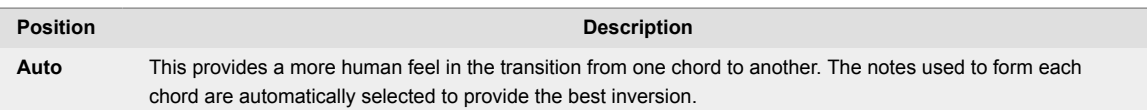

# **14. SMART PLAY – PLAYING AND EDITING ARPEG-GIATOR SEQUENCES**

Smart Play features a flexible and versatile Arpeggiator that lets you play your Instruments, Loops and One-shots in note sequences according to the keys you press on the keyboard. You can also use the Arpeggiator in combination with the scales and chords created with the Scale engine. To play an arpeggiated note sequence you only need to press any key on the KOMPLETE KONTROL keyboard or receive an incoming MIDI note from the host.

### **Activating the Arpeggiator in the KOMPLETE KONTROL Software**

• Click the Perform panel button in the Header to show the Perform panel.

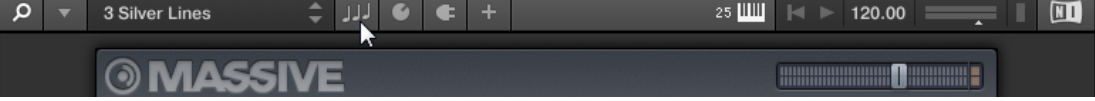

The Perform panel appears in KOMPLETE KONTROL.

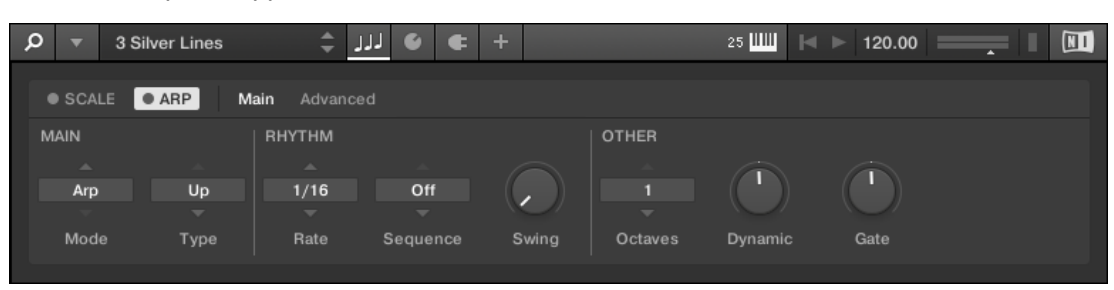

• To switch on the Arpeggiator, click the blue check box next to **ARP** in the Perform panel so it is filled.

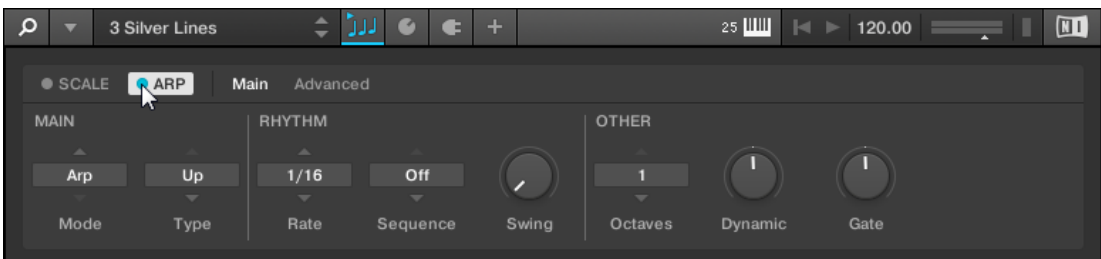

#### **Activating the Arpeggiator on the Keyboard**

• To switch on the Arpeggiator, press **ARP** (**Edit**) in the Perform and Edit section on the keyboard.

# **14.1. Playing Arpeggiator Sequences**

KOMPLETE KONTROL lets you create and play complex arpeggiator sequences using Smart Play.

#### **Playing Arpeggiator Sequences**

- 1. Switch on the Arpeggiator by pressing the **ARP** (**Edit**) button on the keyboard.
- 2. Press a number of keys to start the Arpeggiator.
- 3. The Arpeggiator automatically plays back the notes corresponding to the pressed keys as a sequence, rather than simultaneously.

#### **Editing Arpeggiator Parameters**

You can also edit the Arpeggiator parameters in the Control section for further tweaking of the sequence:

- 1. Press **SHIFT** + **ARP** (**Edit**) to map the knobs of the Control section to the Arpeggiator parameters.
- 2. To change the direction of the sequence to e.g., **UP-DOWN**, turn Knob 2 (**TYPE**, by default set to **UP**).
- 3. To adjust the **OCTAVES** reach of the Arpeggiator, turn Knob 6 (by default set to **1**) to e.g., **4**. The notes corresponding to any keys you press are played back as a sequence, up and then down again over four octaves.
- 4. To map the knobs to Instrument parameters again, press **PLUG-IN**. The Arpeggiator will still be switched on.

# **14.2. Editing the Arpeggiator**

The Arpeggiator's parameters give you many possibilities to shape your own note sequences.

• To edit the Arpeggiator parameters in the KOMPLETE KONTROL software, click on **ARP** in the Perform panel so it is highlighted.

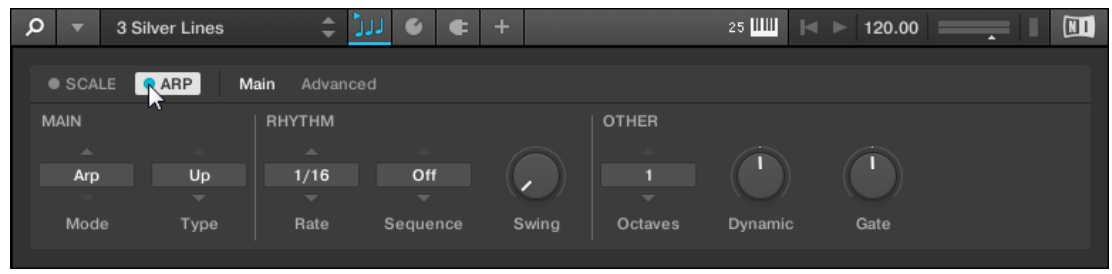

• To enable Arpeggiator Edit mode and map the Arpeggiator parameters to the keyboard's Control section, press **SHIFT** + **ARP** (**Edit**).

You can now edit the Arpeggiator parameters on the keyboard's Control section. Note that the Arpeggiator Edit mode consists of two pages.

#### **Available Arpeggiator Parameters**

- To switch between **Arp** and **Note Repeat** mode and change the playback direction of the arpeggiator sequence, use the **MAIN** parameters **Mode** and **Type**.
- To create interesting rhythms for the arpeggiator sequence, use the **RHYTHM** parameters **Rate**, **Sequence**, and **Swing**.
- To change the range of available notes for the arpeggiator sequence, as well as their velocity and length, use the **OTHER** parameters **Octaves**, **Dynamic**, and **Gate**.
- To explore alternative versions of the same arpeggiator sequence, use the **ADVANCED** parameters **Retrigger**, **Repeat**, **Offset**, and **Inversion**.
- To change the range of keys that trigger the arpeggiator sequence, use the **RANGE** parameters **Min. Key** and **Max. Key**.
- To latch the playback of the arpeggiator sequence, use the **HOLD** parameter.

# **14.3. MAIN Parameters**

The **MAIN** parameters **Mode** and **Type** allow you to switch between **Arp** and **Note Repeat** mode and change the playback direction of the arpeggiator sequence.

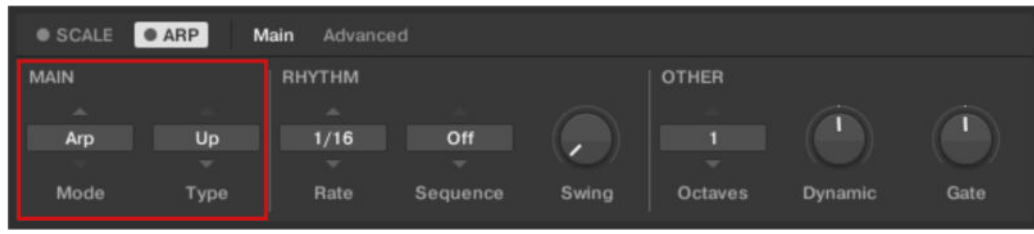

**The MAIN parameters Mode and Type.**

## **14.3.1. MAIN Mode**

The first **MAIN** parameter is **Mode**. On the keyboard, it is mapped to Knob 1 of the Control section in Arp Edit mode. lt lets you select either **Arp** or **Note Repeat**. Depending on your selection, a different set of Arpeggiator parameters will be available for further editing.

The **Mode** setting consists of the following two modes:

- **Arp** mode, which generates arpeggiator sequences based on chords you play on the keyboard, or the output of the Scale engine. With **ARP** switched on and **Mode** set to **Arp**, any chord you created using the Scale engine will play as an arpeggiated note sequence. In this case, you only need to press one key on the keyboard to hear the arpeggiated notes play out according to the selected scale.
- **Note Repeat** mode, which deactivates the Arpeggiator and instead repeats whichever note is input until KOMPLETE KONTROL receives a MIDI note-off message. Use the parameters **Rate**, **Swing**, and **Gate** to change the rhythm of the repeats.

## **14.3.2. MAIN Type**

The second **MAIN** parameter, **Type**, is only available in **Arp** mode. On the keyboard, it is mapped to Knob 2 of the Control section in Arp Edit mode. It sets the sequential order of the arpeggiated notes. Choose whether your arpeggiated chord should be played from the root note and up, the other way around, or even simultaneously. Selecting **Order Played** will play back the notes in the order you pressed down the corresponding keys on the KOMPLETE KONTROL keyboard. Automating the **Type** parameter in the host can create interesting variations and textures.

The **Type** setting includes the following values:

• **Up**, **Down**, **Up & Down** (**UP-DOWN** on the keyboard), **Order Played** (**PLAYED** on the keyboard), **Chord**

# **14.4. RHYTHM Parameters**

The **RHYTHM** parameters **Rate**, **Sequence**, and **Swing** allow you to create interesting rhythms for the arpeggiator sequence.

| <b>SCALE</b> | <b>O</b> ARP                | Main<br>Advanced |          |       |                |                |      |
|--------------|-----------------------------|------------------|----------|-------|----------------|----------------|------|
| <b>MAIN</b>  |                             | <b>RHYTHM</b>    |          |       | <b>OTHER</b>   |                |      |
| and in       |                             |                  |          |       |                | ٠              |      |
| Arp          | Up                          | 1/16             | Off      |       |                |                |      |
|              | $\mathcal{L}_{\mathcal{F}}$ | $\mathbf{w}$     | $-$      |       | $\sim$         |                |      |
| Mode         | Type                        | Rate             | Sequence | Swing | <b>Octaves</b> | <b>Dynamic</b> | Gate |

**The RHYTHM parameters Rate, Sequence, and Swing.**

# **14.4.1. RHYTHM Rate**

The first **RHYTHM** parameter, **Rate**, is available in both **Arp** and **Note Repeat** mode. On the keyboard, it is mapped to Knob 3 of the Control section in Arp Edit mode. It sets the beat of the Arpeggiator in relation to global tempo in musical values, ranging from **1/1** to **1/128**. All note values (except **1/1** and **1/128**) are available as basic notes, dotted notes, and triplets. Dotted notes are 1.5 times longer than the corresponding basic notes. Triplets are 2/3 the duration of their corresponding basic notes, so that e.g., three 1/4 notes are equal in duration to two basic 1/4 notes.

The **Rate** setting includes the following values:

- **1/1**
- **1/2 Dotted** (**1/2 D**)
- **1/1 Triplet** (**1/1 T**)
- **1/2**
- **1/4 Dotted** (**1/4 D**)
- **1/2 Triplet** (**1/2 T**)
- **1/4**
- **1/8 Dotted** (**1/8 D**)
- **1/4 Triplet** (**1/4 T**)
- **1/8**
- **1/16 Dotted** (**1/16 D**)
- **1/8 Triplet** (**1/8 T**)
- **1/16**
- **1/32 Dotted** (**1/32 D**)
- **1/16 Triplet** (**1/16 T**)
- **1/32**
- **1/64 Dotted** (**1/64 D**)
- **1/32 Triplet** (**1/32 T**)
- **1/64**
- **1/128 Dotted** (**1/128 D**)
- **1/64 Triplet** (**1/64 T**)
- **1/128**

## **14.4.2. RHYTHM Sequence**

The second **RHYTHM** parameter, **Sequence**, is only available in **Arp** mode. On the keyboard, it is mapped to Knob 4 of the Control section in Arp Edit mode. It gives you a way of adding interesting rhythms to your arpeggiated notes. Select one of eight different sequences and apply it to the arpeggiator sequence you are playing. Combine **Sequence** with the **Rate** parameter to create a huge variety of rhythms at different tempos. If **Rate** is set to a basic or dotted value, then **Sequence** applies a 16-step sequencer to the notes. If **Rate** is instead set to a triplet value, then **Sequence** applies a 12-step sequencer to the notes.

You can switch sequences in real time during playback. For example, if sequence **1** is running and you instead select sequence **2** after the fourth MIDI note in a pattern has been played back, then sequence **2** starts when the fifth MIDI note in the pattern is played back.

The **Sequence** setting includes the following values:

• **Off**, **1**, **2**, **3**, **4**, **5**, **6**, **7**, **8**

 $\bullet \bullet \bullet$ 

 $\bullet \bullet \bullet$ 

To display the set value of the **SEQUENCE** parameter, tap Knob 4.

## **14.4.3. RHYTHM Swing**

The third **RHYTHM** parameter, **Swing**, is available in both **Arp** and **Note Repeat** mode. On the keyboard, it is mapped to Knob 5 of the Control section in Arp Edit mode. Adding **Swing** to your note sequence can make it feel less quantized and sound more natural. **Swing** works by introducing a delay to every second note in a sequence. Doing so often adds a certain groove to the music.

**Swing** is a drag control that lets you select a value between **0%** and **100%**:

- 1. Set a value of **0%** to play the note sequence without swing.
- 2. Increase the **Swing** value to add swing by delaying every second note. The delay length is a percentage of the current step size.

To display the set value of the **SWING** parameter, tap Knob 5.

Using **Swing** in combination with the **Gate** parameter adds further variations in note duration. For example, if **Gate** is set to **100%**, KOMPLETE KONTROL sends a MIDI note-off message before each note and plays back the sequence legato. If **Gate** is set to values larger or smaller than **100%**, then notes will be scaled after the value of the **Swing** parameter has been applied, leaving the groove intact.

# **14.5. OTHER Parameters**

The **OTHER** parameters **Octaves**, **Dynamic**, and **Gate** allow you to change the range of available notes for the arpeggiator sequence, as well as their velocity and length.

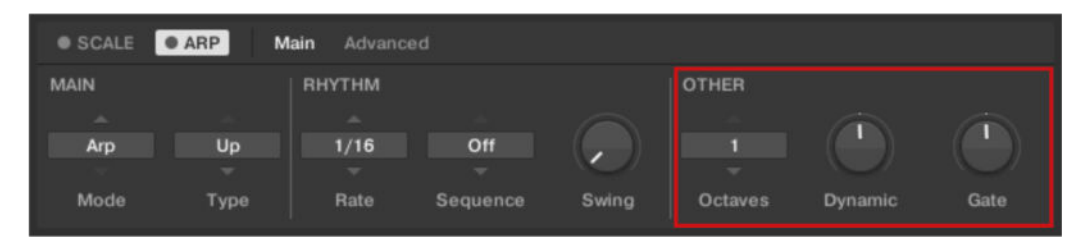

**The OTHER parameters Octaves, Dynamic, and Gate.**

# **14.5.1. OTHER Octaves**

The first **OTHER** parameter, **Octaves**, is only available in **Arp** mode. On the keyboard, it is mapped to Knob 6 of the Control section in Arp Edit mode. It lets you decide the range of the arpeggiator sequence. You can choose to play back your sequence within the octave of only the keys you pressed on the KOMPLETE KONTROL keyboard, or you can select up to eight octaves and let the corresponding notes of your chord or scale be played back in as many octaves.

Depending on the settings you have made to the **Type** parameter, the octaves played back can be above (e.g., **Up**), below (e.g., **Down**) or both above and below (**Up & Down**) the pressed keys.

The **Octaves** setting includes the following values:

• **1**, **2**, **3**, **4**, **5**, **6**, **7**, **8**

 $\dddotsc$ 

To display the set value of the **OCTAVES** parameter, tap Knob 6.

# **14.5.2. OTHER Dynamic**

The second **OTHER** parameter, **Dynamic**, is only available in **Arp** mode. On the keyboard it is mapped to Knob 7 of the Control section in Arp Edit mode. It reads the velocity of the input—e.g., a key you pressed on the KOMPLETE KONTROL keyboard or an incoming MIDI note from the host—and scales it by the factor you set with the **Dynamic** parameter. The scaling is applied per note. The velocity of each played note is taken and multiplied by the value set with the **Dynamic** parameter.

**Dynamic** is a drag control that lets you set a value between **1.0%** and **200.0%**.

To display the set value of the **DYNAMIC** parameter, tap Knob 7.

### **14.5.3. OTHER Gate**

 $\sim$ 

The third **OTHER** Parameter, **Gate**, is available in both **Arp** and **Note Repeat** mode. On the keyboard, it is mapped to Knob 8 of the Control section in Arp Edit mode. It lets you decide the length of the notes in your sequence. Setting a value between **1%** and **99%** makes the duration of the notes shorter than they otherwise would be. Setting a value between **101%** and **200%** instead elongates the duration of the notes by the selected value.

**Gate** is a drag control that lets you set a value between 1.0% and 200.0%.

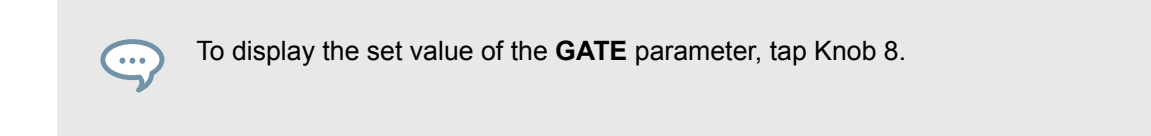

### **14.6. ADVANCED Parameters**

The **ADVANCED** parameters **Retrigger**, **Repeat**, **Offset**, and **Inversion** allow you to explore alternative versions of the same arpeggiator sequence.

| <b>SCALE</b>             | <b>O</b> ARP<br>Main     | Advanced |           |              |          |          |
|--------------------------|--------------------------|----------|-----------|--------------|----------|----------|
| <b>ADVANCED</b>          |                          |          |           | <b>RANGE</b> |          | HOLD     |
| Off                      |                          | -<br>Off | Off       |              |          |          |
| $\overline{\phantom{a}}$ | $\overline{\phantom{a}}$ | $\sim$   |           |              |          |          |
| Retrigger                | Repeat                   | Offset   | Inversion | Min. Key     | Max. Key | On / Off |

**The ADVANCED parameters Retrigger, Repeat, Offset, and Inversion.**

# **14.6.1. ADVANCED Retrigger**

The first **ADVANCED** parameter, **Retrigger**, is only available in **Arp** mode. On the keyboard, it is mapped to Knob 1 of the Control section when page 2 is selected in Arp Edit mode. Retrigger sets a number of steps in the arpeggiator sequence after which the sequence restarts its cycle, regardless of the number of pitches in the sequence.

For example:

- If the arpeggiator sequence consists of a 5 note cycle (1 2 3 4 5) and **Retrigger** is set to **3**, the Arpeggiator output is 1 - 2 - 3 - repeat.
- If the arpeggiator sequence consists of a 5 note cycle (1 2 3 4 5) and **Retrigger** is set to **8**, the Arpeggiator output is 1 - 2 - 3 - 4 - 5 - 1 - 2 - 3 - repeat.

Rests in a **Sequence** are treated as steps:

• If the arpeggiator sequence consists of 6 pitches, the **Sequence** is 1 - 2 - 3 - rest - 4 - 5 - 6 – rest, and **Retrigger** is set to **5**, the Arpeggiator output is 1 - 2 - 3 - rest - 4 -repeat.

### **14.6.2. ADVANCED Repeat**

The second **ADVANCED** parameter, **Repeat**, is only available in **Arp** mode. On the keyboard, it is mapped to Knob 2 of the Control section when page 2 is selected in Arp Edit mode. **Repeat** sets a number by which each step in the arpeggiator sequence is repeated.

For example:

• If the arpeggiator sequence consists of a 3 note cycle (1 - 2 - 3) and **Repeat** is set to **3**, the Arpeggiator output is 1 - 1 - 1 - 2 - 2 - 2 - 3 - 3 - 3 - repeat.

### **14.6.3. ADVANCED Offset**

The third **ADVANCED** parameter, **Offset**, is only available in **Arp** mode. On the keyboard, it is mapped to Knob 3 of the Control section when page 2 is selected in Arp Edit mode. **Offset** sets a number by which the steps in the arpeggiator sequence are shifted in the cycle.

For example:

- If the arpeggiator sequence consists of a 5 note cycle (1 2 3 4 5) and **Offset** is set to **0**, the Arpeggiator output is  $1 - 2 - 3 - 4 - 5$  - repeat.
- If the arpeggiator sequence consists of a 5 note cycle (1 2 3 4 5) and **Offset** is set to **+1**, the Arpeggiator output is  $2 - 3 - 4 - 5 - 1$  - repeat.
- If the arpeggiator sequence consists of a 5 note cycle (1 2 3 4 5) and **Offset** is set to **-1**, the Arpeggiator output is  $5 - 1 - 2 - 3 - 4$  - repeat.

## **14.6.4. ADVANCED Inversion**

The fourth **ADVANCED** parameter, **Inversion**, is only available in **Arp** mode. On the keyboard, it is mapped to Knob 4 of the Control section when page 2 is selected in Arp Edit mode. **Inversion** adds inverted alternations of the arpeggiator sequence to the cycle.

For example:

- If the arpeggiator sequence consists of a 3 note cycle (1 2 3), **Type** is set to **Up**, and **Inversion** is set to **0**, the Arpeggiator output is 1 - 2 - 3 - repeat.
- If the arpeggiator sequence consists of a 3 note cycle (1 2 3), **Type** is set to **Up**, and **Inversion** is set to **1**, the Arpeggiator output is 1 - 2 - 3 - 2 - 3 - repeat.
- If the arpeggiator sequence consists of a 3 note cycle (1 2 3), **Type** is set to **Up**, and **Inversion** is set to **2**, the Arpeggiator output is  $1 - 2 - 3 - (2 - 3 - 1)$  octave up) -  $(3 - 1 - 2)$  octave up) repeat.

### **14.7. RANGE Parameters**

The **RANGE** parameters **Min. Key** and **Max. Key** allow you to change the range of keys that trigger the arpeggiator sequence.

| <b>SCALE</b>                | <b>O</b> ARP<br>Main | Advanced |                  |          |          |          |
|-----------------------------|----------------------|----------|------------------|----------|----------|----------|
| <b>ADVANCED</b>             |                      |          |                  | RANGE    |          | HOLD     |
|                             |                      |          |                  |          |          |          |
| Off                         |                      | Off      | Off              |          |          |          |
| $\mathcal{L}_{\mathcal{F}}$ | $-$                  | $\sim$   | $-$              |          |          |          |
| Retrigger                   | Repeat               | Offset   | <b>Inversion</b> | Min. Key | Max. Key | On / Off |

**The RANGE parameters Min. Key and Max. Key.**

# **14.7.1. RANGE Min. Key**

The first **RANGE** parameter, **Min. Key**, is only available in **Arp** mode. On the keyboard, it is mapped to Knob 5 of the Control section when page 2 is selected in Arp Edit mode. **Min. Key** sets the lowest key that can be used as an input for the arpeggiator sequence.

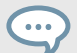

The Arpeggiator can still generate pitches below the **Min. Key** setting.

### **14.7.2. RANGE Max. Key**

The second **RANGE** parameter, **Max. Key**, is only available in **Arp** mode. On the keyboard, it is mapped to Knob 6 of the Control section when page 2 is selected in Arp Edit mode. **Max. Key** sets the highest key that can be used as an input for the arpeggiator sequence.

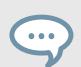

The Arpeggiator can still generate pitches above the **Max. Key** setting.

### **14.8. HOLD Parameter**

The **HOLD** parameter **On/Off** is available in both **Arp** and **Note Repeat** mode. On the keyboard, it is mapped to Knob 8 of the Control section when page 2 is selected in Arp Edit mode. The **HOLD** function allows you to latch the notes played by the Arpeggiator. When set to **On**, the Arpeggiator will continuously play a sequence according to the last pressed keys on the keyboard.

| SCALE               | <b>O</b> ARP  | <b>TOUCHSTRIP</b> | Main<br>Advanced |              |          |             |
|---------------------|---------------|-------------------|------------------|--------------|----------|-------------|
| <b>ADVANCED</b>     |               |                   |                  | <b>RANGE</b> |          | <b>HOLD</b> |
| Off                 |               | and in<br>Off     | Off              |              |          | ٠           |
| $\sim$<br>Retrigger | $-$<br>Repeat | $\sim$<br>Offset  | $-$<br>Inversion | Min. Key     | Max. Key | On / Off    |

**The HOLD parameter On / Off.**

| <b>SCALE</b>    | $\bullet$ ARP<br>Main | Advanced     |                  |              |          |          |
|-----------------|-----------------------|--------------|------------------|--------------|----------|----------|
| <b>ADVANCED</b> |                       |              |                  | <b>RANGE</b> |          | HOLD     |
|                 |                       | and the      |                  |              |          |          |
| Off             |                       | Off          | Off              |              |          | L.       |
| $\sim$          | $-$                   | $\mathbf{v}$ | $\sim$           |              |          |          |
| Retrigger       | Repeat                | Offset       | <b>Inversion</b> | Min. Key     | Max. Key | On / Off |

**The HOLD parameter On / Off.**

 $\begin{array}{c} \bullet & \bullet & \bullet \end{array}$ 

**HOLDOn/Off** is a switch control that lets you select the values **On** and **Off**.

- 1. Pressing any key while **HOLD** is **On** will set a new sequence.
- 2. To stop the Arpeggiator playback, set the **HOLD** parameter to **Off**.

Alternatively, you can switch the Arpeggiator completely off to stop playback by pressing **ARP** (**Edit**) in the keyboard's **PERFORM** section. When you switch the Arpeggiator back on, **HOLD** will still be active and you can continue to play latched note sequences with the Arpeggiator.

# **15. MIDI COMMUNICATION**

KOMPLETE KONTROL provides you with host automation capabilities for easy integration with your MIDI environment. In this section you are provided with overall information about MIDI communication and Host automation.

#### **Incoming MIDI**

Instruments, Loops and One-shots loaded inside KOMPLETE KONTROL can be controlled via MIDI and the host (when KOMPLETE KONTROL is loaded as a plug-in):

- **Triggering Instruments via MIDI notes**: By default, incoming MIDI notes trigger the loaded Instrument.
- **Controlling parameters via host automation**: You can control parameters of both KOM-PLETE KONTROL and your loaded Instruments via host automation (when KOMPLETE KON-TROL is loaded as a plug-in).

#### **Receiving MIDI Clock**

KOMPLETE KONTROL does not receive MIDI Clock. However, when using KOMPLETE KON-TROL as a plug-in, it is automatically synchronized to the host tempo. The tempo display in KOM-PLETE KONTROL's header is grayed out and tempo is adjusted in the host.

#### **Outgoing MIDI**

You can also **send MIDI data from KOMPLETE KONTROL**:

- **Triggering MIDI instruments and recording MIDI notes**: KOMPLETE KONTROL sends MIDI Note and Pitch Bend messages to the host and to any MIDI application.
- **Routing and recording processed MIDI notes**: KOMPLETE KONTROL outputs the MIDI notes generated by the Scale engine and the Arpeggiator through the MIDI outputs of the stand-alone application as well as the plug-in. You can route the MIDI notes to other MIDI instruments or record them as a MIDI pattern in the host.

For more information on Host Automation, refer to [Host Automation.](#page-130-0)

# **15.1. Mapping MIDI Controls to Third-Party Controllers**

MIDI Mapping enhances the user experience and provides more control over sound, workflows and performance. KOMPLETE KONTROL keyboards are ready-mapped to the software. Thirdparty keyboards and controllers can also be used to control some of the parameters in the KOM-PLETE KONTROL software. These parameters include the eight knobs of the Native Map, parameter page switching, preset switching and plug-in switching.

#### **Setting up a Third-Party Controller**

To map a third-party controller to the KOMPLETE KONTROL software:

1. Connect your third-party controller to your computer.

- 2. Start KOMPLETE KONTROL.
- 3. Open the Preferences dialog, and select the MIDI tab.
- 4. Click the checkbox next to the corresponding name of the third-party controller. The third-party controller is now ready to be used.

#### **Assigning Knobs to a Third-Party Controller**

To map a knob on your third party controller to KOMPLETE KONTROL:

- 1. Click MIDI in the panel header of the software, to open the MIDI Learn panel.
- 2. Select a MIDI Learn knob in the software and then turn a knob on your keyboard.
- 3. It is now connected and the knobs should move in line with each other.
- 4. To map the remaining knobs, repeat this process.

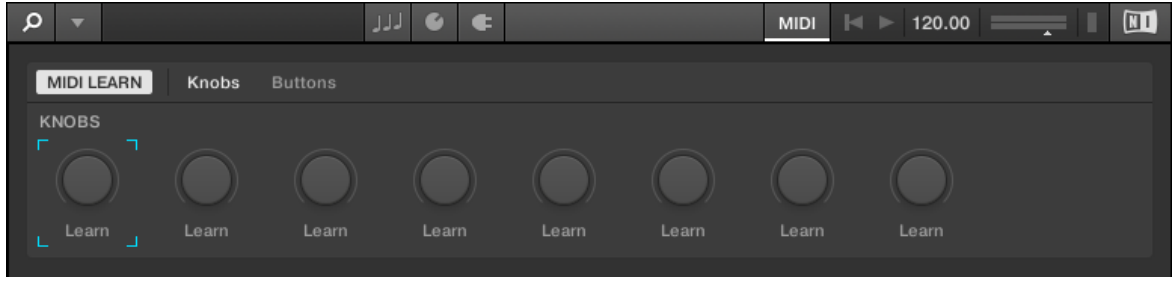

**MIDI Learn – Knobs page.**

#### **Assigning Buttons to a Third-Party Controller**

You can also map buttons on your third-party controller to the software. This will allow you to select another page of eight control knobs in the software using your keyboard. You can assign MIDI CCs to move between parameter pages and switch between presets. To map a button to your keyboard:

- 1. Click MIDI in the panel header of the software.
- 2. Select the **Buttons** tab.
- 3. Select a button in the software and then press and button on you keyboard.
- 4. It is now connected and the button should act in accordance with the software.
- 5. To map the remaining buttons, repeat these steps.

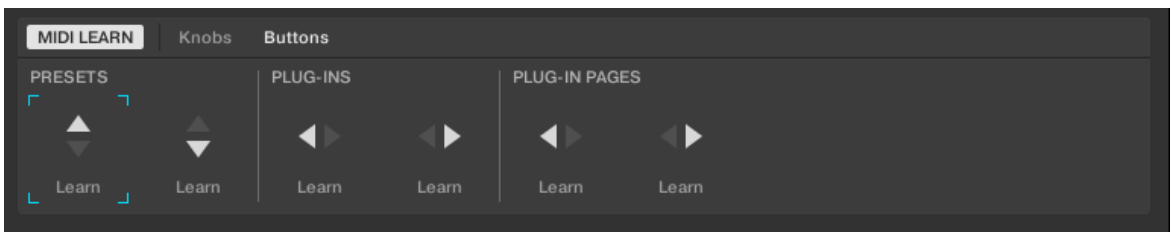

**MIDI Learn – Buttons page.**

#### **Enabling Takeover Mode Pickup for Knobs to prevent Parameter Jumps**

When switching parameter pages, it can happen that knob positions in the software do not match with the knob positions on your third party MIDI controller. To prevent potential parameter jumps, you can enable the Takeover mode **Pickup** in the Preferences page **MIDI**.

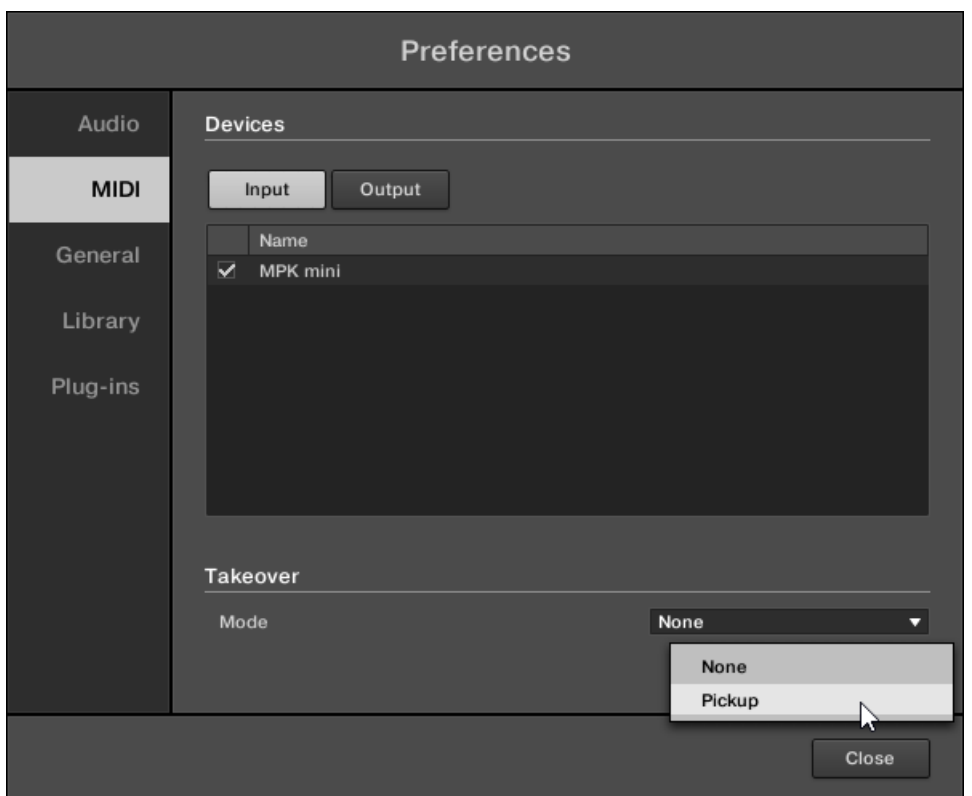

**Takeover mode option on the MIDI page in the Preferences.**

When **Pickup** is enabled, turning the knobs on your third party MIDI controller will only change the value of the corresponding parameter, when the knob pointer reaches (picks up) the respective value in the software. KOMPLETE KONTROL highlights the difference between the knob positions using white circles around the knobs in the Plug-in panel. The white circle indicates the knob position in the software. The knob pointer indicates the position on the hardware.

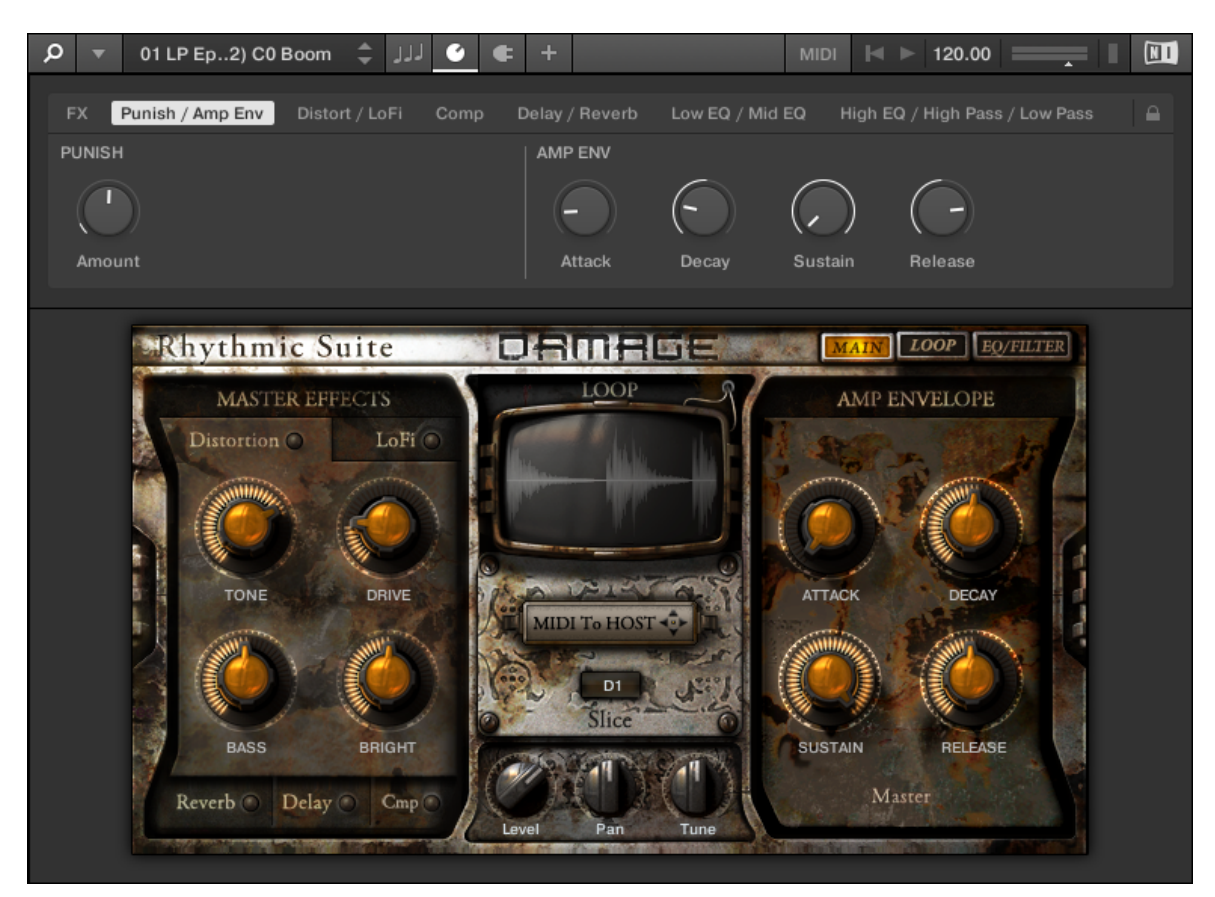

**Differences between knob positions in the software and on the hardware.**

#### **Hardware Configuration for MIDI Mapping**

When using the MIDI mapping feature in KOMPLETE KONTROL, a MIDI button can be configured to send a CC message on push and also on release. This mode is referred to as 'Toggle' mode. A MIDI button can also be configured to send a single message when it is clicked, as opposed to the two that are sent in Toggle mode. This mode is referred to as 'Trigger' mode. To use the MIDI mapping functionality with a third-party controller, you must configure your third-party controller to use Trigger mode.

#### **Share Mapping Across Instances**

You need to map your keyboard to KOMPLETE KONTROL only once and you can then instantiate new instances of the software, and the mapping will continue working across all of them.

Instances that are already open as the mapping is changed, will not receive the new mapping automatically; for them to be updated to the new mapping you must close your DAW and reopen it.

## **15.1.1. Setting up a Third-Party Controller**

To map a third-party controller to the KOMPLETE KONTROL software:

- 1. Connect your third-party controller to your computer.
- 2. Start KOMPLETE KONTROL.
- 3. Open the Preferences dialog, and select the MIDI tab.
- 4. Click the checkbox next to the corresponding name of the third-party controller. The third-party controller is now ready to be used.

# **15.1.2. Assigning Knobs to a Third-Party Controller**

To map a knob on your third-party controller to KOMPLETE KONTROL:

- 1. Click MIDI in the panel header of the software, to open the MIDI Learn panel.
- 2. Select a MIDI Learn knob in the software and then turn a knob on your keyboard.
- 3. It is now connected and the knobs should move in line with each other.
- 4. To map the remaining knobs, repeat this process.

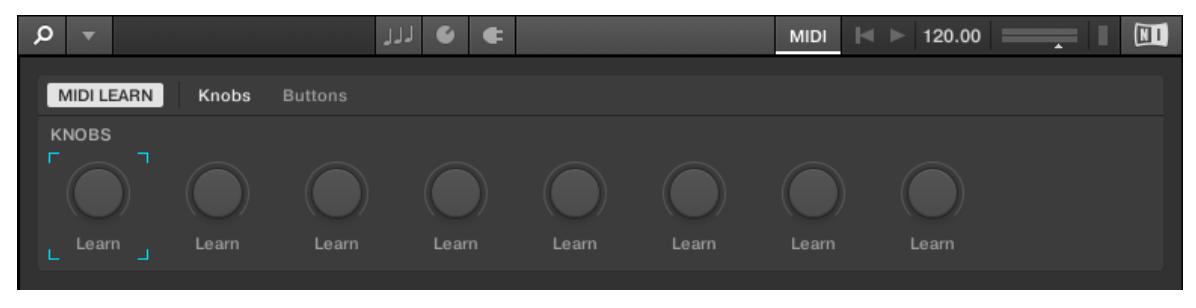

**MIDI Learn – Knobs page.**

## **15.1.3. Assigning Buttons to a Third-Party Controller**

You can also map buttons on your third-party controller to the software. This will allow you to select another page of eight control knobs in the software using your keyboard. You can assign MIDI CCs to move between parameter pages and switch between presets. To map a button to your keyboard:

- 1. Click MIDI in the panel header of the software.
- 2. Select the **Buttons** tab.
- 3. Select a button in the software and then press and button on you keyboard.
- 4. It is now connected and the button should act in accordance with the software.
- 5. To map the remaining buttons, repeat these steps.

| <b>MIDI LEARN</b><br>Knobs | <b>Buttons</b> |               |       |
|----------------------------|----------------|---------------|-------|
| <b>PRESETS</b><br>┑        | PLUG-INS       | PLUG-IN PAGES |       |
| v                          |                |               |       |
| Learn<br>Learn<br>-        | Learn<br>Learn | Learn         | Learn |

**MIDI Learn – Buttons page.**

# **15.1.4. Enabling Takeover Mode**

When you switch parameter pages, it can happen that knob positions in the software mismatch with the knob positions on your third-party MIDI controller. To prevent potential parameter jumps when turning the knobs, you can enable Takeover mode by selecting **Pickup** in the Preferences page **MIDI**.

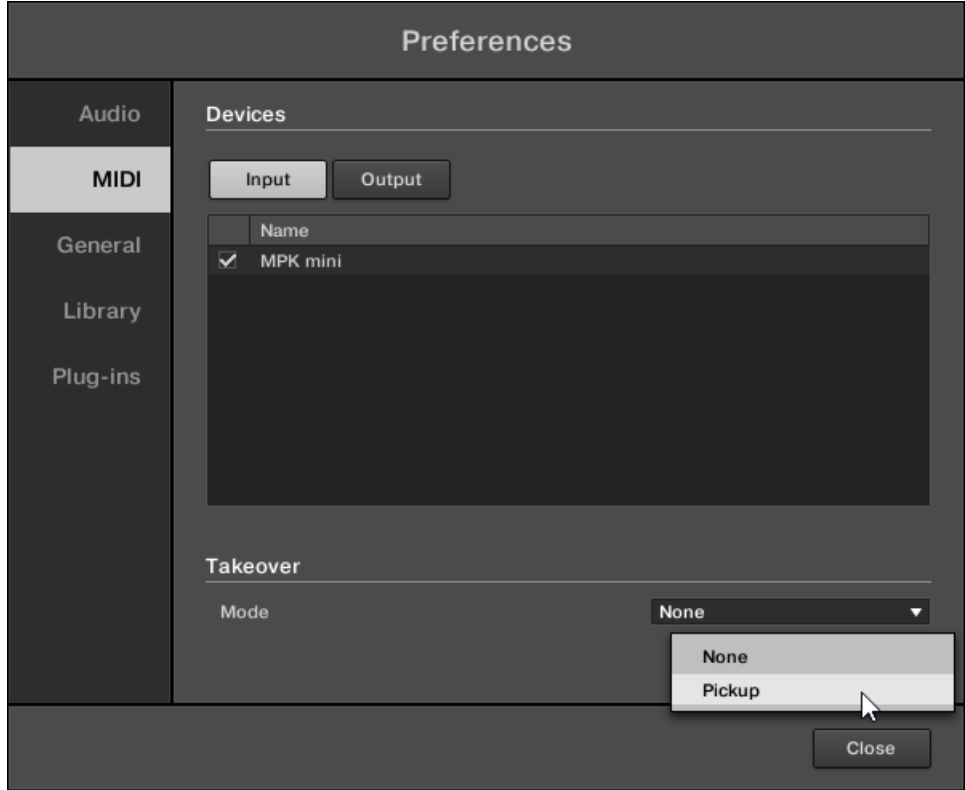

**Takeover mode option on the MIDI page in the Preferences.**

When the Takeover mode is enabled, turning the knobs on your third-party MIDI controller will only change the value of the corresponding parameter, when the knob pointer reaches (picks up) the respective value in the software. KOMPLETE KONTROL highlights the difference between the knob positions with white circles around the knobs in the Plug-in panel. The white circle indicates the knob position in the software. The knob pointer indicates the position on the hardware.

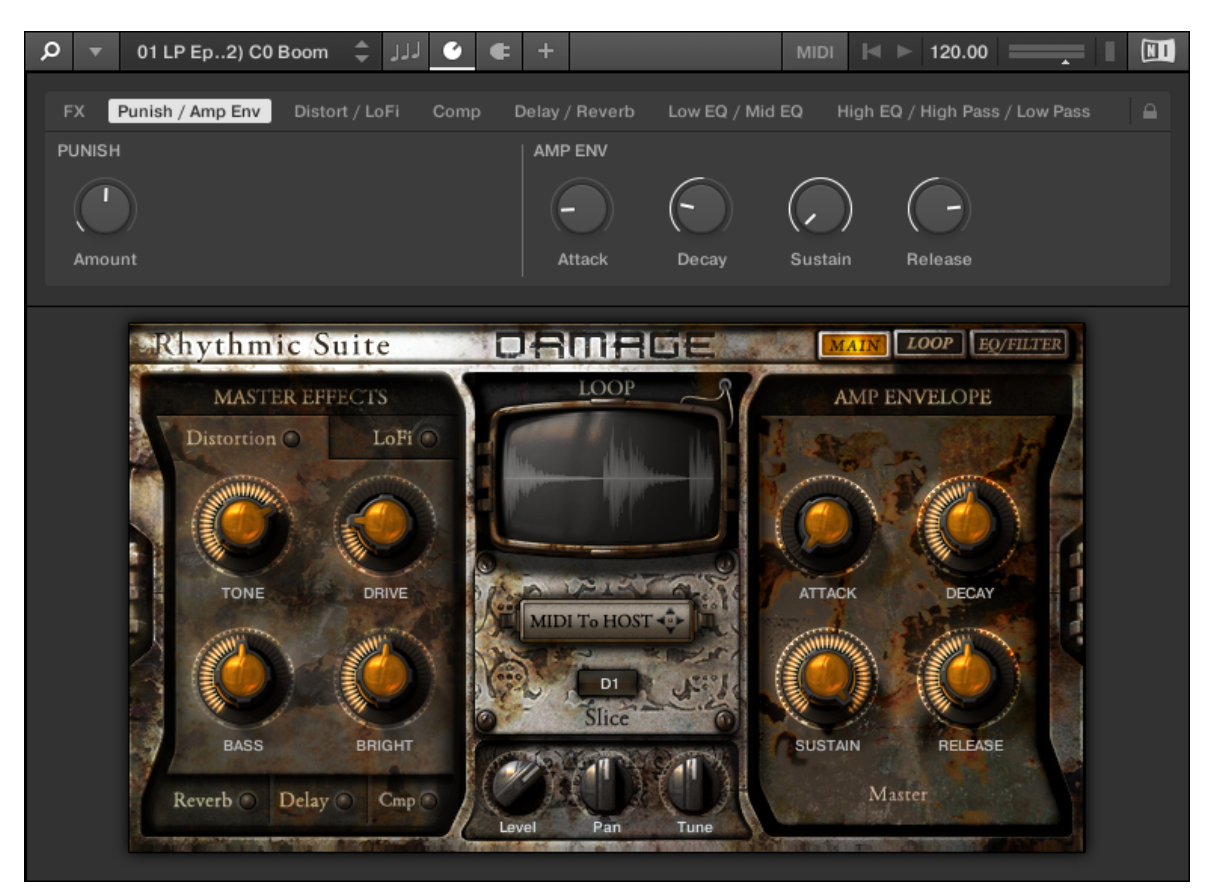

**Differences between knob positions in the software and on the hardware.**

# **15.1.5. Hardware Configuration for MIDI Mapping**

When using the MIDI mapping feature in KOMPLETE KONTROL, a MIDI button can be configured to send a CC message on push and also on release. This mode is referred to as 'Toggle' mode. A MIDI button can also be configured to send a single message when it is clicked, as opposed to the two that are sent in Toggle mode. This mode is referred to as 'Trigger' mode. To use the MIDI mapping functionality with a third-party controller, you must configure your third-party controller to use Trigger mode.

## **15.1.6. Share Mapping Across Instances**

You need to map your keyboard to KOMPLETE KONTROL only once and you can then instantiate new instances of the software, and the mapping will continue working across all of them.

Instances that are already open as the mapping is changed, will not receive the new mapping automatically; for them to be updated to the new mapping you must close your DAW and reopen it.

# <span id="page-130-0"></span>**15.2. Host Automation**

When you load KOMPLETE KONTROL as a plug-in in a host, the parameters of the loaded Instrument, the Scale parameters, and the Arpeggiator parameters can be automated from the host.

# **15.2.1. Recording Automation**

Once your host is set up to record automation you can perform the following actions in the software as well as from the keyboard:

- You can enable or disable Scale and Arpeggiator functions by clicking individual buttons in the software or by pressing the corresponding buttons on the keyboard.
- You can select values of parameters by turning individual knobs in the software or on the keyboard.

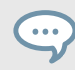

For detailed information about recording automation in your host, refer to the documentation of your host software.

Some hosts allow you to handle automation by using automation IDs that are mapped to specific parameters of the plug-in. KOMPLETE KONTROL comes with a predefined list of automation IDs which allows the host find them automatically.

# **15.2.2. Automation IDs for the Perform Panel**

The following automation IDs are reserved for parameters in KOMPLETE KONTROL's Perform panel:

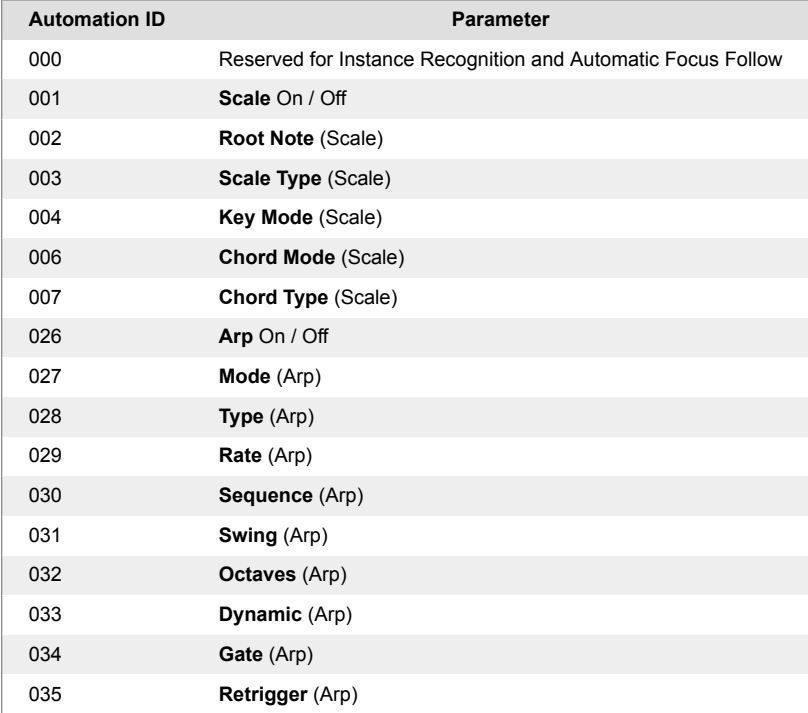

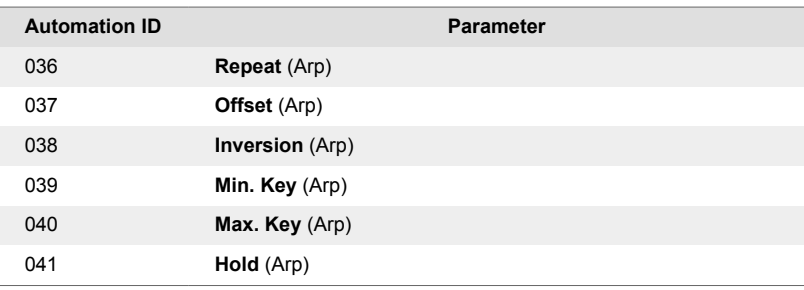

# **16. HOST INTEGRATION**

When using advanced host integration, the KOMPLETE KONTROL keyboard becomes the centerpiece of your studio setup. You can use it to control not only the Instrument, Sample or Effect loaded in KOMPLETE KONTROL but also core functionality of supported hosts.

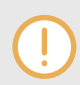

Before you can make use of advanced host integration you need to set it up first. For more information, refer to [Setting up Host Integration.](#page-18-0)

Advanced integration of KOMPLETE KONTROL is available in the following hosts:

- MASCHINE 2/3
- Apple Logic Pro X
- Apple GarageBand
- Ableton Live 10
- Steinberg Cubase Artist 8.5/9/9.5/10
- Steinberg Cubase Pro 8.5/9/9.5/10
- Steinberg Nuendo 8/9/10
- PreSonus Studio One 4.5

For more information on the integration of the supported hosts, refer to the section for the respective host:

- Integration with MASCHINE
- [Integration with Apple Logic Pro X and GarageBand](#page-136-0)
- [Integration with Ableton Live](#page-135-0)
- [Integration with Steinberg Cubase and Nuendo](#page-138-0)
- [Integration with PreSonus Studio One](#page-139-0)

# **16.1. Integration with MASCHINE**

If you own MASCHINE, you can control many of MASCHINE's functions directly from the KOM-PLETE KONTROL keyboard. This section provides you an overview of the basic controls functions as well as of the advanced integration controls.

In order to connect the KOMPLETE KONTROL keyboard to the MASCHINE software:

• Click on the Keyboard icon in the Header.

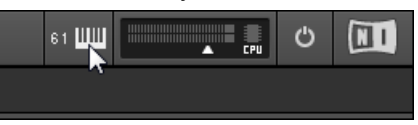

#### **Connect to MASCHINE using the Keyboard**

- 1. Press **SHIFT** + **TRACK** (**Instance**) on the keyboard.
- 2. Select the MASCHINE instance shown in the dialog.
- 3. Press the 4-D Encoder to connect the keyboard to MASCHINE.

# **16.1.1. Basic Control Functions**

The available basic control functions of MASCHINE mapped to the keyboard's controls are grouped in the tables below.

#### **TRANSPORT Control**

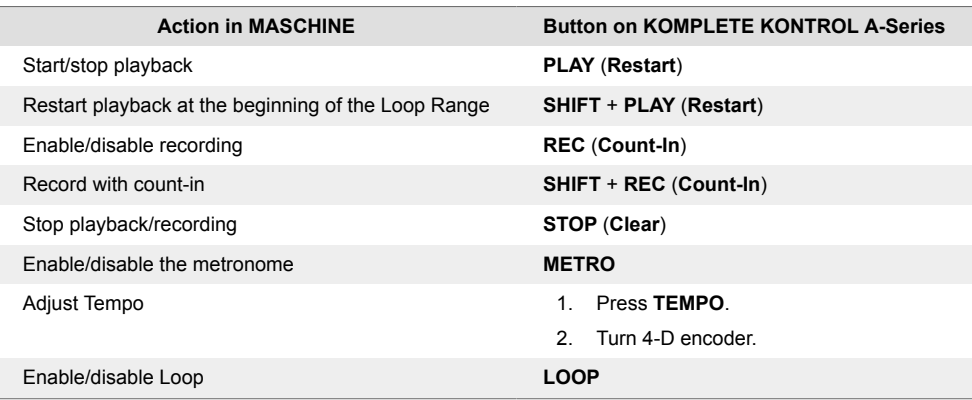

#### **EDIT Control**

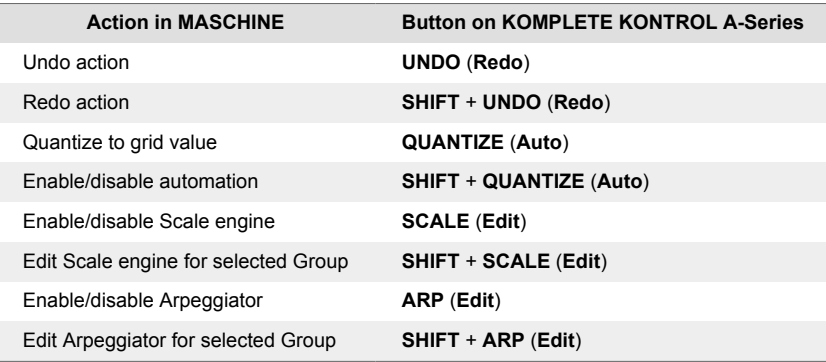

#### **Mode Buttons**

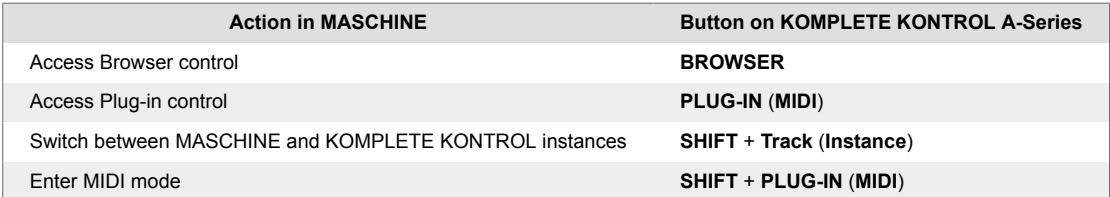

# **16.1.2. Advanced Integration Control Functions**

The advanced integration controls are listed below.

#### **IDEAS Control**

When you press **IDEAS** on the KOMPLETE KONTROL A-Series, you have instant control over Scenes and Patterns.

The following actions are available:

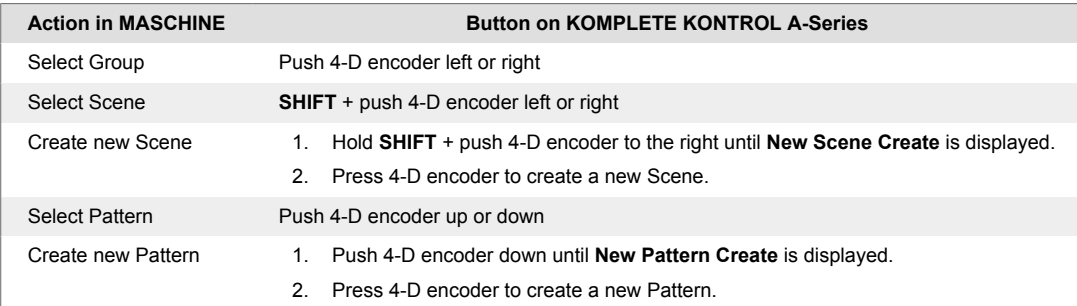

#### **TRACK Control**

When you press **TRACK** (**Instance**) on the keyboard, you are able to select Groups and Sounds.

The following actions are available:

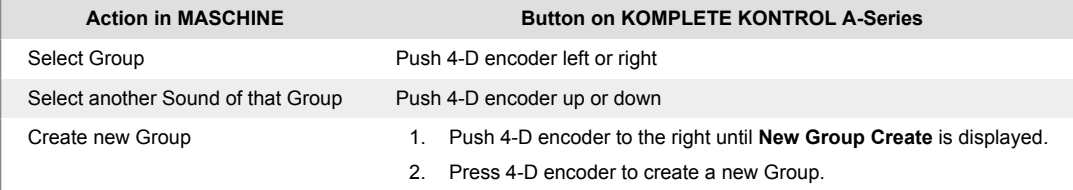

#### **PLUG-IN Control**

When you press **PLUG-IN** on the keyboard, you have instant control over Plug-in parameters and you can navigate the Plug-in chain.

The following actions are available:

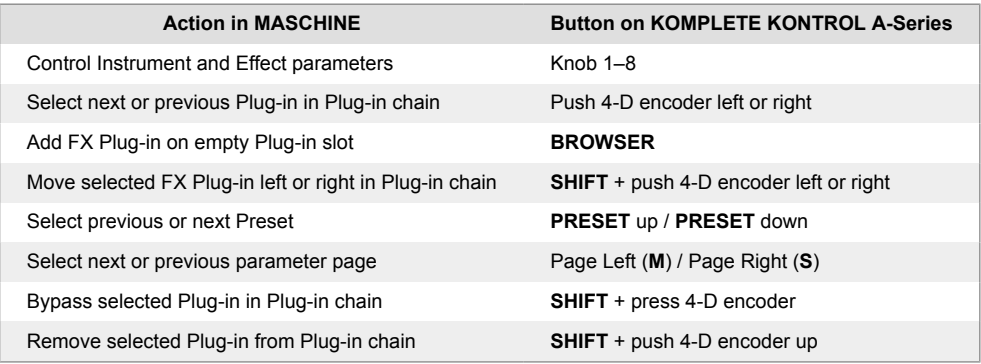

#### **Key Mode**

When you press **SHIFT** + **KEY MODE** on the keyboard, you enable the Key mode. When the Key mode is enabled the keyboard reflects the pads behavior of the MASCHINE controller.

# <span id="page-135-0"></span>**16.2. Integration with Ableton Live**

If you own Ableton Live, you can control many of its functions directly from the KOMPLETE KON-TROL keyboard. The available functions mapped to the sections of the keyboard are listed below.

For more information on how to set up Host Integration with Ableton Live, refer to [Setting up Able](#page-19-0)[ton Live](#page-19-0).

### **Transport Control**

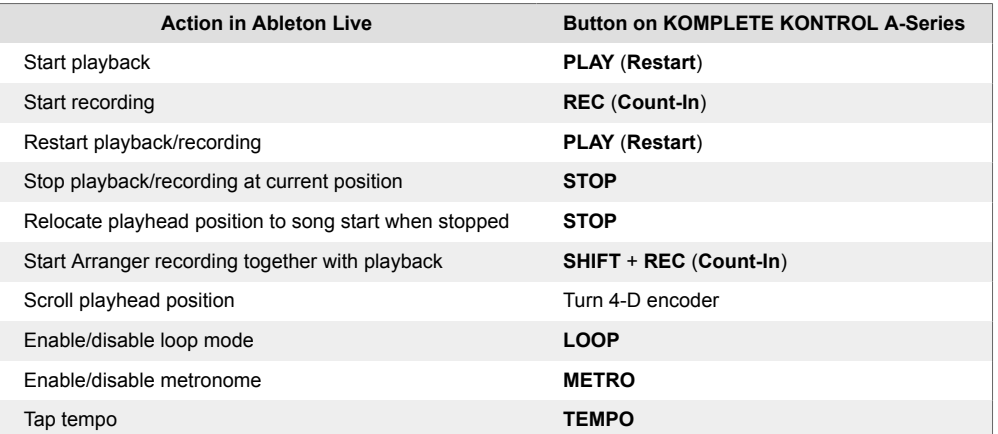

### **Edit Control**

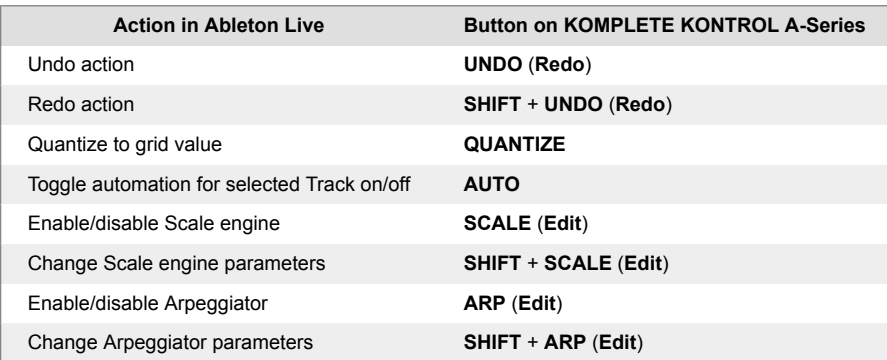

#### **Browser Control**

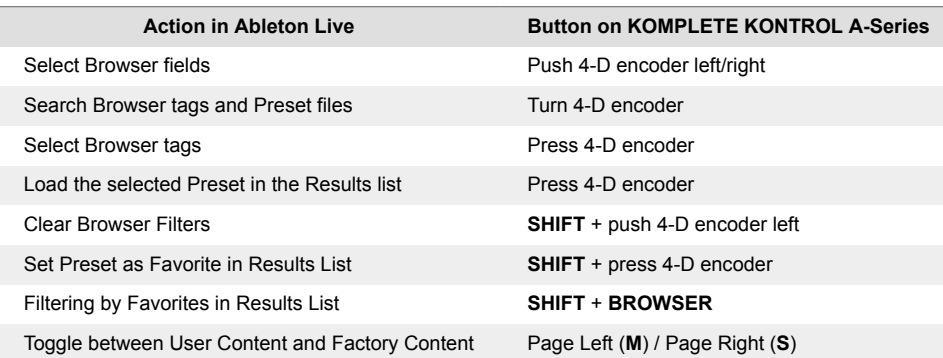

#### <span id="page-136-0"></span>**Track Control**

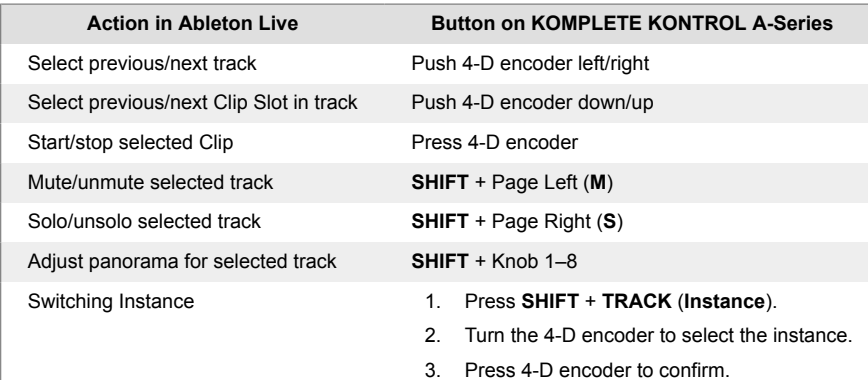

### **Plug-in Control**

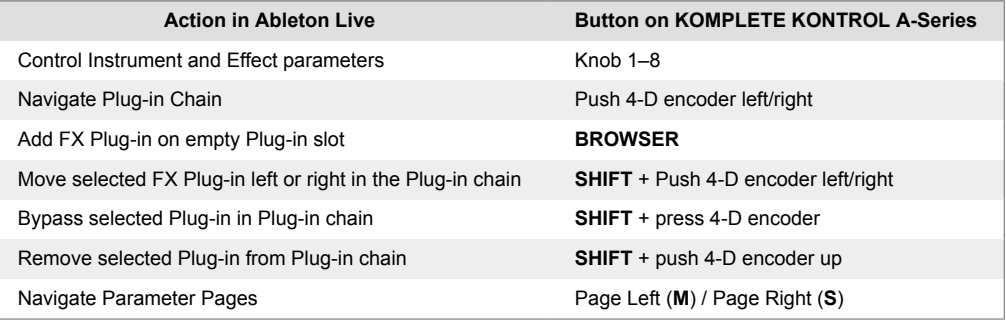

# **16.3. Integration with Apple Logic Pro X and GarageBand**

If you own Apple Logic Pro X or GarageBand, you can control many of their functions directly from the KOMPLETE KONTROL keyboard. The available functions mapped to the sections of the keyboard are listed below.

For more information on how to set up Host Integration with Apple Logic Pro X or GarageBand, refer to [Setting up Apple Logic Pro X and GarageBand.](#page-19-0)

### **Transport Control**

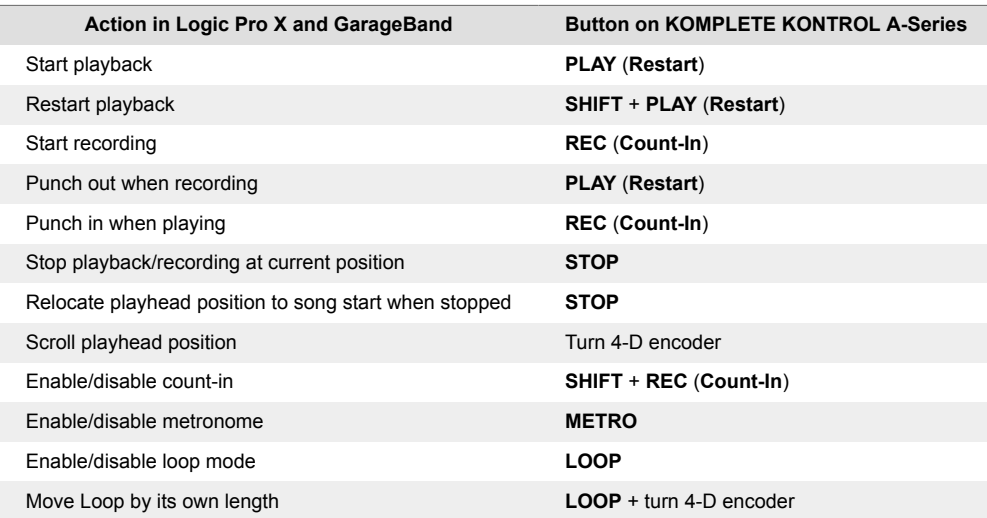

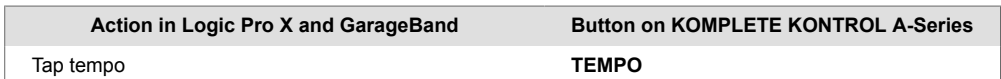

## **Edit Control**

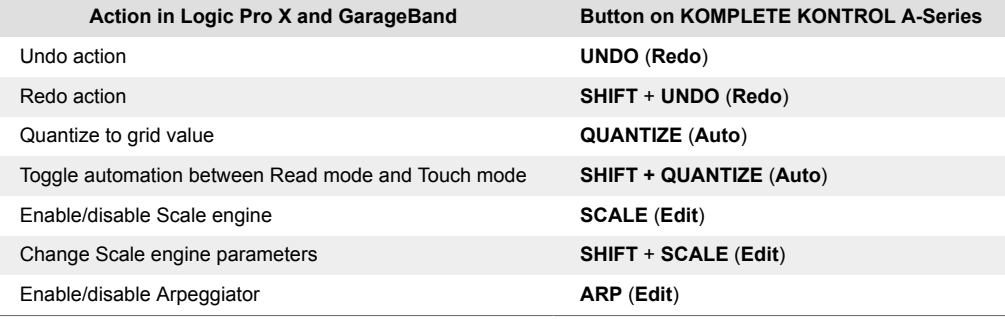

#### **Browser Control**

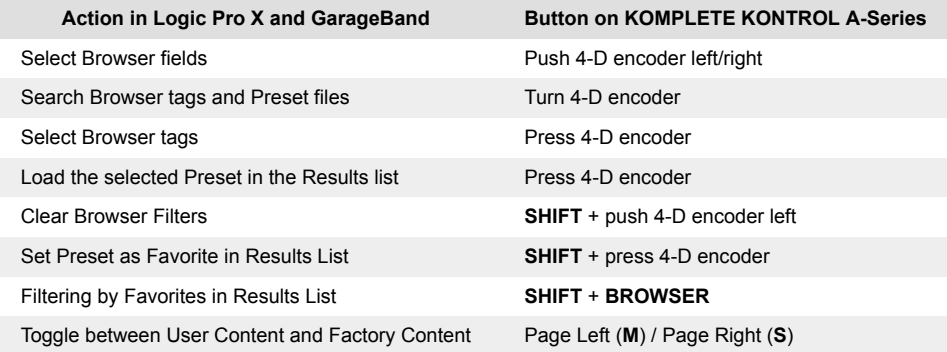

# **Plug-in Control**

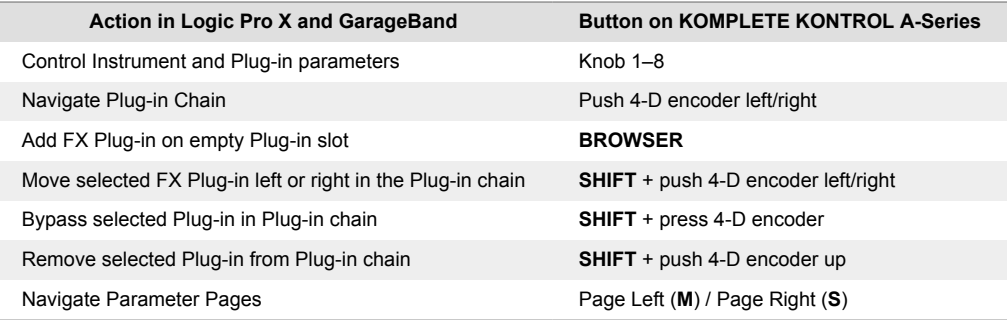

# **Track Control**

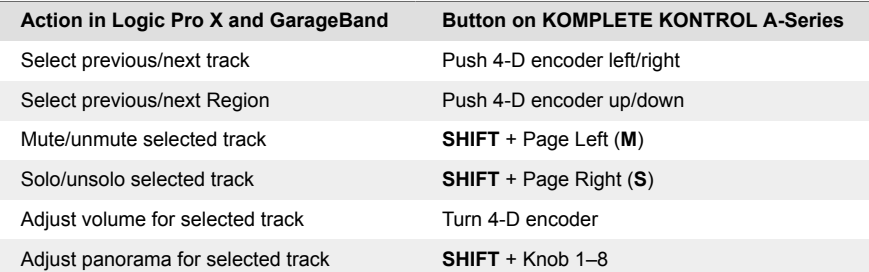

# <span id="page-138-0"></span>**16.4. Integration with Steinberg Cubase and Nuendo**

If you own Steinberg Cubase or Nuendo, you can control many of their functions directly from the KOMPLETE KONTROL keyboard. The available functions mapped to the sections of the keyboard are listed below.

For more information on how to set up Host Integration with Cubase/Nuendo, refer to [Setting up](#page-20-0) [Steinberg Cubase/Nuendo](#page-20-0).

#### **Transport Control**

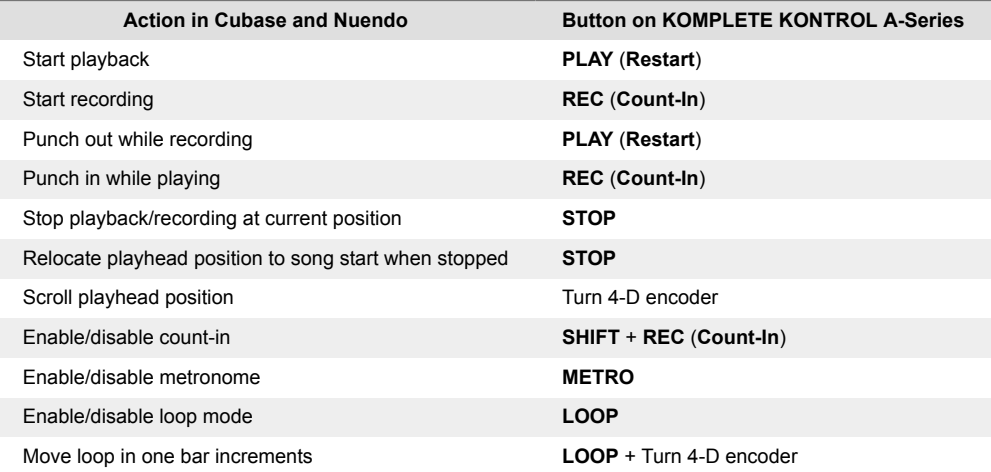

#### **Editing**

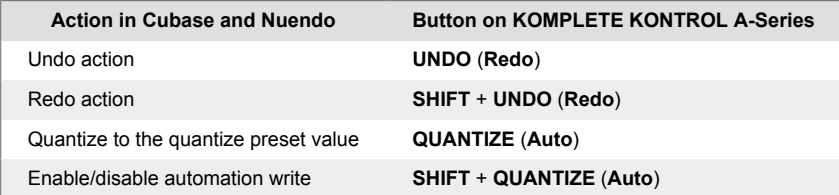

#### **Mute and Solo**

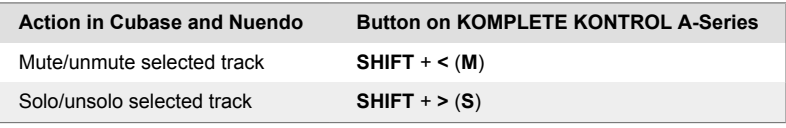

### **Track Mode: Navigation and Levels**

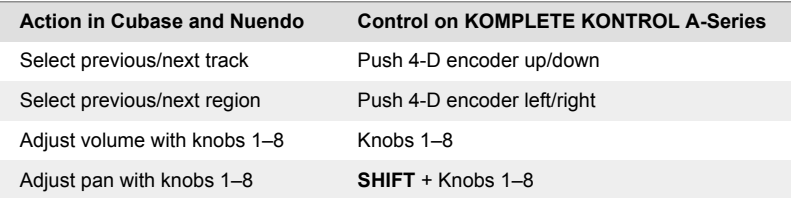

# <span id="page-139-0"></span>**16.5. Integration with PreSonus Studio One**

If you own PreSonus Studio One, you can control many of its functions directly from the KOM-PLETE KONTROL keyboard. The available functions mapped to the sections of the keyboard are listed below.

For more information on how to set up Host Integration with Studio One, refer to [Setting up PreSo](#page-21-0)[nus Studio One](#page-21-0).

### **Transport Control**

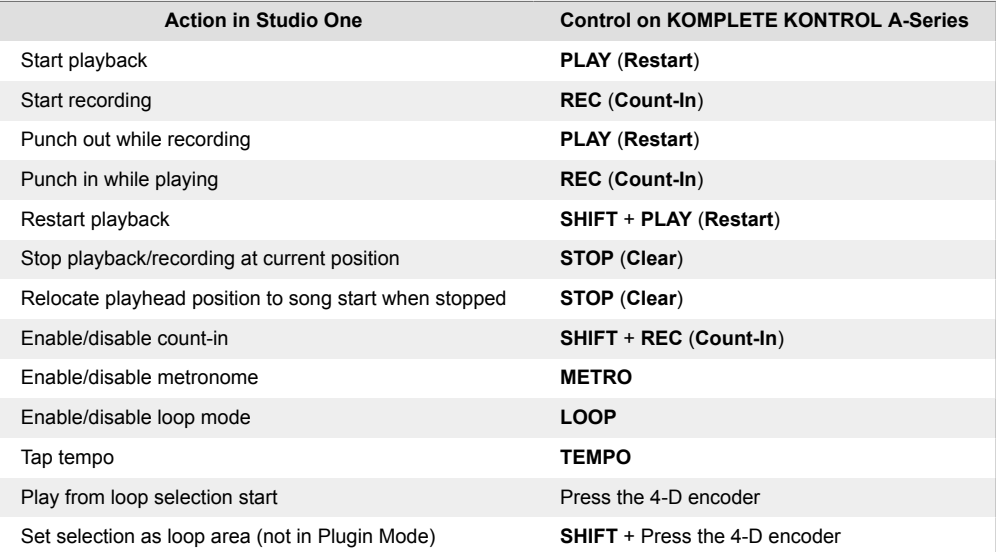

### **Editing**

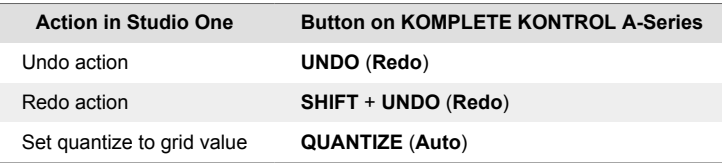

## **Track Mode: Navigating and Levels**

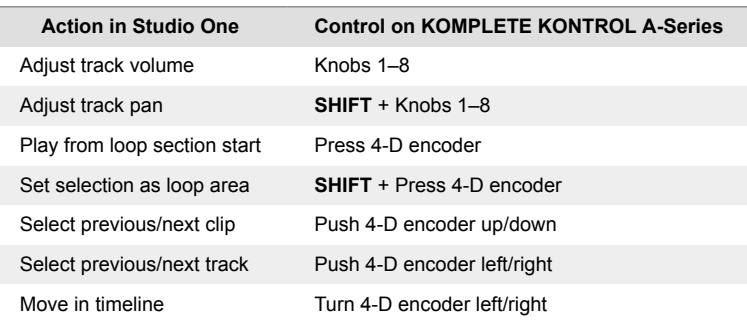

#### **MIDI Mode**

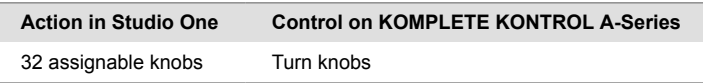

# **Plugin Mode**

**Action in Studio One**

Remote control selected KOMPLETE KONTROL plugin